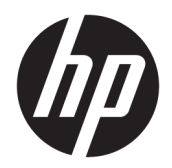

Manuel de l'utilisateur

© Copyright 2016 HP Development Company, L.P.

Bluetooth est une marque détenue par son propriétaire et utilisée sous licence par HP Inc. Intel, Celeron, Pentium et Thunderbolt sont des marques commerciales d'Intel Corporation aux États-Unis et dans d'autres pays. Windows est une marque commerciale ou une marque déposée de Microsoft Corporation aux États-Unis et/ou dans d'autres pays.

Les informations contenues dans ce document peuvent être modifiées sans préavis. Les garanties relatives aux produits et aux services HP sont décrites dans les déclarations de garantie limitée expresse qui les accompagnent. Aucun élément du présent document ne peut être interprété comme constituant une garantie supplémentaire. HP ne saurait être tenu pour responsable des erreurs ou omissions de nature technique ou rédactionnelle qui pourraient subsister dans le présent document.

Première édition : octobre 2016

Référence du document : 913097-051

#### **Informations sur le produit**

Ce manuel de l'utilisateur décrit des fonctions communes à la plupart des modèles. Certaines fonctionnalités peuvent ne pas être disponibles sur votre ordinateur.

Toutes les fonctionnalités ne sont pas disponibles dans toutes les éditions ou versions de Windows. Ce système peut nécessiter du matériel, des pilotes, des logiciels ou un BIOS mis à niveau et/ou achetés séparément, afin de profiter pleinement des fonctionnalités de Windows. Windows 10 est mis à jour automatiquement et est toujours activé. Des frais ISP sont susceptibles de s'appliquer et au fil du temps, des exigences supplémentaires peuvent s'appliquer aux mises à jour. Reportez-vous à la section <http://www.microsoft.com>.

Pour accéder aux derniers manuels ou guides de l'utilisateur de votre produit, rendez-vous sur [http://www.hp.com/support.](http://www.hp.com/support) Sélectionnez **Rechercher votre produit**, puis suivez les instructions à l'écran.

#### **Conditions d'utilisation du logiciel**

En installant, copiant, téléchargeant ou utilisant tout logiciel préinstallé sur cet ordinateur, vous reconnaissez être lié par les termes du contrat de licence utilisateur final (CLUF) HP. Si vous êtes en désaccord avec les termes de ce contrat, votre seul recours consiste à retourner le produit non utilisé dans sa totalité (matériel et logiciels) sous 14 jours pour un remboursement intégral conformément à la politique en matière de remboursement de votre vendeur.

Pour obtenir plus d'informations ou pour demander un remboursement intégral du prix de l'ordinateur, prenez contact avec votre vendeur.

### **Notice d'avertissement relative à la sécurité**

**AVERTISSEMENT !** Pour éviter tout risque de blessure associée à la chaleur ou de surchauffe de l'ordinateur, ne placez pas ce dernier sur vos genoux et n'obstruez pas ses ouvertures d'aération. Utilisez toujours l'ordinateur sur une surface plane et rigide. La ventilation ne doit pas être entravée par des éléments rigides, tels qu'une imprimante, ni par des éléments souples, tels que des coussins, du tissu ou un tapis épais. Par ailleurs, ne mettez pas en contact l'adaptateur secteur avec la peau ou des éléments souples, tels que des coussins, du tissu ou un tapis, pendant le fonctionnement de l'appareil. L'ordinateur et l'adaptateur secteur sont conformes aux limites de température de surface accessible à l'utilisateur, définies par la norme internationale sur la sécurité du matériel informatique (CEI 60950-1).

### **Paramètre de configuration du processeur (certains produits)**

**IMPORTANT :** Certains ordinateurs sont configurés avec un processeur Intel® Pentium® de séries N35xx/ N37xx ou Celeron® de séries N28xx/N29xx/N30xx/N31xx et un système d'exploitation de Windows®. **Sur ces**  modèles, ne modifiez pas le paramètre de configuration du processeur dans msconfig.exe en passant de 4 **ou 2 processeurs à 1 processeur.** En effet, cette modification empêchera votre ordinateur de redémarrer. Vous devrez alors effectuer une réinitialisation des données d'usine pour rétablir les paramètres d'origine.

# **Sommaire**

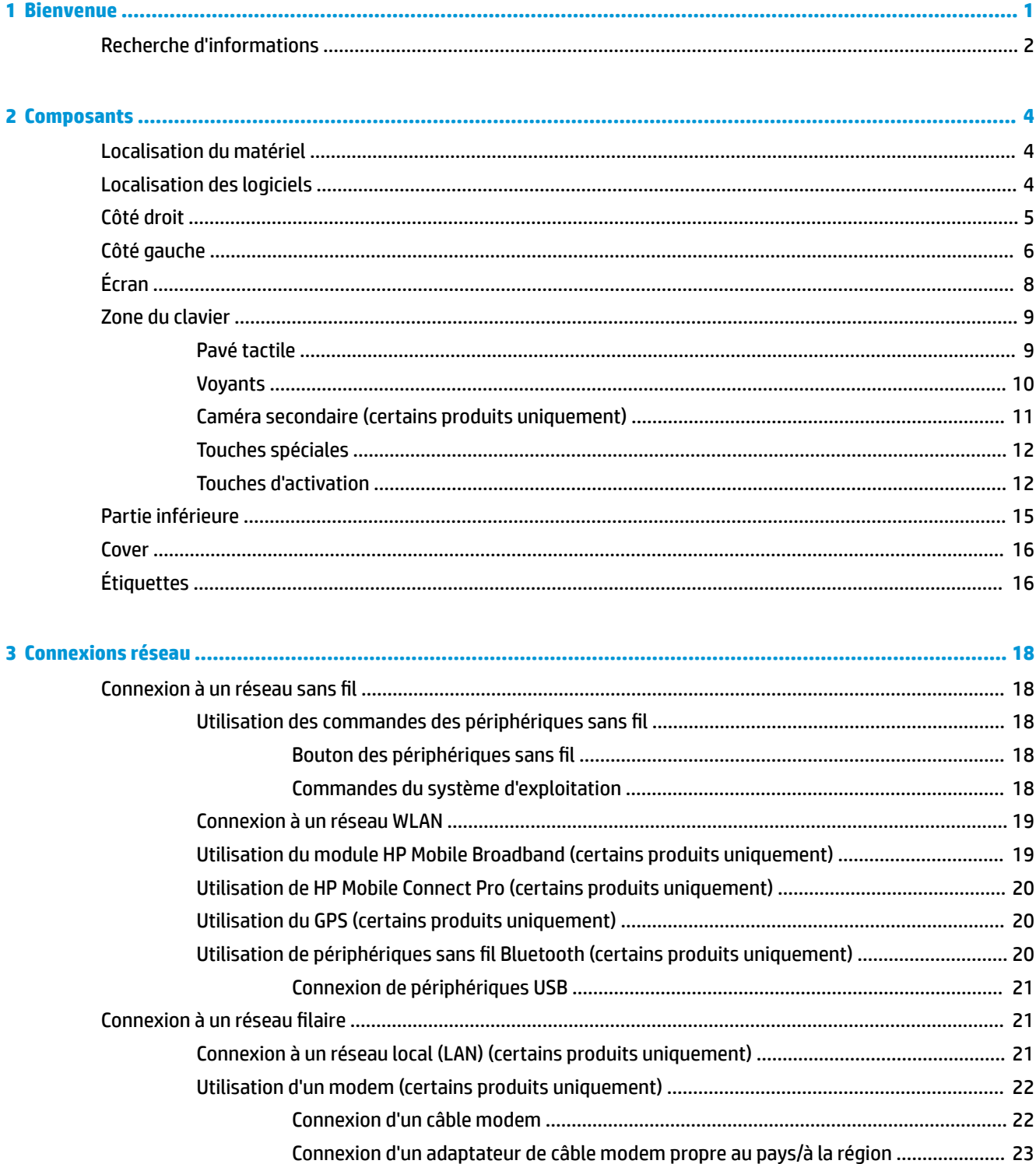

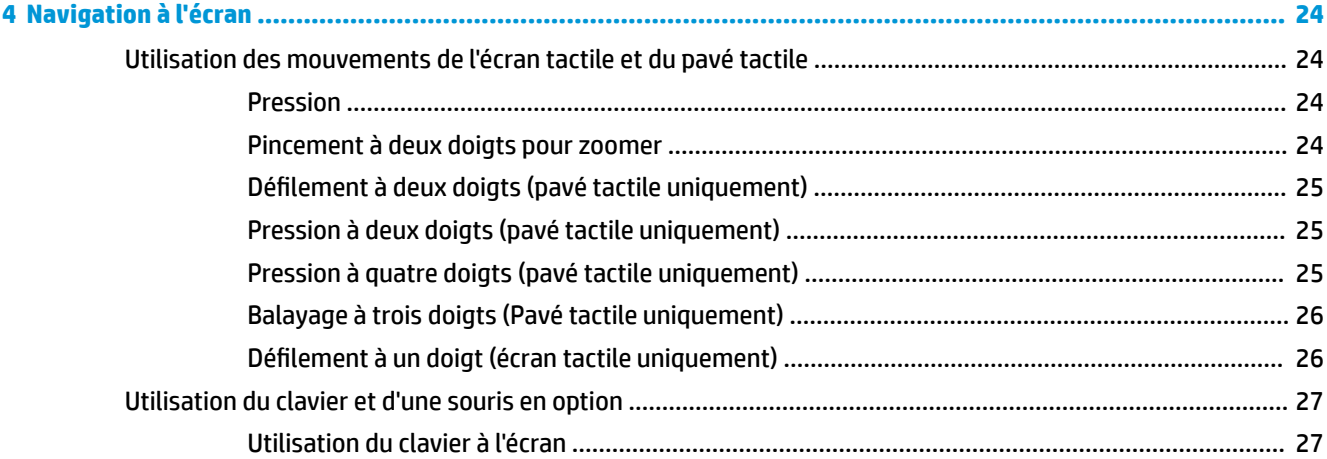

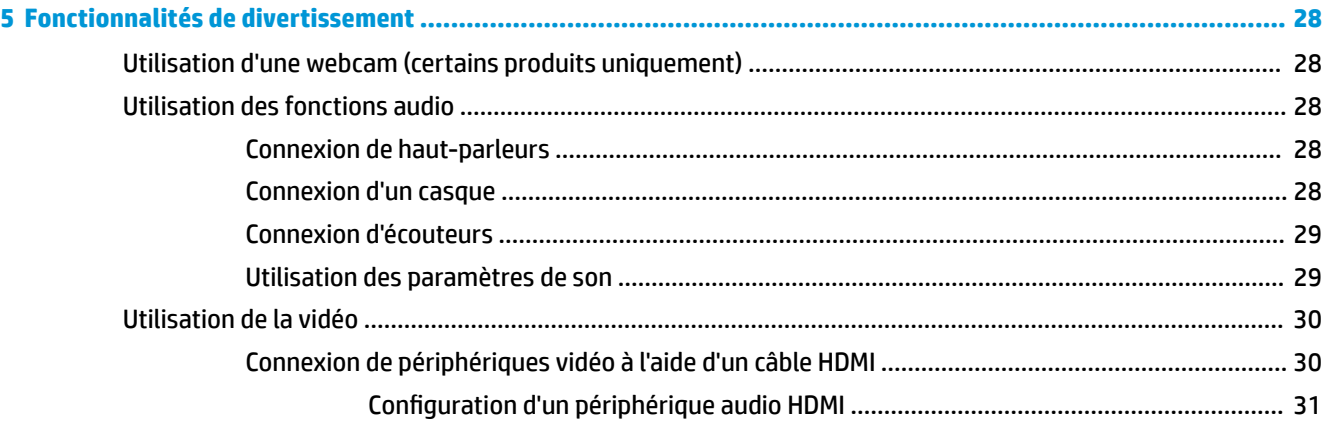

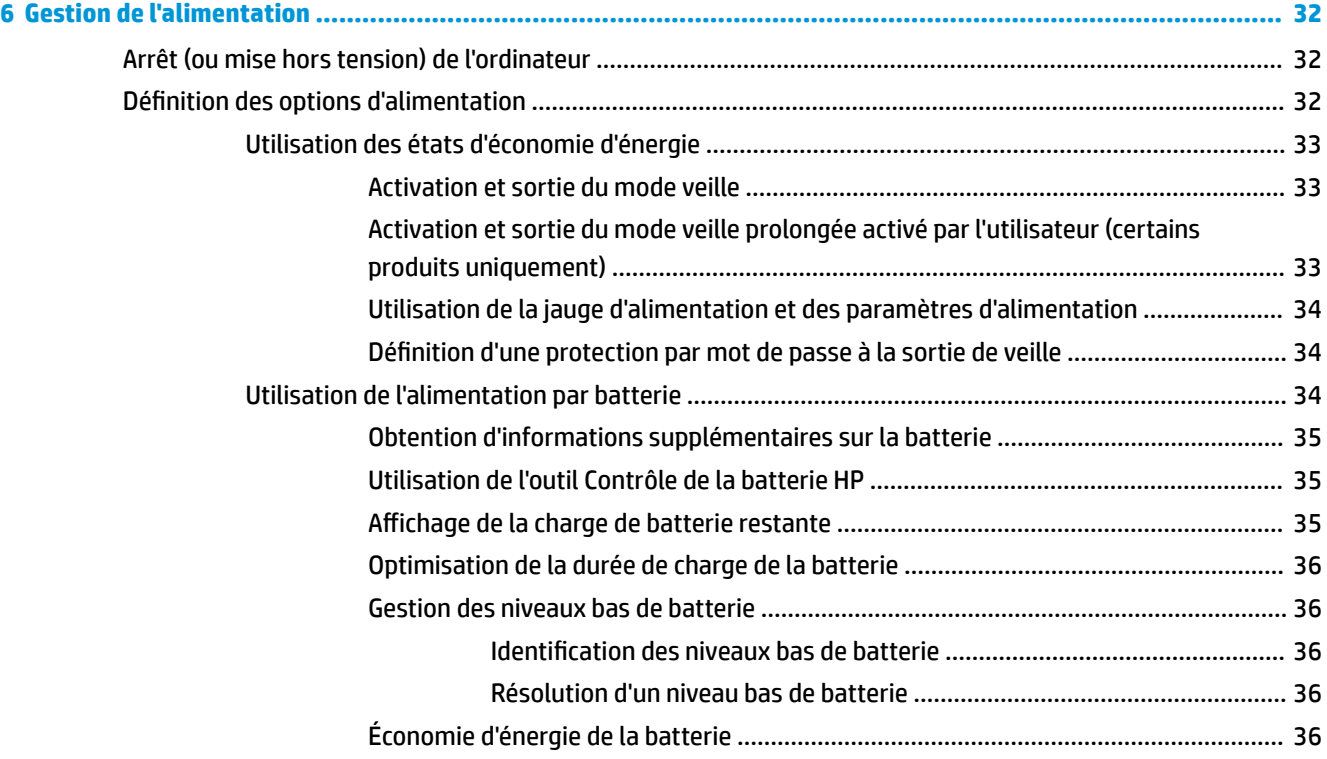

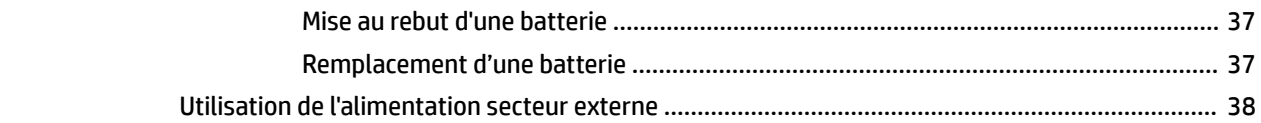

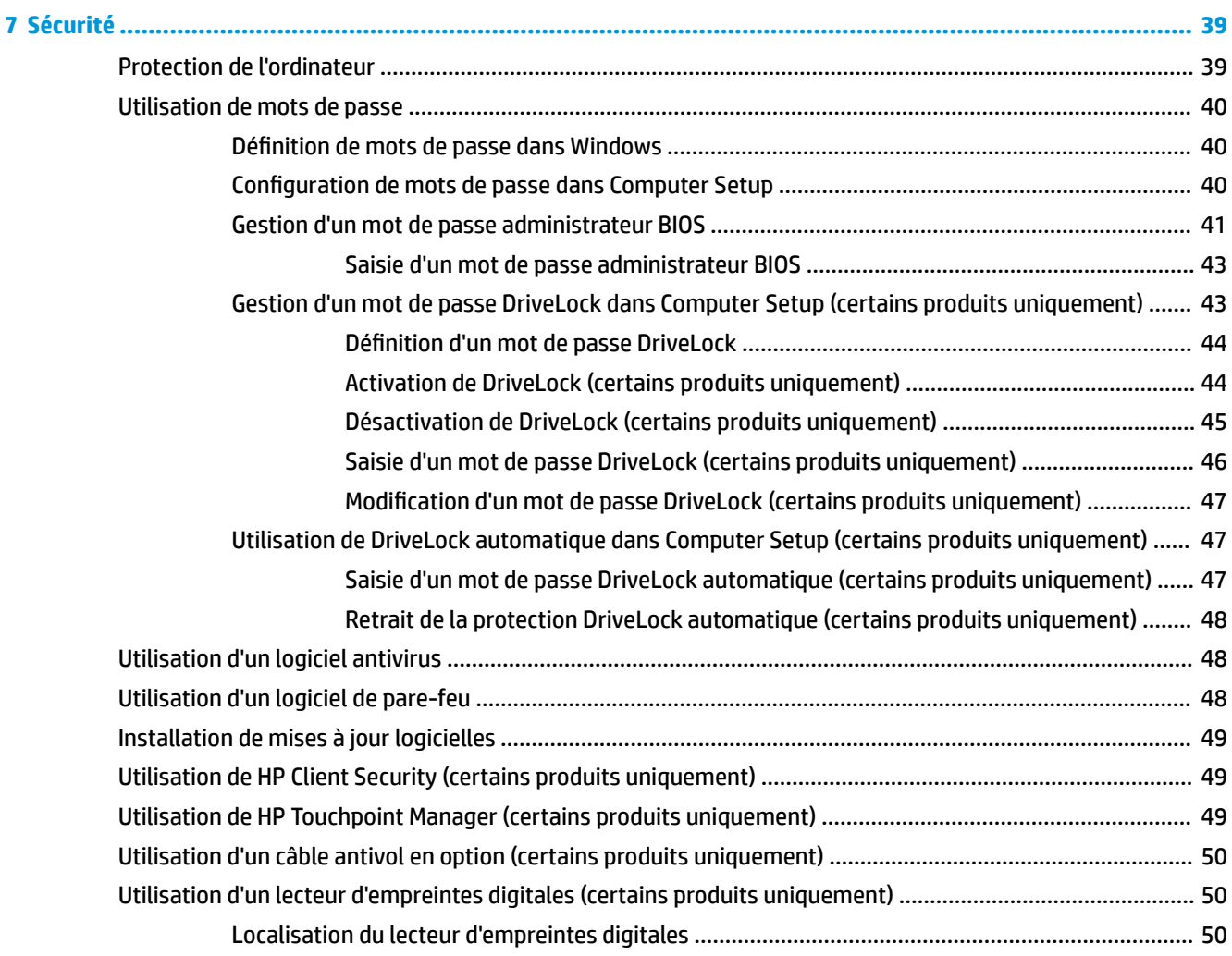

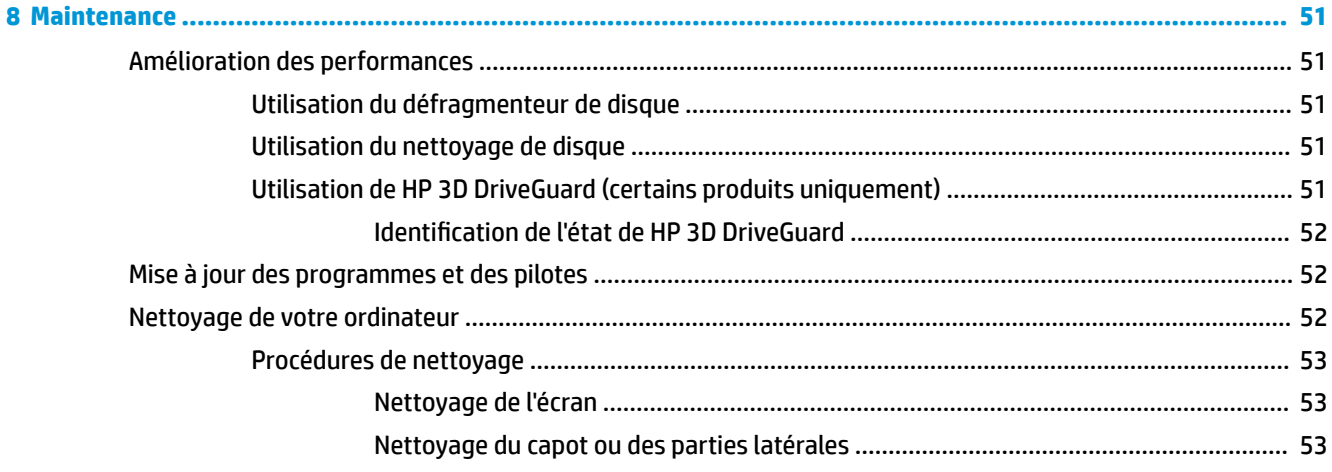

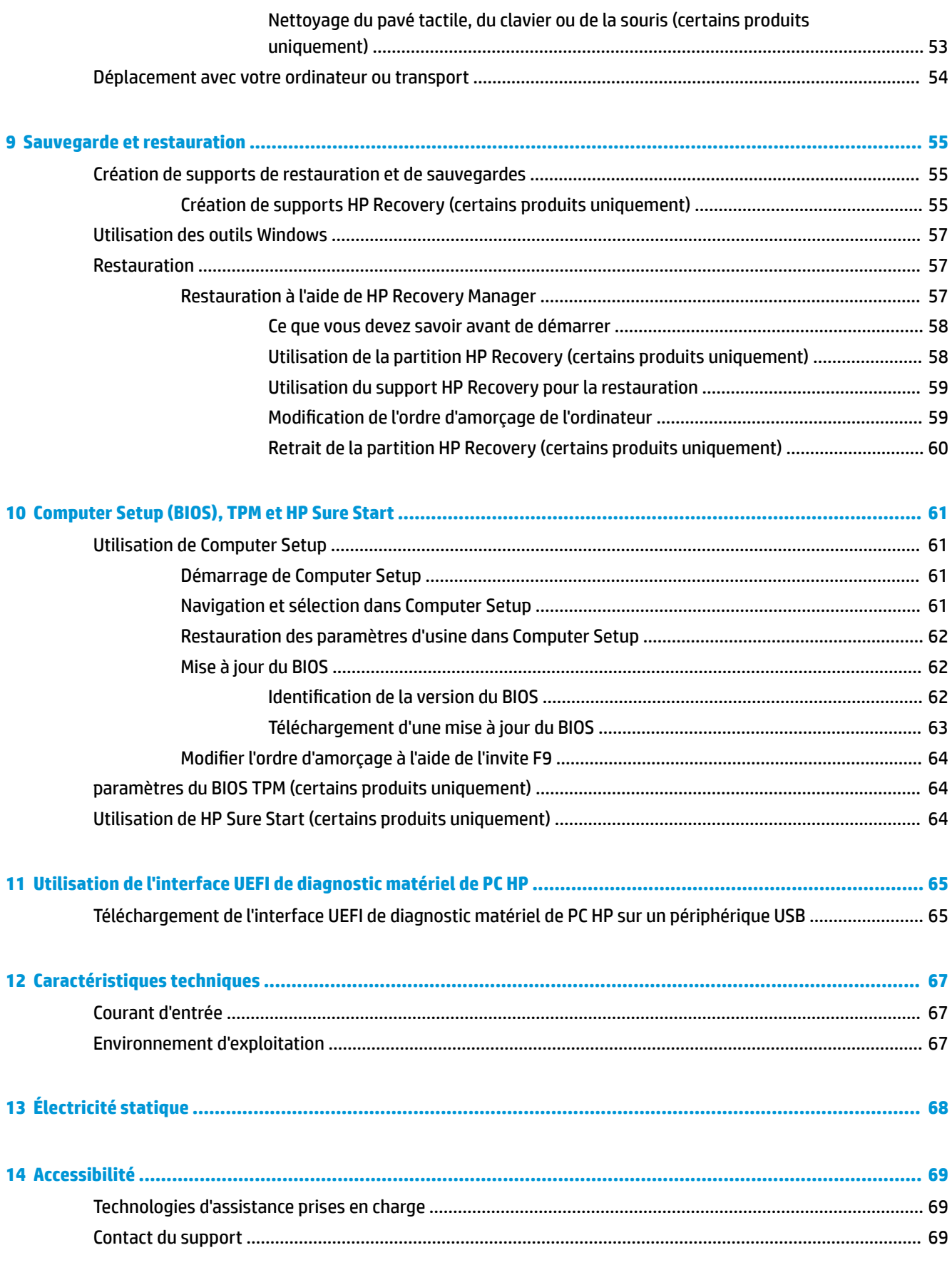

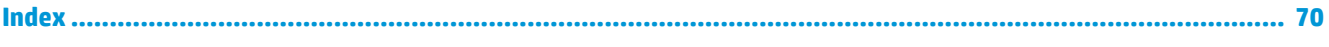

# <span id="page-12-0"></span>**1 Bienvenue**

Pour profiter au maximum de cet achat judicieux, nous vous recommandons de suivre la procédure suivante une fois l'ordinateur installé et enregistré :

- **ASTUCE :** Pour revenir rapidement à l'écran d'accueil de l'ordinateur à partir d'une application ouverte ou du bureau Windows, appuyez sur la touche Windows  $\begin{array}{c} 1 \end{array}$  de votre clavier. Appuyez de nouveau sur la touche Windows pour revenir à l'écran précédent.
- Vous connecter à Internet : configurez votre réseau filaire ou sans fil pour pouvoir vous connecter à Internet. Pour plus d'informations, reportez-vous au chapitre [Connexions réseau à la page 18](#page-29-0).
- **Mettre à jour votre logiciel antivirus** : protégez votre ordinateur contre les dégâts causés par les virus. Le logiciel est préinstallé sur l'ordinateur. Pour plus d'informations, reportez-vous à la section Utilisation [d'un logiciel antivirus à la page 48.](#page-59-0)
- **Vous familiariser avec votre ordinateur** : découvrez les fonctions de votre ordinateur. Pour plus d'informations, reportez-vous aux chapitres [Composants à la page 4](#page-15-0) et [Navigation à l'écran](#page-35-0) [à la page 24.](#page-35-0)
- Rechercher les logiciels installés : affichez la liste des logiciels préinstallés sur l'ordinateur.

Cliquez sur le bouton **Démarrer**, puis sélectionnez **Toutes les applications**.

–ou–

Cliquez droit sur le bouton **Démarrer**, puis sélectionnez **Programmes et fonctionnalités**.

Sauvegardez le contenu de votre disque dur en créant des disques de restauration ou une unité flash de restauration. Reportez-vous à la section [Sauvegarde et restauration à la page 55.](#page-66-0)

# <span id="page-13-0"></span>**Recherche d'informations**

Pour accéder aux ressources permettant d'obtenir des détails sur le produit, des informations explicatives et bien plus encore, consultez ce tableau.

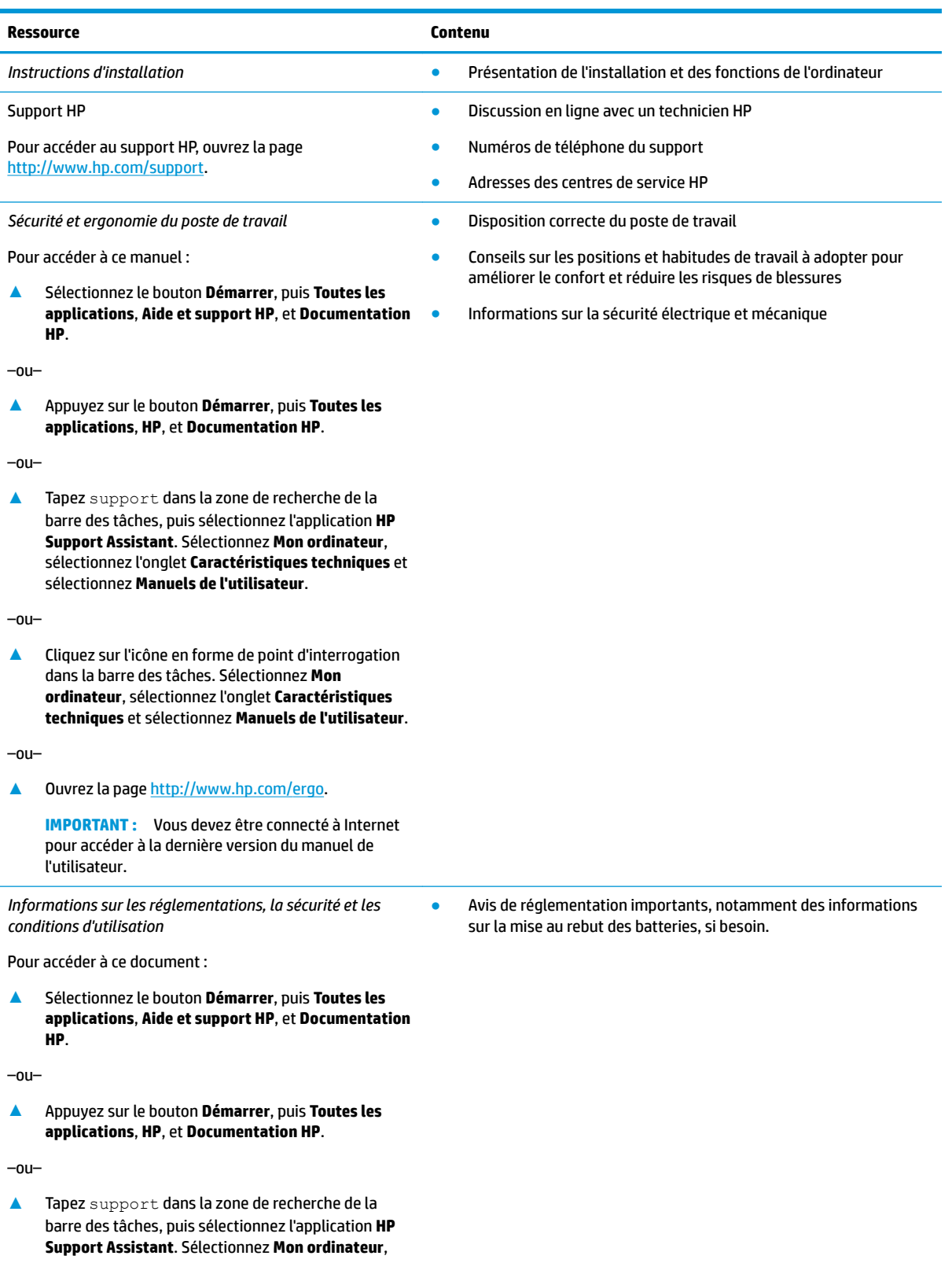

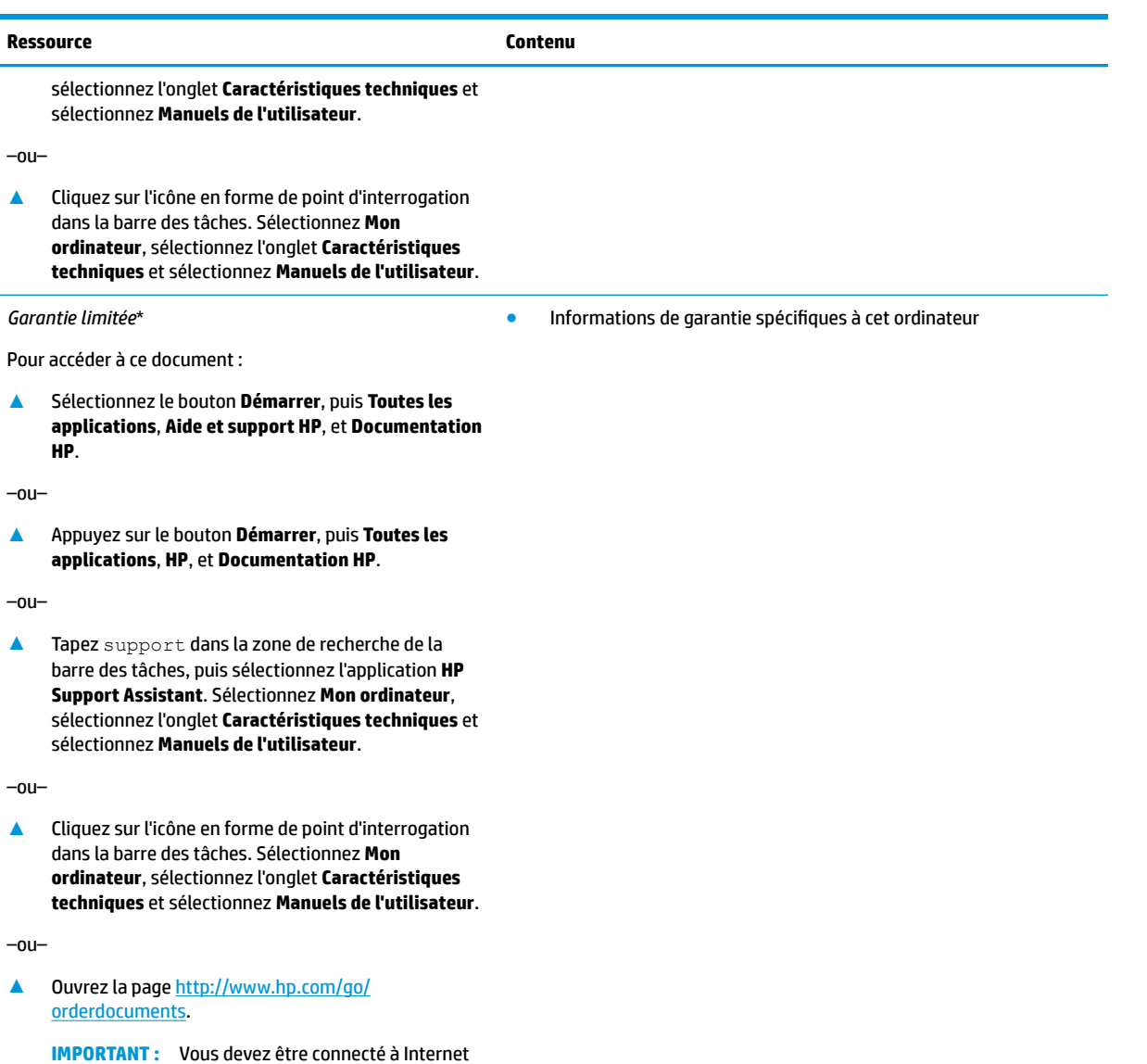

l'utilisateur. \*Vous trouverez la garantie limitée HP avec les manuels de l'utilisateur de votre ordinateur et/ou sur le CD ou DVD fourni avec le produit. Dans certains pays ou certaines régions, HP peut fournir une version imprimée de la garantie avec le produit. Pour certains pays ou certaines régions où la version imprimée de la garantie n'est pas fournie, vous pouvez demander une copie à l'adresse [http://www.hp.com/go/orderdocuments.](http://www.hp.com/go/orderdocuments) Pour les produits achetés en Asie-Pacifique, vous pouvez écrire à HP à l'adresse suivante : POD, PO Box 161, Kitchener Road Post Office, Singapore 912006. Veuillez inclure le nom de votre produit, votre nom, votre numéro de

téléphone et votre adresse postale.

pour accéder à la dernière version du manuel de

# <span id="page-15-0"></span>**2 Composants**

# **Localisation du matériel**

Pour afficher la liste du matériel installé sur votre ordinateur :

**▲** Saisissez Gestionnaire de périphériques dans la zone de recherche de la barre des tâches, puis sélectionnez l'application **Gestionnaire de périphériques**.

La liste de tous les périphériques installés sur votre ordinateur s'affiche.

Pour trouver des informations concernant les composants matériels et le numéro de version du BIOS du système, appuyez sur Fn+Échap (certains produits uniquement).

# **Localisation des logiciels**

Pour afficher la liste des logiciels installés sur votre ordinateur :

**▲** Sélectionnez le bouton **Démarrer**.

 $-$  ou  $-$ 

Cliquez droit sur le bouton **Démarrer**, puis sélectionnez **Programmes et fonctionnalités**.

# <span id="page-16-0"></span>**Côté droit**

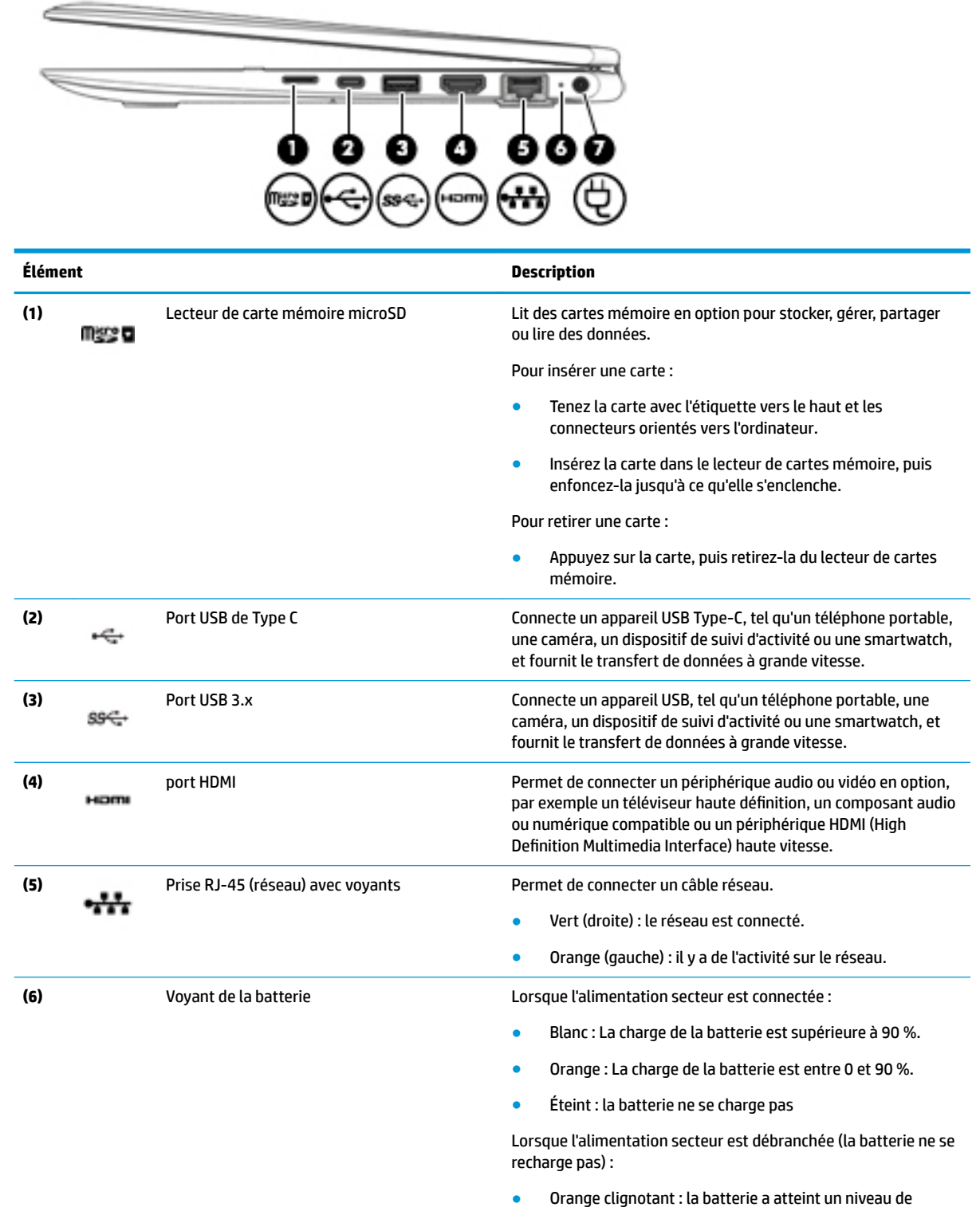

charge faible. Lorsque la charge de la batterie a atteint un niveau critique, son voyant commence à clignoter rapidement.

<span id="page-17-0"></span>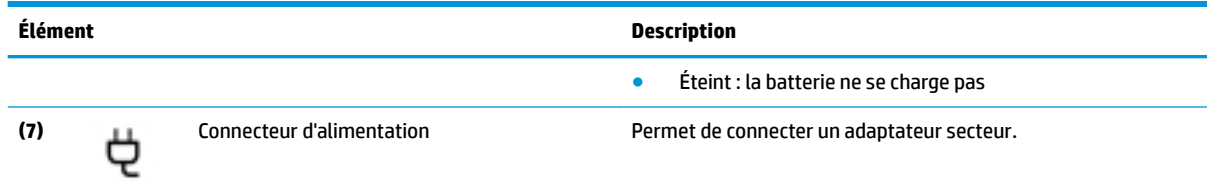

# **Côté gauche**

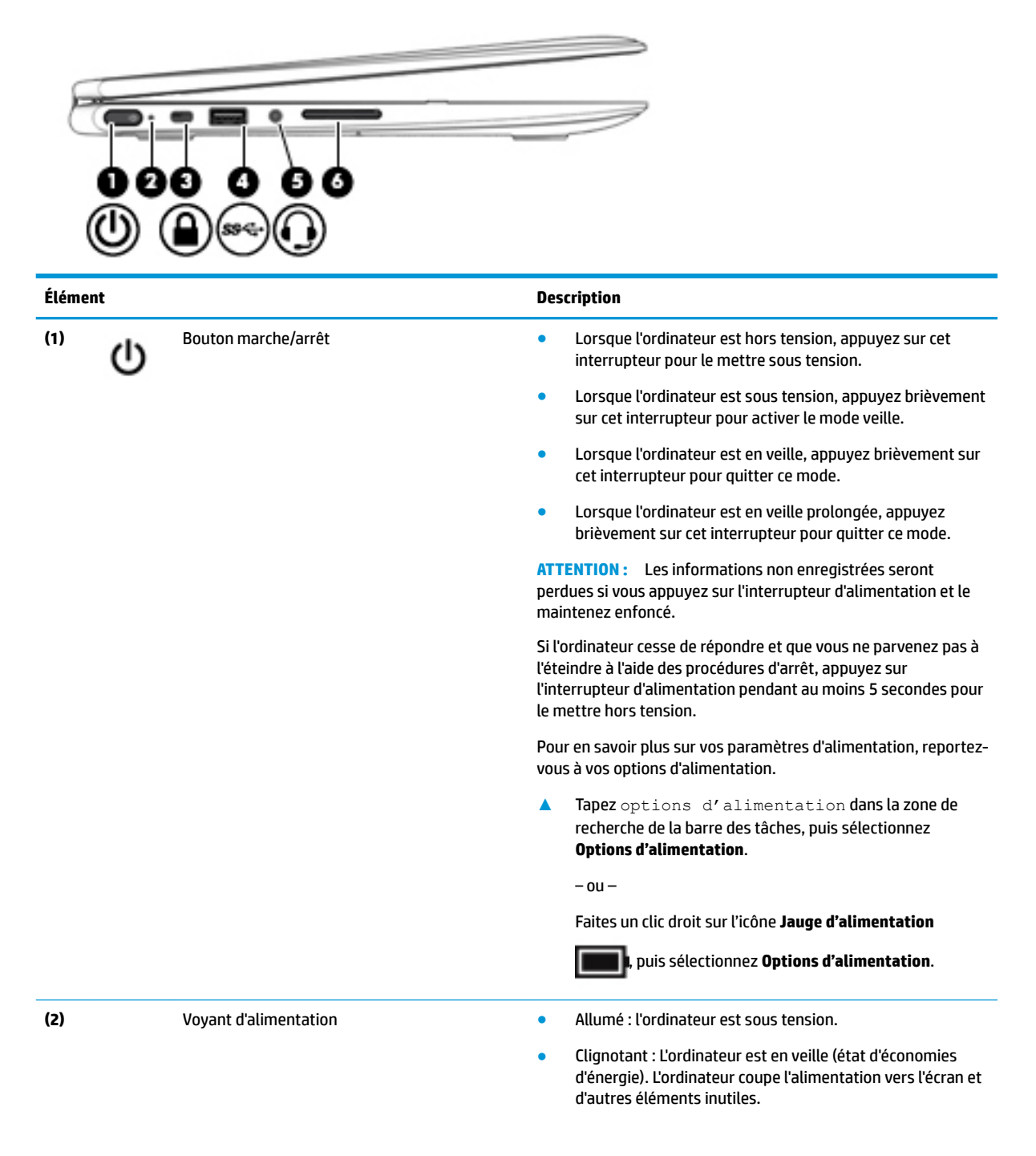

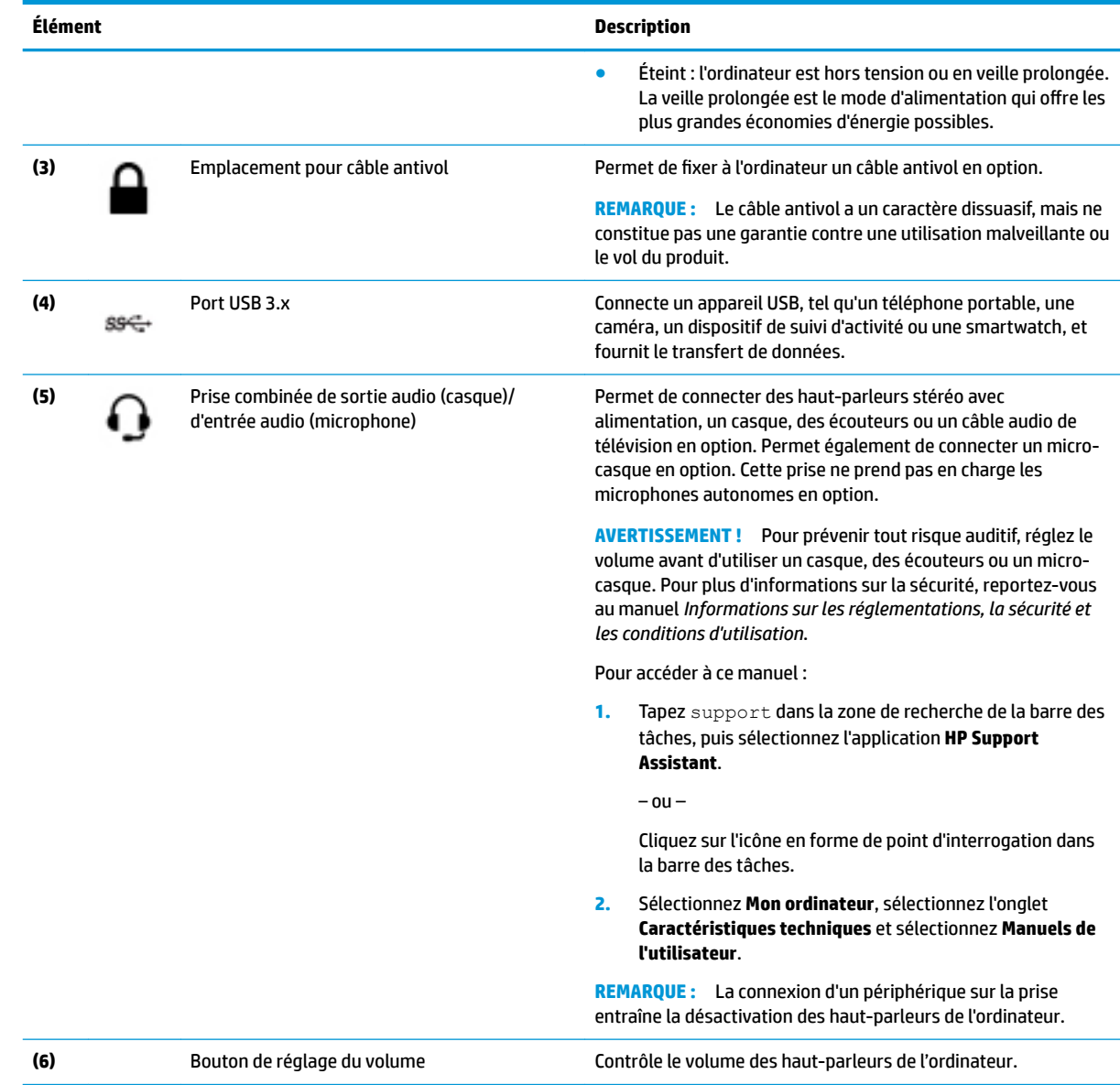

# <span id="page-19-0"></span>**Écran**

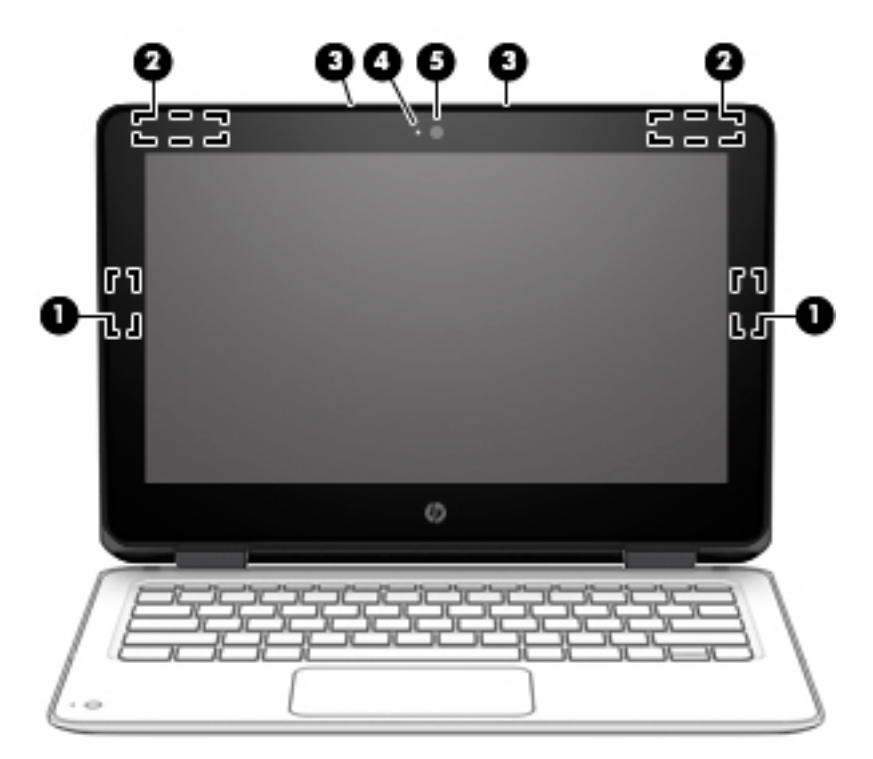

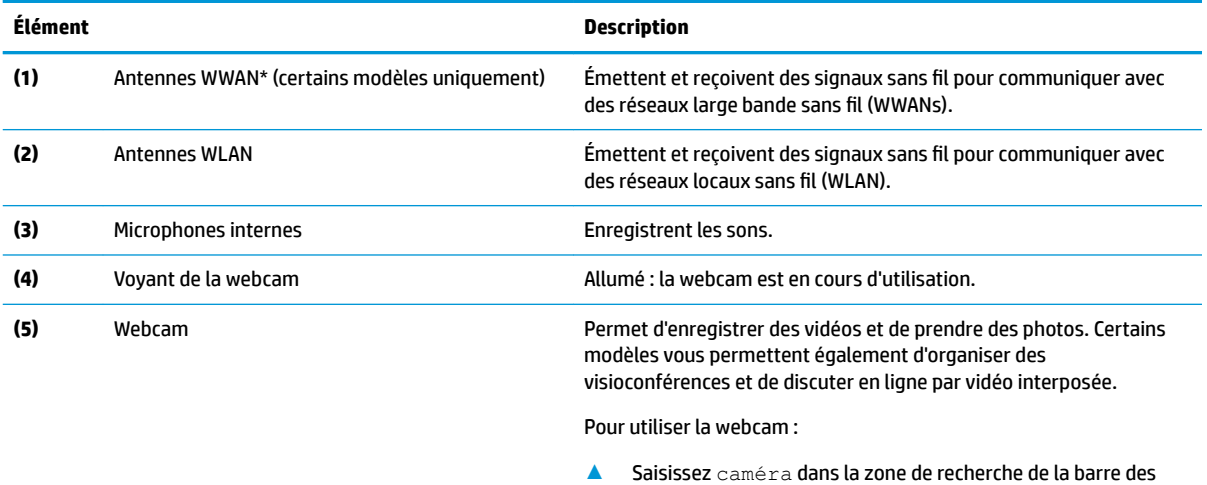

tâches, puis sélectionnez **Caméra** dans la liste des applications.

\*Ces antennes ne sont pas visibles depuis l'extérieur de l'ordinateur. Pour optimiser les transmissions, évitez d'obstruer les zones situées immédiatement autour des antennes.

Pour connaître les avis de réglementation relatifs aux fonctions sans fil, reportez-vous à la section du manuel *Informations sur les réglementations, la sécurité et les conditions d'utilisation* relative à votre pays ou région.

Pour accéder à ce manuel :

**1.** Tapez support dans la zone de recherche de la barre des tâches, puis sélectionnez l'application **HP Support Assistant**.

 $-$  ou  $-$ 

Cliquez sur l'icône en forme de point d'interrogation dans la barre des tâches.

**2.** Sélectionnez **Mon ordinateur**, sélectionnez l'onglet **Caractéristiques techniques** et sélectionnez **Manuels de l'utilisateur**.

# <span id="page-20-0"></span>**Zone du clavier**

## **Pavé tactile**

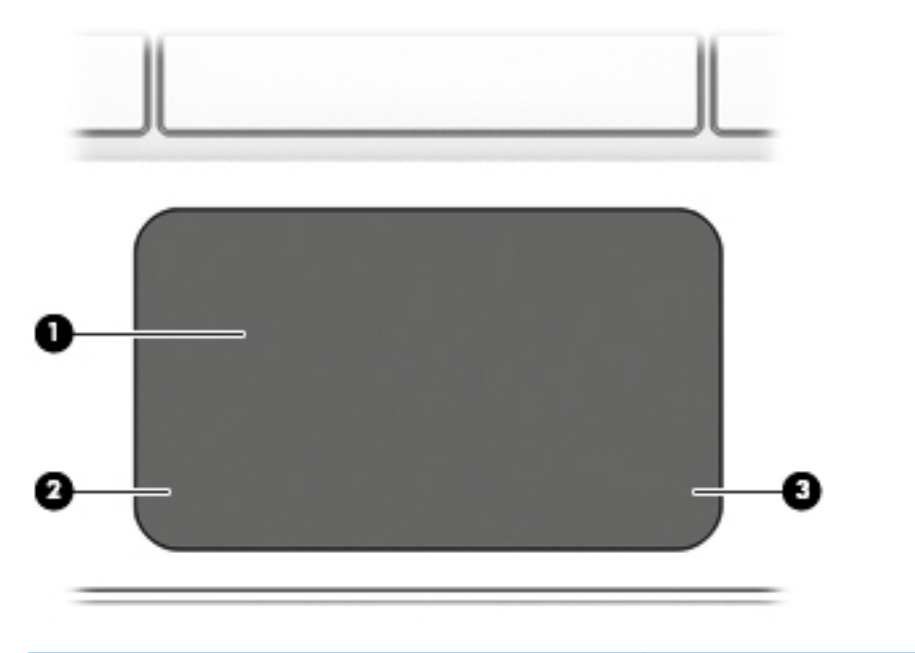

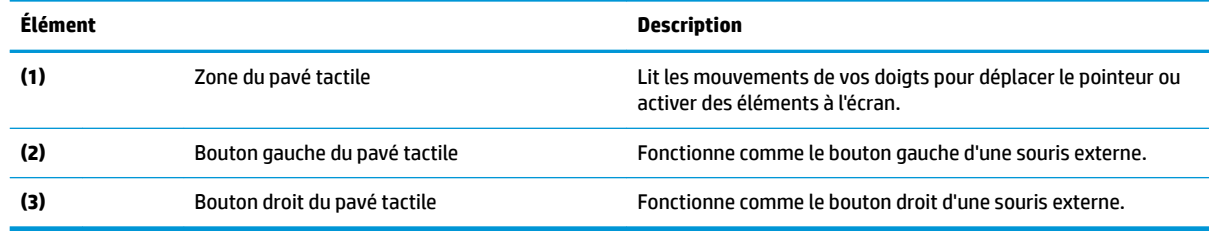

### <span id="page-21-0"></span>**Voyants**

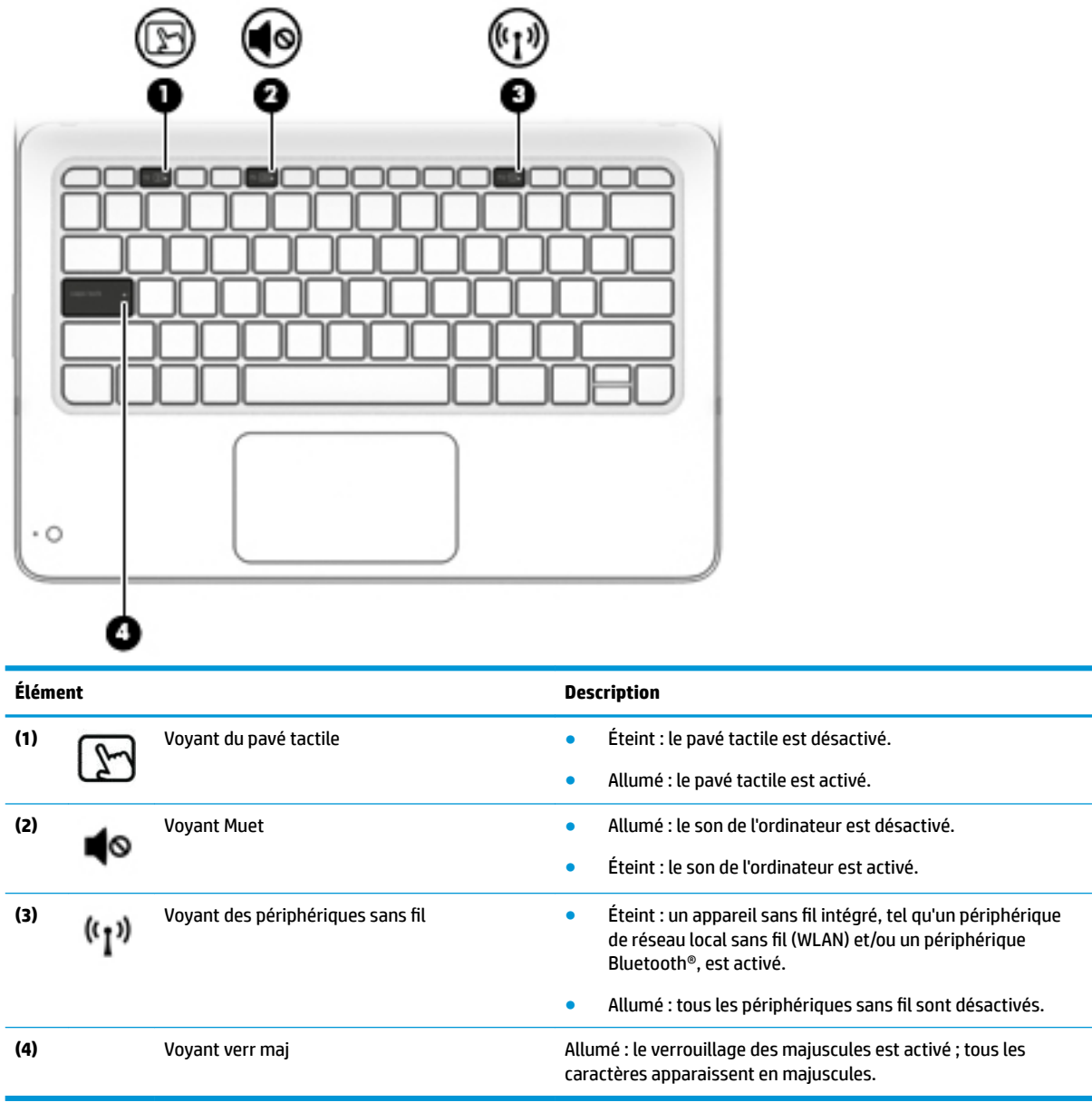

## <span id="page-22-0"></span>**Caméra secondaire (certains produits uniquement)**

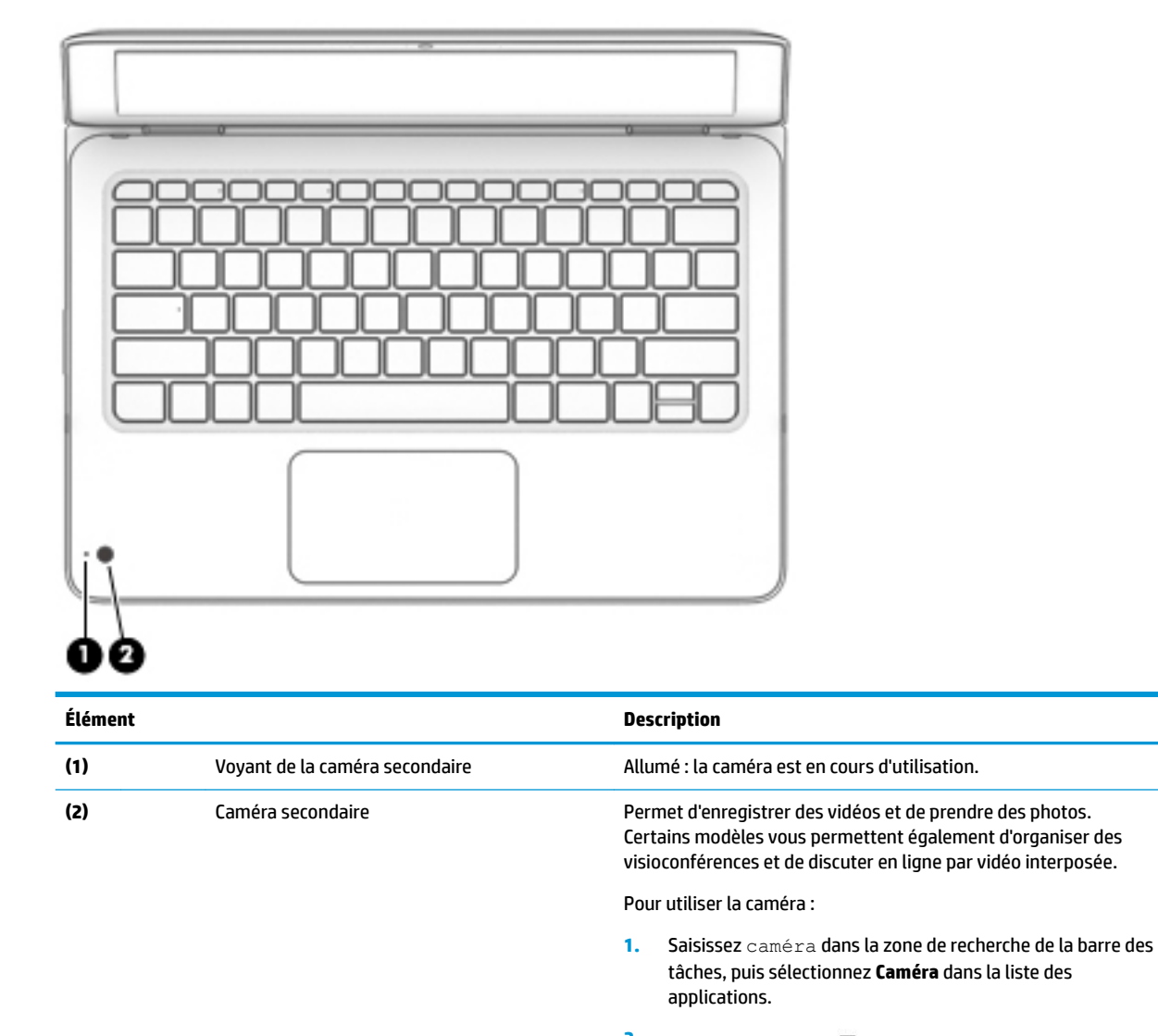

**2.** Cliquez sur l'icône dans l'application Caméra pour basculer entre les caméras.

## <span id="page-23-0"></span>**Touches spéciales**

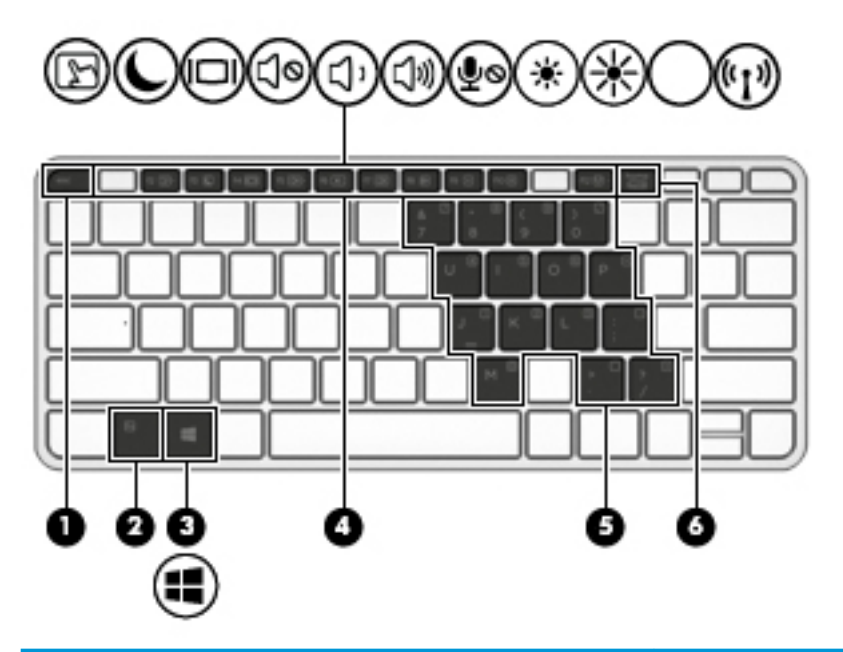

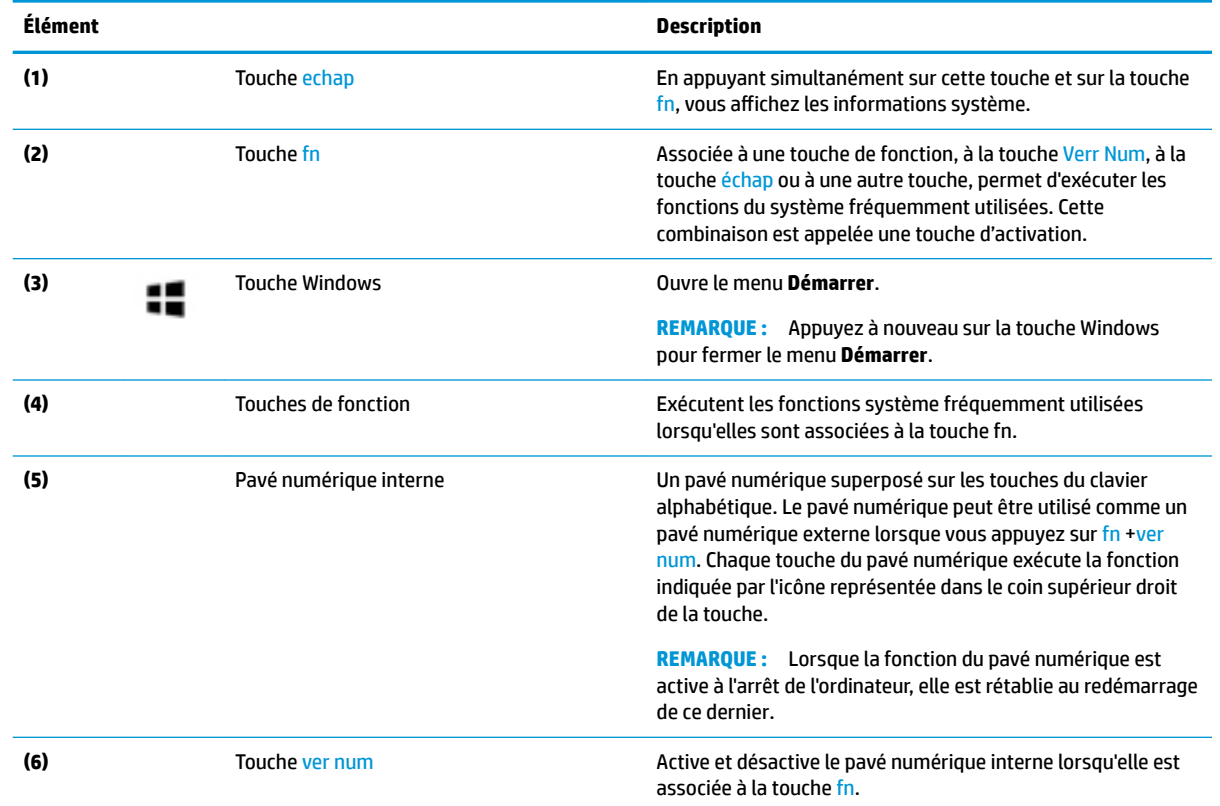

## **Touches d'activation**

Une touche d'activation est une combinaison associant la touche fn et une autre touche.

Pour utiliser une touche d'activation :

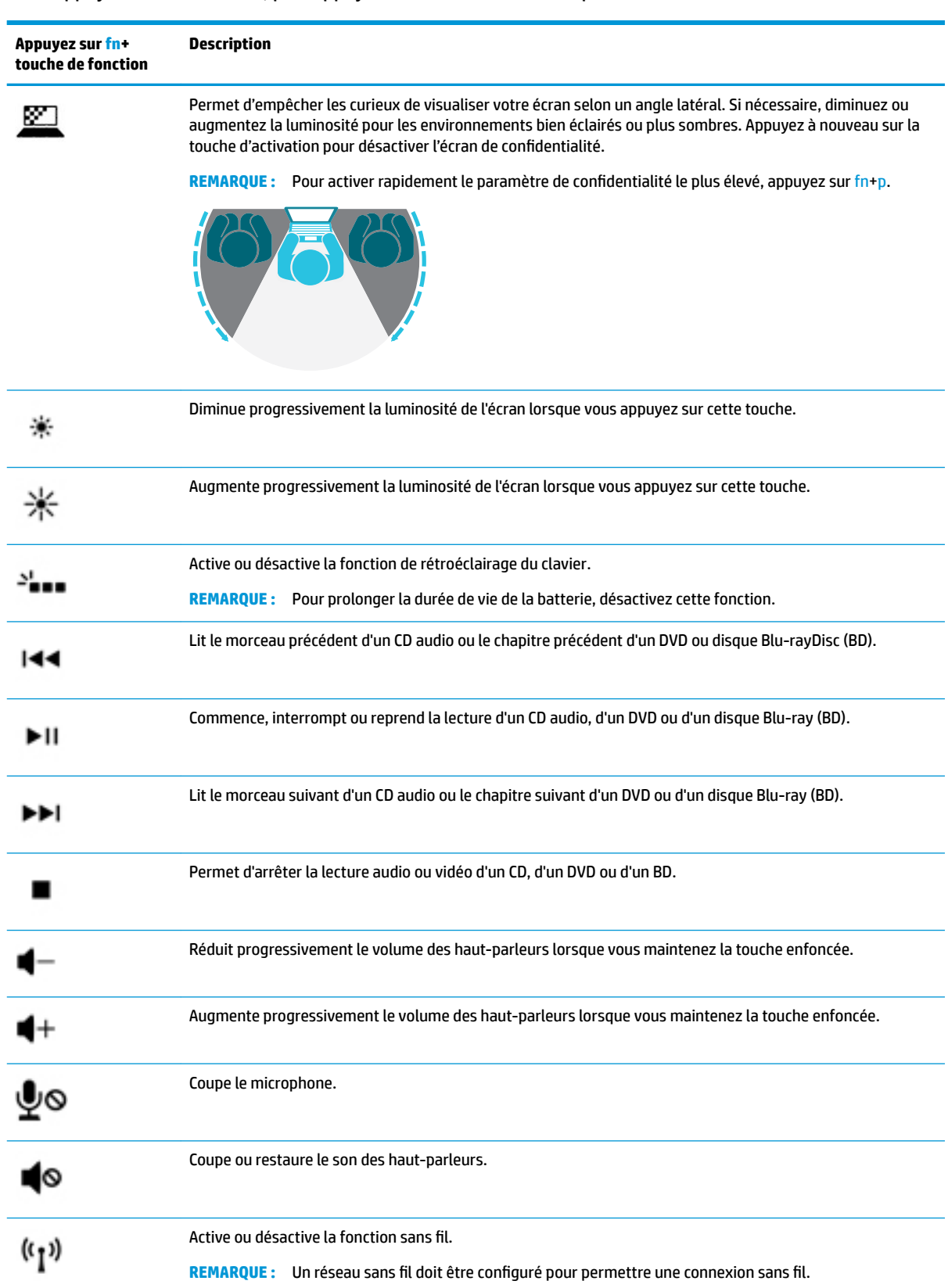

#### **▲** Appuyez sur la touche fn, puis appuyez sur une des touches répertoriées dans le tableau suivant.

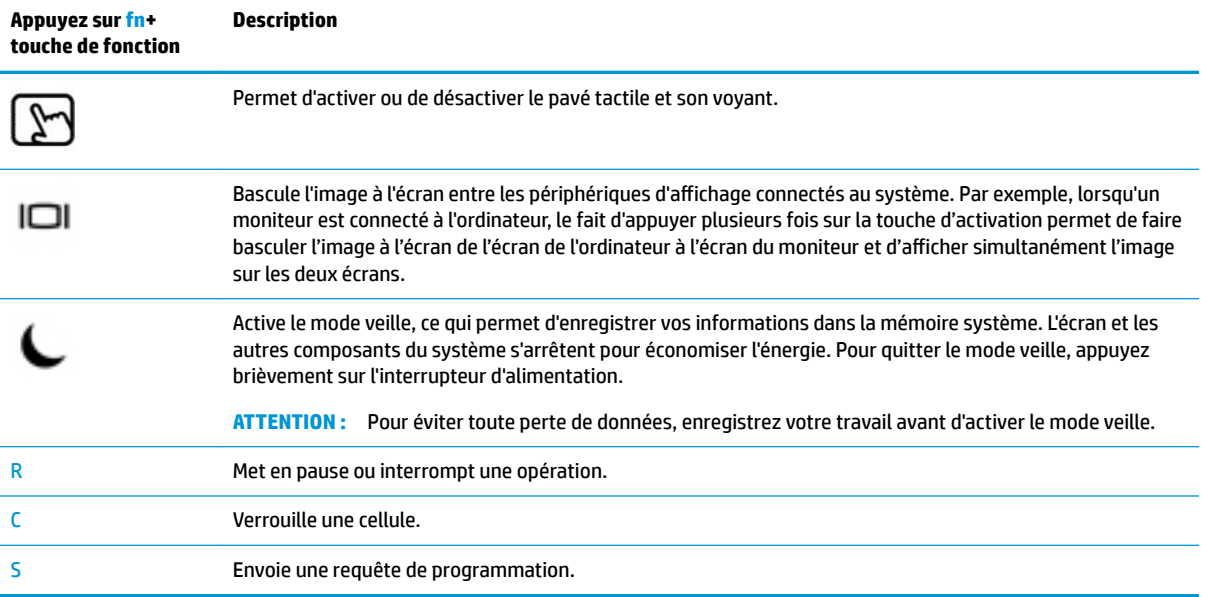

# <span id="page-26-0"></span>**Partie inférieure**

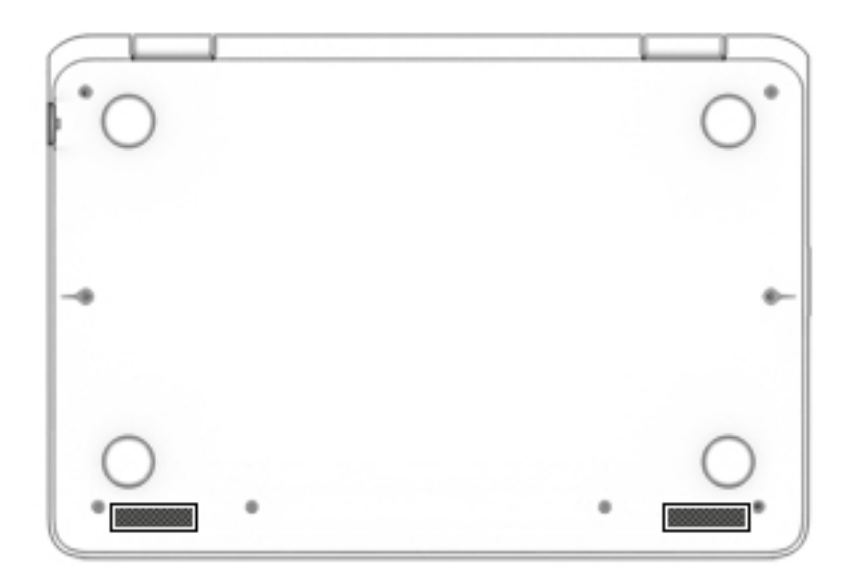

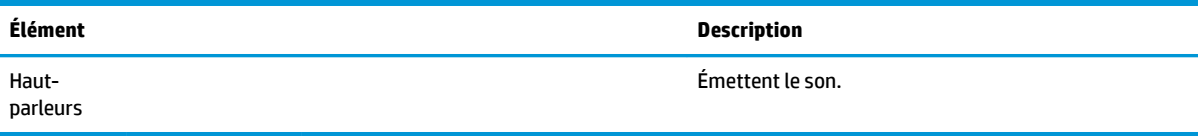

## <span id="page-27-0"></span>**Cover**

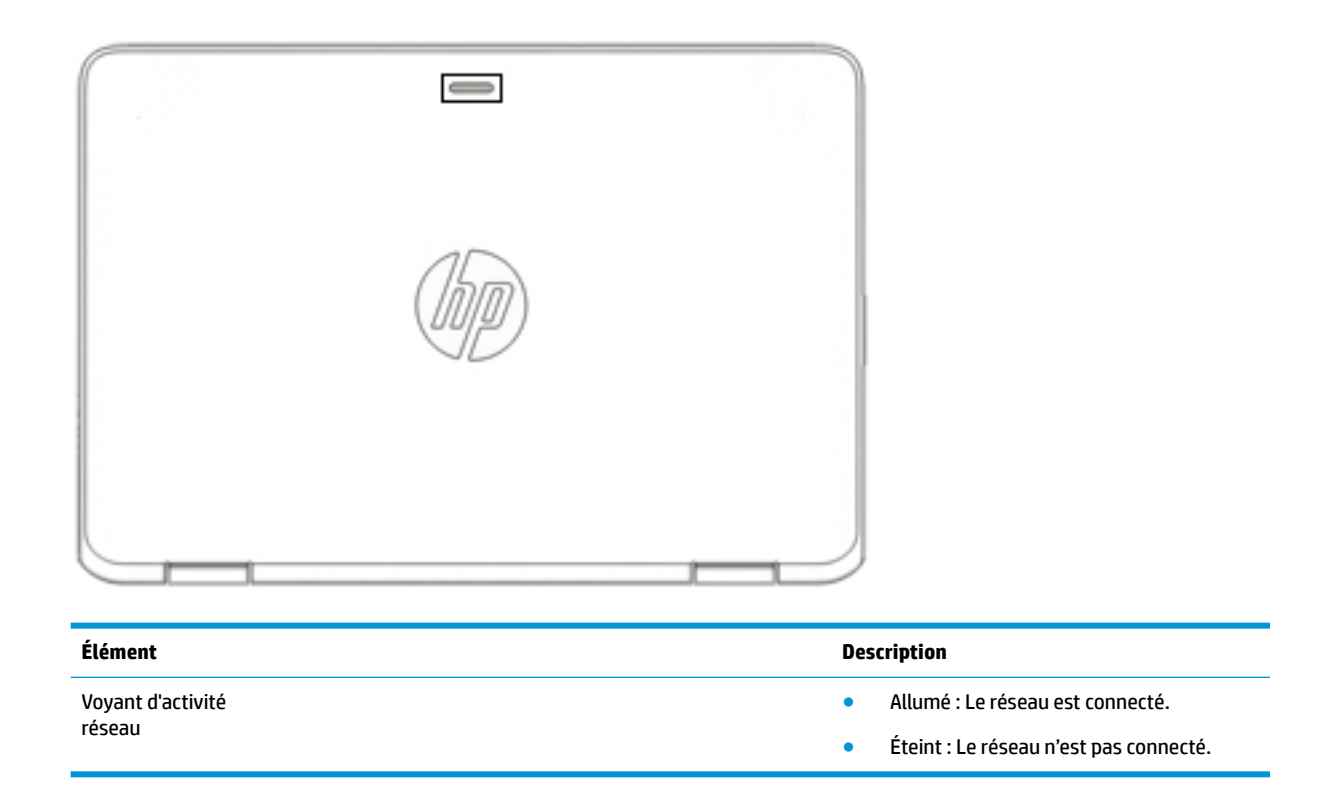

# **Étiquettes**

Les étiquettes apposées sur l'ordinateur fournissent des informations qui peuvent être utiles en cas de résolution de problèmes liés au système ou de déplacement à l'étranger avec l'ordinateur.

- **IMPORTANT :** Vérifiez la présence des étiquettes décrites dans cette section aux emplacements suivants : sous l'ordinateur, à l'intérieur du compartiment de batterie, sous le cache de service ou à l'arrière de l'écran.
	- Étiquette de service : fournit des informations importantes pour identifier votre ordinateur. Si vous contactez le support technique, vous serez probablement invité à indiquer le numéro de série et, le cas échéant, le numéro de produit ou le numéro de modèle. Repérez ces numéros avant de contacter le support.

Votre étiquette de service est semblable à l'un des exemples illustrés ci-dessous. Reportez-vous à l'illustration qui ressemble le plus à l'étiquette de service de votre ordinateur.

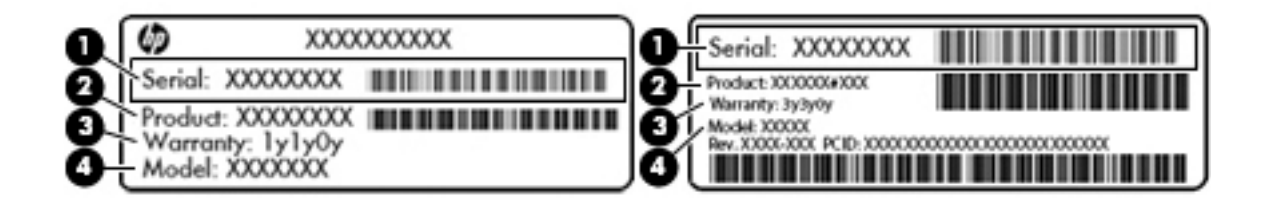

#### **Élément**

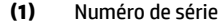

- **(2)** Numéro du produit
- **(3)** Période de garantie
- **(4)** Numéro du modèle (certains produits uniquement)

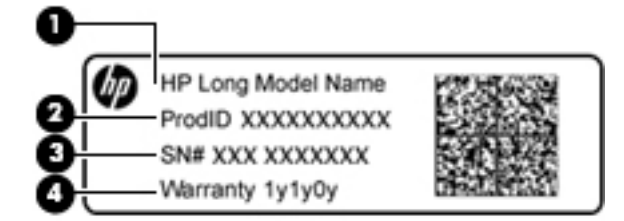

#### **Élément**

- **(1)** Nom du modèle (certains produits uniquement)
- **(2)** Numéro du produit
- **(3)** Numéro de série
- **(4)** Période de garantie
- Étiquette(s) de conformité : fournissent des informations sur les réglementations applicables à l'ordinateur.
- Étiquette(s) de certification des périphériques sans fil : fournit (fournissent) des informations sur les périphériques sans fil en option, ainsi que les certificats d'homologation des pays/régions où l'utilisation des périphériques a été agréée.

# <span id="page-29-0"></span>**3 Connexions réseau**

Votre ordinateur peut voyager avec vous, partout où vous allez. Mais même à la maison, vous pouvez découvrir le monde et accéder à des informations depuis des millions de sites Web. Il vous suffit pour cela de votre ordinateur et d'une connexion réseau filaire ou sans fil. Ce chapitre vous aide à vous connecter au monde.

# **Connexion à un réseau sans fil**

Votre ordinateur peut être équipé d'un ou de plusieurs des périphériques sans fil suivants :

- Périphérique de réseau local sans fil (WLAN) : connecte l'ordinateur aux réseaux locaux sans fil (communément appelés réseaux Wi-Fi, réseaux locaux sans fil ou réseaux WLAN) dans des entreprises, à domicile et dans des lieux publics tels que les aéroports, les restaurants, les cafés, les hôtels et les universités. Dans un WLAN, le périphérique sans fil intégré à votre ordinateur communique avec un routeur sans fil ou un point d'accès sans fil.
- Module HP Mobile Broadband (certains produits uniquement) : un périphérique de réseau à large bande sans fil (WWAN) vous permettant de vous connecter sans fil sur une zone bien plus large. Les opérateurs de réseau mobile installent des stations de base (semblables aux tours pour téléphones portables) dans des zones géographiques étendues, assurant ainsi une couverture sur des départements, des régions et même des pays entiers.
- Périphérique Bluetooth® : crée un réseau personnel qui permet de se connecter à d'autres périphériques Bluetooth tels que des ordinateurs, des téléphones, des imprimantes, des écouteurs, des haut-parleurs et des appareils photos. Dans un réseau personnel, chaque périphérique communique directement avec les autres périphériques. Tous les périphériques doivent être relativement proches les uns des autres, généralement à moins de 10 mètres.

### **Utilisation des commandes des périphériques sans fil**

Vous disposez d'un ou plusieurs des éléments suivants pour contrôler les périphériques sans fil de votre ordinateur :

- Bouton des périphériques sans fil (également appelé touche du mode Avion ou touche des périphériques sans fil) (appelé « bouton des périphériques sans fil » dans ce chapitre)
- Commandes du système d'exploitation

#### **Bouton des périphériques sans fil**

L'ordinateur peut être équipé d'un bouton des périphériques sans fil, d'un ou plusieurs périphériques sans fil et d'un ou deux voyants de périphériques sans fil. Tous les périphériques sans fil de votre ordinateur sont activés en usine.

Le voyant des périphériques sans fil indique l'état de l'alimentation générale de vos périphériques et non pas l'état de chaque périphérique.

#### **Commandes du système d'exploitation**

Le Centre Réseau et partage vous permet de configurer une connexion ou un réseau, de vous connecter à un réseau, de gérer les réseaux sans fil et de diagnostiquer et résoudre les problèmes liés au réseau.

<span id="page-30-0"></span>Pour utiliser les commandes du système d'exploitation :

- **1.** Tapez panneau de configuration dans la zone de recherche de la barre des tâches, puis sélectionnez Panneau de configuration.
- **2.** Sélectionnez **Réseau et partage**, puis sélectionnez **Centre Réseau et partage**.

### **Connexion à un réseau WLAN**

**REMARQUE :** Lorsque vous configurez l'accès à Internet à votre domicile, vous devez créer un compte auprès d'un fournisseur d'accès Internet (FAI). Contactez un FAI local pour vous abonner à un service d'accès à Internet et acheter un modem. Le FAI vous aidera à configurer le modem, installer un câble réseau pour connecter votre routeur sans fil au modem et tester le service Internet.

Pour vous connecter à un réseau WLAN, procédez comme suit :

- **1.** Assurez-vous que le périphérique WLAN soit activé.
- **2.** Sélectionnez l'icône d'état du réseau dans la barre des tâches, puis connectez-vous à l'un des réseaux disponibles.

S'il s'agit d'un réseau WLAN sécurisé, vous êtes invité à saisir un code de sécurité. Entrez le code, puis sélectionnez **Suivant** pour terminer la connexion.

- **<sup>2</sup> REMARQUE :** Si aucun réseau WLAN ne figure dans la liste, vous êtes peut-être hors de portée d'un routeur sans fil ou d'un point d'accès.
- **EX REMARQUE :** Si le réseau sans fil auquel vous souhaitez vous connecter n'apparaît pas, cliquez avec le bouton droit sur l'icône d'état du réseau dans la barre des tâches, puis sélectionnez **Ouvrir le Centre Réseau et partage**. Sélectionnez **Configurer une nouvelle connexion ou un nouveau réseau**. Une liste d'options s'affiche, vous permettant de rechercher manuellement un réseau et de vous y connecter ou bien de créer une nouvelle connexion réseau.
- **3.** Suivez les instructions à l'écran pour terminer la connexion.

Une fois la connexion établie, appuyez sur l'icône d'état du réseau à l'extrémité droite de la barre de tâches pour vérifier le nom et l'état de la connexion.

**<sup>2</sup> REMARQUE :** La plage de fonctionnement (distance parcourue par les signaux sans fil) dépend de l'implémentation WLAN, du fabricant du routeur et des interférences produites par d'autres appareils électroniques ou d'autres barrières structurelles telles que murs et sols.

### **Utilisation du module HP Mobile Broadband (certains produits uniquement)**

Le module mobile à large bande HP de votre ordinateur comprend une assistance intégrée pour les services mobiles à large bande. Votre nouvel ordinateur, utilisé avec un réseau d'opérateur mobile, vous permet de vous connecter à Internet, d'envoyer des courriers électroniques ou de vous connecter à votre réseau d'entreprise en toute liberté, sans avoir besoin de bornes d'accès Wi-Fi.

Vous devrez peut-être utiliser le code IMEI et/ou MEID du module HP Mobile Broadband pour activer le service mobile à large bande. Le numéro peut être imprimé sur une étiquette apposée sous l'ordinateur, à l'intérieur du compartiment de batterie ou à l'arrière de l'écran.

 $-01$ 

**REMARQUE :** Les instructions indiquées dans cette section ne sont pas applicables si votre ordinateur contient HP Mobile Connect. Reportez-vous à la section [Utilisation de HP Mobile Connect Pro \(certains](#page-31-0) [produits uniquement\) à la page 20](#page-31-0).

<span id="page-31-0"></span>Vous pouvez trouver le numéro en procédant comme suit :

- **1.** Dans la barre des tâches, sélectionnez l'icône d'état du réseau.
- **2.** Sélectionnez **\$fficher les paramètres de connexion**.
- **3.** Dans la section **Mobile à large bande**, sélectionnez l'icône d'état du réseau.

Certains opérateurs de réseau mobile nécessitent l'utilisation d'une carte SIM. Une carte SIM contient des informations de base sur son propriétaire, telles que son numéro d'identification personnelle (code PIN), ainsi que des informations sur le réseau. Certains ordinateurs incluent une carte SIM préinstallée. Si la carte SIM n'est pas préinstallée, elle peut être fournie avec le module mobile à large bande HP accompagnant votre ordinateur ou être disponible séparément auprès de votre opérateur de réseau mobile.

Pour en savoir plus sur le module HP Mobile Broadband et sur l'activation du service auprès de l'opérateur de réseau mobile de votre choix, consultez les informations relatives au module fournies avec votre ordinateur.

### **Utilisation de HP Mobile Connect Pro (certains produits uniquement)**

HP Mobile Connect Pro est un service mobile à large bande prépayé qui assure une connexion mobile à large bande à la fois simple, souple, économique et sécurisée pour votre ordinateur. Pour utiliser HP Mobile Connect Pro, votre ordinateur doit être pourvu d'une carte SIM ainsi que de l'application HP Mobile Connect. Pour en savoir plus sur HP Mobile Connect Pro et sa couverture, consultez la page [http://www.hp.com/go/](http://www.hp.com/go/mobileconnect) [mobileconnect.](http://www.hp.com/go/mobileconnect)

### **Utilisation du GPS (certains produits uniquement)**

Votre ordinateur peut être équipé d'un système de positionnement global (ou GPS). Les satellites GPS donnent des informations relatives à la position, à la vitesse et à la direction aux systèmes GPS.

Pour activer le GPS, assurez-vous que la localisation soit activée dans les paramètres de confidentialité Windows.

- **1.** Tapez alimentation dans la zone de recherche de la barre des tâches, puis sélectionnez **Paramètres**  de confidentialité.
- **2.** Suivez les instructions à l'écran pour l'utilisation des paramètres de localisation.

Pour plus d'informations, reportez-vous à l'application de mise en route.

Pour accéder à l'application de mise en route :

**▲** Cliquez sur le bouton **Démarrer**, puis sélectionnez l'application de **mise en route**.

### **Utilisation de périphériques sans fil Bluetooth (certains produits uniquement)**

Un périphérique Bluetooth permet d'établir des communications sans fil de faible portée, pouvant remplacer les connexions filaires physiques traditionnellement utilisées pour relier les périphériques électroniques suivants :

- Ordinateurs (de bureau, portable)
- Téléphones (portable, sans fil, smartphone)
- Périphériques d'imagerie (imprimante, appareil photo)
- Périphériques audio (casque, haut-parleurs)
- **Souris**
- Clavier externe

<span id="page-32-0"></span>Les périphériques Bluetooth fournissent une fonctionnalité homologue qui permet de configurer un réseau personnel de périphériques Bluetooth. Pour plus d'informations sur la configuration et l'utilisation des périphériques Bluetooth, reportez-vous à l'application de mise en route.

**▲** Cliquez sur le bouton **Démarrer**, puis sélectionnez l'application de **mise en route**.

#### **Connexion de périphériques USB**

Avant de pouvoir utiliser un périphérique Bluetooth, vous devez établir une connexion Bluetooth.

- **1.** Tapez bluetooth dans la zone de recherche de la barre des tâches, puis sélectionnez **Paramètres Bluetooth**.
- **2.** Activez le Bluetooth, s'il n'est pas déjà sous tension.
- **3.** Sélectionnez votre appareil dans la liste, puis suivez les instructions à l'écran.
- **REMARQUE :** Si l'appareil nécessite une vérification, un code de couplage s'affiche. Sur l'appareil que vous ajoutez, suivez les instructions à l'écran pour vérifier que le code de votre appareil correspond à celui du code de couplage. Pour plus d'informations, reportez-vous à la documentation fournie avec l'appareil.
- **EX REMARQUE :** Si votre appareil n'apparaît pas dans la liste, vérifiez que le Bluetooth est allumé sur cet appareil. Certains appareils peuvent présenter des exigences supplémentaires ; reportez-vous à la documentation fournie avec l'appareil.

# **Connexion à un réseau filaire**

Certains produits peuvent permettre des connexions filaires : le réseau local (LAN) et la connexion par modem. La connexion à un réseau LAN est établie par l'intermédiaire d'un câble réseau et est beaucoup plus rapide qu'un modem, qui utilise un câble téléphonique. Ces deux câbles sont vendus séparément.

**AVERTISSEMENT !** Pour éviter tout risque de décharge électrique, d'incendie ou d'endommagement de l'équipement, ne branchez pas de câble modem ou téléphonique sur une prise RJ-45 (réseau).

### **Connexion à un réseau local (LAN) (certains produits uniquement)**

Utilisez une connexion LAN si vous souhaitez connecter directement l'ordinateur à un routeur installé à votre domicile (plutôt que de travailler sans fil) ou si vous souhaitez le connecter à un réseau existant de votre entreprise.

La connexion à un réseau LAN nécessite un câble réseau RJ-45 à 8 broches, ou un périphérique d'amarrage en option, ou bien un port d'extension, en cas d'absence de port RJ-45 sur l'ordinateur.

Pour connecter le câble réseau, procédez comme suit :

**1.** Branchez le câble réseau sur la prise réseau **(1)** de l'ordinateur.

- <span id="page-33-0"></span>**2.** Branchez l'autre extrémité du câble réseau sur une prise réseau murale **(2)** ou un routeur.
	- **REMARQUE :** Si le câble réseau inclut un circuit de suppression des parasites **(3)** qui élimine les interférences produites par des appareils de télévision ou de radio, orientez l'extrémité du câble contenant ce circuit vers l'ordinateur.

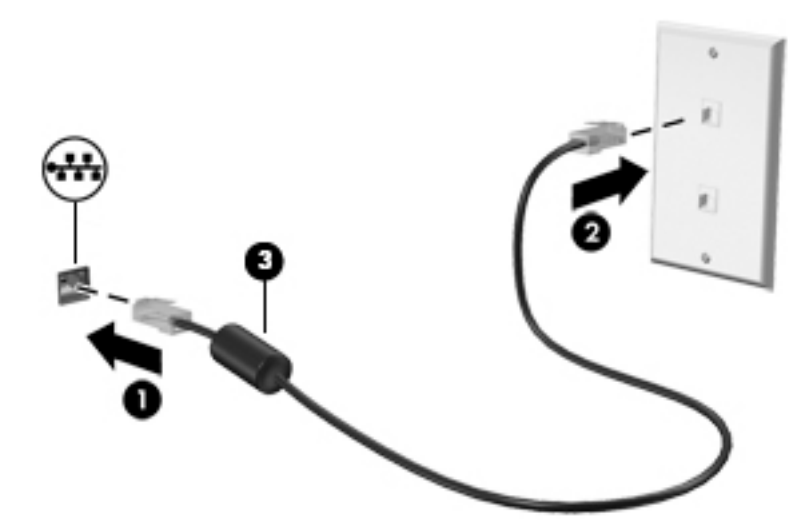

### **Utilisation d'un modem (certains produits uniquement)**

Un modem doit être connecté à une ligne téléphonique analogique à l'aide d'un câble modem RJ-11 à six broches. Dans certains pays/certaines régions, vous devez utiliser un adaptateur de câble modem spécifique. Les prises des systèmes PBX numériques peuvent ressembler à des prises téléphoniques analogiques, mais elles ne sont pas compatibles avec le modem.

#### **Connexion d'un câble modem**

Pour connecter le câble modem, procédez comme suit :

- **1.** Branchez le câble modem sur la prise modem **(1)** de l'ordinateur.
- **2.** Branchez le câble modem sur la prise téléphonique murale RJ-11 **(2)**.
- **REMARQUE :** Si le câble modem inclut un circuit de suppression des parasites **(3)** qui élimine les interférences produites par des appareils de télévision ou de radio, orientez l'extrémité du câble contenant ce circuit vers l'ordinateur.

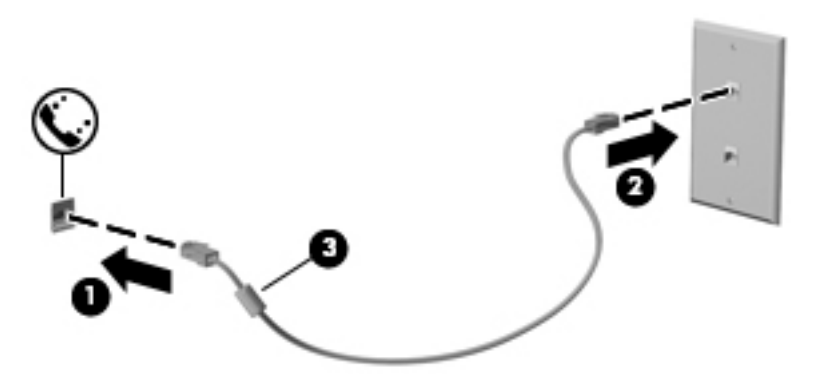

### <span id="page-34-0"></span>**Connexion d'un adaptateur de câble modem propre au pays/à la région**

Les prises téléphoniques varient selon le pays/la région. Pour utiliser le modem et câble modem en dehors du pays/de la région où vous avez acheté l'ordinateur, vous devez obtenir un adaptateur de câble modem propre au pays/à la région.

Pour connecter le modem à une ligne téléphonique analogique dépourvue de prise téléphonique RJ-11, procédez comme suit :

- **1.** Branchez le câble modem sur la prise modem **(1)** de l'ordinateur.
- **2.** Branchez le câble modem sur l'adaptateur de câble modem **(2)**.
- **3.** Branchez l'adaptateur de câble modem **(3)** sur la prise téléphonique murale.

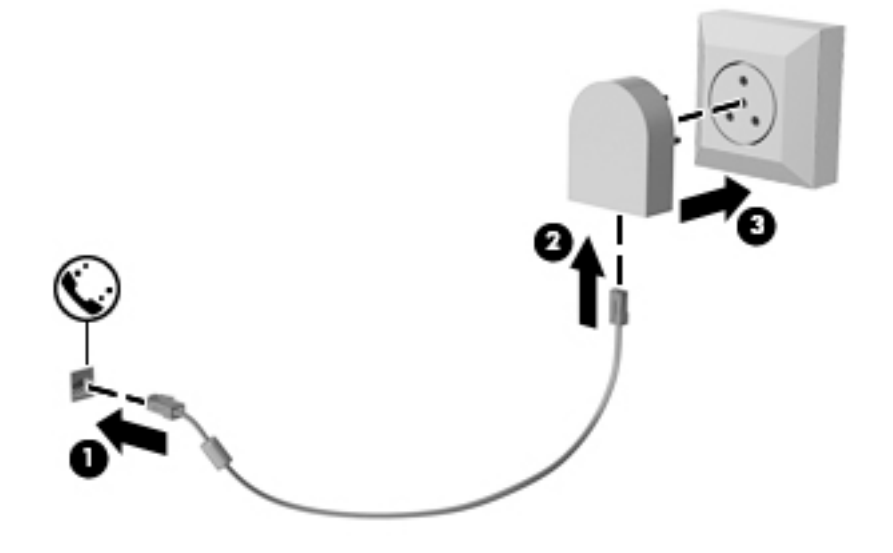

# <span id="page-35-0"></span>**4 Navigation à l'écran**

Les techniques suivantes permettent de naviguer dans l'écran de l'ordinateur :

- Utilisez les mouvements tactiles directement sur l'écran de l'ordinateur (certains produits uniquement)
- Utilisez ces mouvements tactiles sur le pavé tactile.
- Clavier et souris en option (vendue séparément)
- Utilisation d'un clavier à l'écran (certains produits uniquement)
- Utilisez le dispositif de pointage (certains produits uniquement)

# **Utilisation des mouvements de l'écran tactile et du pavé tactile**

Le pavé tactile vous permet de naviguer sur l'écran de l'ordinateur et de contrôler le pointeur en toute simplicité à l'aide de mouvements tactiles. Vous pouvez aussi utiliser les boutons gauche et droit du pavé tactile comme vous le feriez avec les boutons d'une souris externe. Pour naviguer sur un écran tactile (certains produits seulement), touchez l'écran et utilisez les mouvements décrits dans ce chapitre.

Vous pouvez également personnaliser les mouvements et afficher des démonstrations de leur fonctionnement. Tapez panneau de configuration dans la zone de recherche de la barre des tâches, puis sélectionnez Panneau de configuration et enfin Matériel et audio. Sous Périphériques et imprimantes, sélectionnez **Souris**.

**REMARQUE :** Sauf indication contraire, les mouvements tactiles peuvent être utilisés sur votre pavé tactile ou sur un écran tactile (certains produits uniquement).

### **Pression**

Effectuez une ou deux pressions pour sélectionner ou ouvrir un élément à l'écran.

Placez le pointeur sur un élément à l'écran, puis tapez sur la zone du pavé tactile à l'aide d'un doigt ou touchez l'écran pour le sélectionner. Tapez deux fois sur un élément pour l'ouvrir.

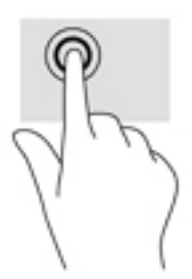

### **Pincement à deux doigts pour zoomer**

La fonction de pincement à deux doigts pour zoomer vous permet de faire un zoom avant ou arrière sur des images ou du texte.
- Pour faire un zoom arrière, placez deux doigts légèrement écartés sur le pavé tactile ou sur l'écran et rapprochez-les.
- Pour faire un zoom avant, placez deux doigts sur la zone du pavé tactile ou l'écran et éloignez-les l'un de l'autre.

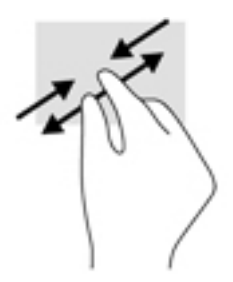

### **Défilement à deux doigts (pavé tactile uniquement)**

Utilisez le mouvement de défilement à deux doigts pour faire défiler une page ou une image vers le haut, le bas, la gauche ou la droite.

Placez deux doigts légèrement écartés sur la zone du pavé tactile, puis déplacez-les horizontalement ou verticalement.

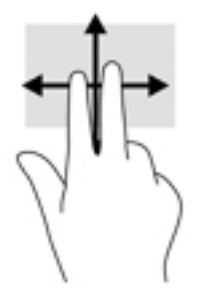

### **Pression à deux doigts (pavé tactile uniquement)**

Utilisez le mouvement de pression à deux doigts pour ouvrir le menu d'un objet à l'écran.

**REMARQUE :** La pression à deux doigts est identique au clic droit avec une souris.

● Faites pression avec deux doigts sur la zone du pavé tactile pour ouvrir le menu des options de l'objet sélectionné.

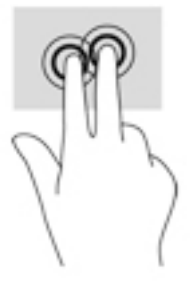

### **Pression à quatre doigts (pavé tactile uniquement)**

Utilisez la pression à quatre doigts pour ouvrir le centre de notifications.

Appuyez à quatre doigts sur le pavé tactile pour ouvrir le centre de notifications et afficher les notifications et paramètres actuels.

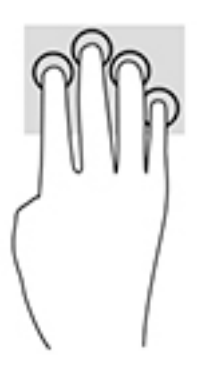

## **Balayage à trois doigts (Pavé tactile uniquement)**

Utilisez le balayage à trois doigts pour afficher les fenêtres ouvertes et pour basculer entre les fenêtres ouvertes et le bureau.

- Faites glisser trois doigts à l'opposé de vous pour afficher toutes les fenêtres ouvertes.
- Faites glisser trois doigts vers vous pour afficher le bureau.
- Faites glisser trois doigts à gauche ou à droite pour basculer entre les fenêtres ouvertes.

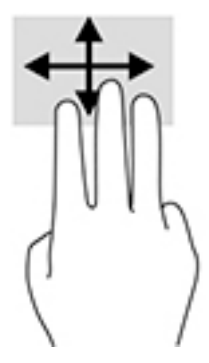

### **Défilement à un doigt (écran tactile uniquement)**

Utilisez le défilement à un doigt pour afficher en mode Panoramique ou faire défiler des listes et des pages, ou pour déplacer un objet.

- Pour faire dÄfiler l'écran, faites glisser légèrement un doigt sur l'écran dans la direction souhaitée.
- Pour déplacer un objet, appuyez et maintenez votre doigt sur un objet et puis faites glisser votre doigt pour déplacer l'objet.

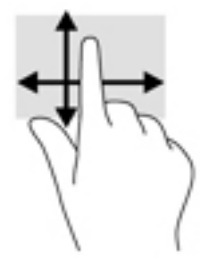

## **Utilisation du clavier et d'une souris en option**

Le clavier et la souris vous permettent de saisir des caractères, de sélectionner des éléments, d'effectuer un défilement et d'effectuer les mêmes fonctions qu'à l'aide des mouvements tactiles. Le clavier vous permet également d'utiliser des touches d'action et des touches d'activation pour réaliser des fonctions spécifiques.

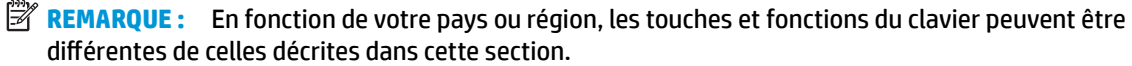

### **Utilisation du clavier à l'écran**

L'ordinateur possède un clavier à l'écran qui s'affiche lorsque vous êtes en mode tablette.

- **1.** Pour afficher le clavier à l'écran, appuyez sur l'icône du clavier dans la zone de notification, à l'extrémité droite de la barre des tâches.
- **2.** Commencez à taper.

Afin d'accéder aux paramètres pour le clavier à l'écran, saisissez panneau de configuration dans la zone de recherche de la barre des tâches, sélectionnez Panneau de configuration, sélectionnez **Périphériques et imprimantes**, puis **Saisie**.

- **<sup>2</sup> REMARQUE :** Les touches d'activation ne s'affichent pas et ne fonctionnent pas sur le clavier à l'écran.
- **EX REMARQUE :** Des suggestions de mots peuvent s'afficher au-dessus du clavier à l'écran. Appuyez sur un mot pour le sélectionner.

# **5 Fonctionnalités de divertissement**

Utilisez votre ordinateur HP pour le travail ou pour le plaisir, pour rencontrer d'autres personnes via la webcam, pour mélanger du son et de la vidéo ou pour connecter des périphériques externes tels qu'un projecteur, un moniteur, un téléviseur ou des haut-parleurs. Reportez-vous à la section [Composants](#page-15-0)  [à la page 4](#page-15-0) pour localiser les fonctions audio, vidéo et caméra sur votre ordinateur.

## **Utilisation d'une webcam (certains produits uniquement)**

Votre ordinateur est équipé d'une webcam (caméra intégrée) qui enregistre des vidéos et prend des photos. Certains modèles vous permettent également d'organiser des visioconférences et de discuter en ligne par vidéo interposée. Il se peut que vous ayez également une caméra secondaire située à gauche du pavé tactile.

**▲** Pour accéder à une caméra, saisissez caméra dans la zone de recherche de la barre des tâches, puis sélectionnez **Caméra** dans la liste des applications. Pour basculer entre les caméras, cliquez sur l'icône

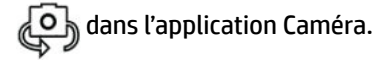

## **Utilisation des fonctions audio**

Vous pouvez télécharger et écouter de la musique, écouter du contenu audio depuis Internet (y compris des programmes radio), enregistrer du son, ou encore mélanger du son et de la vidéo pour créer des animations multimédias. Vous pouvez également lire des CD audio sur l'ordinateur (certains modèles uniquement) ou brancher une unité optique externe pour lire des CD. Pour améliorer votre plaisir d'écoute, branchez un casque ou des haut-parleurs.

### **Connexion de haut-parleurs**

Vous pouvez connecter des haut-parleurs filaires à un port USB ou à la prise de sortie audio (casque)/prise d'entrée audio (microphone) de votre ordinateur ou à un périphérique d'amarrage.

Pour connecter des haut-parleurs sans fil à votre ordinateur, suivez les instructions fournies par le constructeur. Pour connecter des haut-parleurs haute définition, reportez-vous à la section [Configuration](#page-42-0) [d'un périphérique audio HDMI à la page 31](#page-42-0). Avant de connecter les haut-parleurs, réduisez le volume.

### **Connexion d'un casque**

**AVERTISSEMENT !** Pour prévenir tout risque auditif, diminuez le volume avant de mettre un casque ou des écouteurs. Pour plus d'informations sur la sécurité, reportez-vous au manuel *Informations sur les réglementations, la sécurité et les conditions d'utilisation*.

Pour accéder à ce document :

**1.** Tapez support dans la zone de recherche de la barre des tâches, puis sélectionnez l'application **HP Support Assistant**.

 $-$  ou  $-$ 

Cliquez sur l'icône en forme de point d'interrogation dans la barre des tâches.

**2.** Sélectionnez **Mon ordinateur**, sélectionnez l'onglet **Caractéristiques techniques** et sélectionnez **Manuels de l'utilisateur**.

Vous pouvez connecter un casque filaire à la prise combinée d'entrée (microphone) ou de sortie (écouteurs) audio de votre ordinateur.

Pour connecter un casque sans fil à votre ordinateur, suivez les instructions fournies par le constructeur.

### **Connexion d'écouteurs**

**AVERTISSEMENT !** Pour prévenir tout risque auditif, diminuez le volume avant de mettre un casque ou des écouteurs. Pour plus d'informations sur la sécurité, reportez-vous au manuel *Informations sur les réglementations, la sécurité et les conditions d'utilisation*.

Pour accéder à ce document :

**1.** Tapez support dans la zone de recherche de la barre des tâches, puis sélectionnez l'application **HP Support Assistant**.

 $-$  ou  $-$ 

Cliquez sur l'icône en forme de point d'interrogation dans la barre des tâches.

**2.** Sélectionnez **Mon ordinateur**, sélectionnez l'onglet **Caractéristiques techniques** et sélectionnez **Manuels de l'utilisateur**.

Les écouteurs correspondent à l'association d'un casque et d'un microphone. Vous pouvez connecter des écouteurs filaires à la prise combinée de sortie (casque)/d'entrée (microphone) audio de votre ordinateur.

Pour connecter des écouteurs sans fil à votre ordinateur, suivez les instructions fournies par le constructeur.

#### **Utilisation des paramètres de son**

Utilisez les paramètres de son pour régler le volume du système, modifier les sons du système ou gérer les périphériques audio.

Pour afficher ou modifier les paramètres de son :

Tapez panneau de configuration dans la zone de recherche de la barre des tâches, puis sélectionnez **Panneau de configuration**, puis Matériel et audioet enfin Son.

 $-$  ou  $-$ 

Cliquez droit sur le bouton **Démarrer**, sélectionnez **Panneau de configurDtion**, puis **Matériel et audio** et enfin **Son**.

Votre ordinateur peut être équipé d'un système audio amélioré développé par Bang & Olufsen, DTS, Beats audio, ou un autre fournisseur. Par conséquent, votre ordinateur peut inclure des fonctions audio avancées pouvant être contrôlées via un panneau de configuration audio spécifique à votre système audio.

Utilisez le panneau de configuration audio pour afficher et configurer les paramètres audio.

Tapez panneau de configuration dans la zone de recherche de la barre des tâches, sélectionnez Panneau de configuration, puis Matériel et audio et sélectionnez enfin le panneau de configuration audio spécifique à votre système.

 $-$  ou  $-$ 

Cliquez avec le bouton droit sur **Démarrer**, puis sélectionnez **Panneau de configurDtion**, puis **Matériel**  et audio et sélectionnez enfin le panneau de configuration audio spécifique à votre système.

## **Utilisation de la vidéo**

Votre ordinateur est un appareil doté de puissantes fonctions vidéo; il vous permet de regarder des flux vidéo sur vos sites Web préférés et de télécharger de la vidéo et des films pour un visionnage ultérieur, sans connexion réseau.

Pour plus de divertissement, vous pouvez connecter un moniteur externe, un projecteur ou un téléviseur à l'un des ports vidéo de l'ordinateur.

**IMPORTANT :** Vérifiez que le périphérique externe est connecté au bon port de l'ordinateur, à l'aide du câble adéquat. Suivez les instructions du fabricant du périphérique.

Pour plus d'informations sur l'utilisation de vos fonctions vidéo, reportez-vous à HP Support Assistant.

### **Connexion de périphériques vidéo à l'aide d'un câble HDMI**

**REMARQUE :** Pour connecter un périphérique HDMI à votre ordinateur, vous avez besoin d'un câble HDMI (vendu séparément).

Pour afficher l'image de l'écran de l'ordinateur sur un téléviseur ou un moniteur haute définition, connectez le périphérique haute définition en suivant ces instructions :

**1.** Connectez l'une des extrémités du câble HDMI au connecteur HDMI de l'ordinateur.

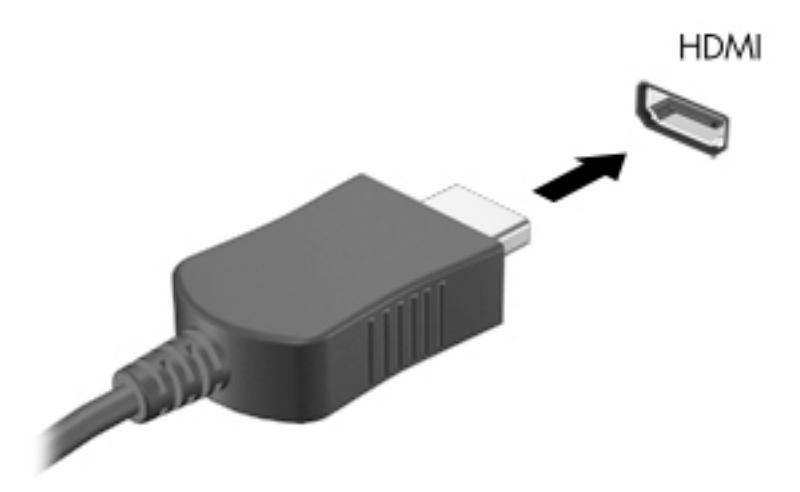

- **2.** Connectez l'autre extrémité du câble au téléviseur ou moniteur haute définition.
- **3.** Appuyez sur fn+f4 pour faire basculer l'image de l'écran entre 4 états d'affichage :
	- **Écran de l'ordinateur uniquement :** affiche l'image de l'écran uniquement sur l'ordinateur.
	- **Dupliquer :** affiche l'image de l'écran à la fois sur l'ordinateur et sur le périphérique externe.
	- **Étendre :** affiche l'image étendue à la fois sur l'ordinateur et sur le périphérique externe.
	- Deuxième écran uniquement : affiche l'image de l'écran uniquement sur le périphérique externe.

Chaque fois que vous appuyez sur fn+f4, l'état de l'affichage change.

<span id="page-42-0"></span>**<sup>2</sup> REMARQUE :** Pour obtenir de meilleurs résultats, augmentez la résolution de l'écran du périphérique externe, notamment si vous choisissez le mode Étendre, comme suit. Tapez panneau de configuration dans la zone de recherche de la barre des tâches, puis sélectionnez **Panneau de configuration**, et enfin **Apparence et personnalisation**. Sous **Affichage**, sélectionnez Modifier la **résolution**.

#### **Configuration d'un périphérique audio HDMI**

Le HDMI est la seule interface vidéo qui prend en charge la vidéo et le son en haute définition. Une fois que vous avez connecté un téléviseur HDMI à l'ordinateur, procédez comme suit pour activer les fonctions audio du périphérique HDMI :

- **1.** Cliquez avec le bouton droit sur l'icône **Haut-parleurs** dans la zone de notification, à l'extrémité droite de la barre des tâches, puis sélectionnez **Périphériques de lecture**.
- **2.** Dans l'onglet **Lecture**, sélectionnez le nom du périphérique de sortie numérique.
- **3.** Sélectionnez **Par défaut**, puis cliquez sur **OK**.

Pour réacheminer le son vers les haut-parleurs de l'ordinateur :

- **1.** Cliquez avec le bouton droit sur l'icône **Haut-parleurs** dans la zone de notification, à l'extrémité droite de la barre des tâches, puis sélectionnez **Périphériques de lecture**.
- **2.** Dans l'onglet Lecture, cliquez sur **Haut-parleurs**.
- **3.** Sélectionnez **Par défaut**, puis cliquez sur **OK**.

# **6 Gestion de l'alimentation**

**<sup>2</sup> REMARQUE :** Un ordinateur peut être équipé d'un interrupteur ou d'un bouton d'alimentation. Le terme *interrupteur d'alimentation* est utilisé dans ce manuel pour désigner ces deux types de commandes de l'alimentation.

## **Arrêt (ou mise hors tension) de l'ordinateur**

**ATTENTION :** Les données non enregistrées sont perdues lors de l'arrêt de l'ordinateur.

La commande d'arrêt ferme toutes les applications ouvertes, y compris le système d'exploitation, puis éteint l'écran et l'ordinateur.

Arrêtez l'ordinateur dans les conditions suivantes :

- Lorsque vous devez remplacer la batterie ou accéder à des composants à l'intérieur de l'ordinateur
- Lorsque vous connectez un périphérique externe qui ne se branche pas sur un port USB
- Lorsque l'ordinateur reste inutilisé et débranché de l'alimentation externe pendant une période prolongée

Même si l'interrupteur d'alimentation permet d'éteindre l'ordinateur, nous vous recommandons d'utiliser la commande d'arrêt de Windows :

**<sup>2</sup> REMARQUE :** Si l'ordinateur est en mode veille ou veille prolongée (certains produits uniquement), vous devez d'abord quitter ce mode avant de pouvoir arrêter l'ordinateur en appuyant brièvement sur l'interrupteur d'alimentation.

- **1.** Enregistrez votre travail et fermez tous les logiciels ouverts.
- **2.** Sélectionnez **Paramètres**, sélectionnez l'icône **Alimentation**, puis sélectionnez **Arrêter**.

Si l'ordinateur ne répond plus et que vous ne pouvez pas utiliser la procédure d'arrêt précédente, essayez les procédures d'arrêt d'urgence ci-après dans l'ordre indiqué :

- Appuyez sur ctrl+alt+suppr. Cliquez sur l'icône **Alimentation**, puis sélectionnez **Arrêter**.
- Appuyez sur l'interrupteur d'alimentation pendant au moins 5 secondes.
- Déconnectez l'ordinateur de l'alimentation externe.
- Appuyez sur le bouton marche/arrêt pendant au moins 15 secondes.

## **DÄfinition des options d'alimentation**

**ATTENTION :** Plusieurs problèmes de vulnérabilité bien connus existent lorsqu'un ordinateur est en mode veille. Pour empêcher un utilisateur non autorisé d'accéder aux données de votre ordinateur, même les données cryptées, HP recommande de toujours activer le mode veille prolongée au lieu du mode veille à chaque fois que l'ordinateur n'est pas physiquement en votre possession. Cette pratique est particulièrement importante lorsque vous voyagez avec votre ordinateur.

## **Utilisation des états d'économie d'énergie**

Le mode veille est activé en usine. Lorsque le mode veille est activé, les voyants d'alimentation clignotent et l'écran s'éteint. Votre travail est enregistré dans la mémoire.

**ATTENTION :** Pour éviter tout risque d'altération audio ou vidéo, de perte de fonctionnalité de lecture audio ou vidéo ou de perte de données, n'activez pas le mode veille pendant la lecture ou la gravure d'un disque ou d'une carte mémoire externe.

**EMARQUE :** Il est impossible d'établir des communications réseau ou d'exécuter les fonctions de l'ordinateur lorsque ce dernier est en mode veille.

#### **Activation et sortie du mode veille**

Lorsque l'ordinateur est sous tension, vous pouvez activer le mode veille comme suit :

- Appuyez brièvement sur l'interrupteur d'alimentation.
- Sélectionnez **Paramètres**, sélectionnez l'icône **Alimentation**, puis sélectionnez **Veille**.

Pour quitter le mode veille, appuyez brièvement sur l'interrupteur d'alimentation.

Lorsque l'ordinateur quitte le mode veille, les voyants d'alimentation s'allument et votre travail est restauré à l'écran à l'endroit où vous vous êtes arrêté.

**REMARQUE :** Si vous avez défini un mot de passe pour sortir du mode veille, vous devez entrer votre mot de passe Windows pour que votre travail s'affiche à l'écran.

#### **Activation et sortie du mode veille prolongée activé par l'utilisateur (certains produits uniquement)**

Vous pouvez configurer le mode veille prolongée activé par l'utilisateur et modifier d'autres paramètres d'alimentation et délais d'attente dans les options d'alimentation.

**1.** Tapez options d'alimentation dans la zone de recherche de la barre des tâches, puis sélectionnez **Options d'alimentation**.

–ou–

Faites un clic droit sur l'icône **Jauge d'alimentation** , puis sélectionnez **Options d'alimentation**.

- **2.** Dans le volet gauche, sélectionnez **Choisir l'action du bouton d'alimentation**.
- **3.** Sélectionnez **0odifier des paramètres actuellement non disponibles**, puis dans la zone **Lorsque j'appuie sur l'interrupteur d'alimentation** ou **Lorsque j'appuie sur le bouton Veille**, sélectionnez **Mettre en veille prolongée**.

 $-01-$ 

Sous **Paramètres d'arrêt**, sélectionnez la case à cocher **Mettre en veille prolongée** pour afficher l'option de mise en veille prolongée dans le menu Alimentation.

#### **4.** Sélectionnez **Enregistrer les modifications**.

Pour quitter le mode veille prolongée, appuyez brièvement sur l'interrupteur d'alimentation. Les voyants d'alimentation s'allument et votre travail est restauré à l'écran à l'endroit où vous vous êtes arrêté.

**REMARQUE :** Si vous avez défini un mot de passe pour sortir du mode veille, vous devez entrer votre mot de passe Windows pour que votre travail s'affiche à l'écran.

#### **Utilisation de la jauge d'alimentation et des paramètres d'alimentation**

La jauge d'alimentation est située sur le bureau Windows. Elle vous permet d'accéder rapidement aux paramètres d'alimentation et d'afficher la charge de la batterie.

- Pour afficher le pourcentage de charge restante de la batterie et le mode de gestion de l'alimentation actuel, placez le pointeur sur l'icône de la jauge d'alimentation .
- Pour utiliser les options d'alimentation, faites un clic droit sur l'icône de la jauge d'alimentation  $\Box$

puis sélectionnez un élément dans la liste. Vous pouvez également taper options d'alimentation dans la zone de recherche de la barre des tâches, puis sélectionnez **Options d'alimentation**.

Différentes icônes de la jauge d'alimentation indiquent si l'ordinateur fonctionne sur batterie ou sur l'alimentation externe. L'icône affiche également un message si la batterie atteint un niveau bas ou critique.

#### **DÄfinition d'une protection par mot de passe à la sortie de veille**

Pour configurer l'ordinateur afin qu'il demande un mot de passe lorsqu'il quitte le mode veille ou veille prolongée, procédez comme suit :

**1.** Tapez options d'alimentation dans la zone de recherche de la barre des tâches, puis sélectionnez **Options d'alimentation**.

–ou–

Faites un clic droit sur l'icône **Jauge d'alimentation** , puis sélectionnez **Options d'alimentation**.

- **2.** Dans le volet gauche, sélectionnez **Demander un mot de passe pour sortir de la mise en veille**.
- **3.** Sélectionnez **0odifier des paramètres actuellement non disponibles**.
- **4.** Sélectionnez **Exiger un mot de passe** (recommandé).

**REMARQUE :** Si vous souhaitez créer un mot de passe pour votre compte ou modifier le mot de passe existant, sélectionnez **Créer ou modifier le mot de passe de votre compte utilisateur**, puis suivez les instructions à l'écran. Si vous ne souhaitez pas créer un mot de passe pour votre compte ou modifier le mot de passe existant, passez à l'étape 5.

**5.** Sélectionnez **Enregistrer les modifications**.

### **Utilisation de l'alimentation par batterie**

**AVERTISSEMENT !** Pour réduire les risques de sécurité potentiels, n'utilisez que la batterie fournie avec l'ordinateur, une batterie de remplacement fournie par HP ou une batterie compatible achetée auprès de HP.

L'ordinateur est alimenté par la batterie lorsqu'il n'est pas connecté à une alimentation secteur externe. La durée de vie d'une batterie d'ordinateur varie en fonction des paramètres de gestion de l'alimentation, des applications exécutées, de la luminosité de l'écran, des périphériques externes connectés à l'ordinateur, ainsi que d'autres facteurs. La première option permet de recharger la batterie chaque fois que l'ordinateur est connecté au secteur et également de protéger votre travail en cas de perte de tension. Si l'ordinateur contient une batterie chargée et utilise l'alimentation secteur externe, il passe automatiquement sur batterie dès que l'adaptateur secteur est déconnecté de l'ordinateur ou qu'une coupure de l'alimentation secteur se produit.

**<sup>2</sup> REMARQUE :** La luminosité de l'écran est automatiquement réduite afin de prolonger la durée de vie de la batterie lorsque vous déconnectez l'alimentation secteur. Certains produits informatiques peuvent changer de mode graphique pour prolonger la durée de vie de la batterie.

#### **Obtention d'informations supplémentaires sur la batterie**

Pour accéder aux informations sur la batterie :

**1.** Tapez support dans la zone de recherche de la barre des tâches, puis sélectionnez l'application **HP Support Assistant**.

–ou–

Cliquez sur l'icône en forme de point d'interrogation dans la barre des tâches.

**2.** Sélectionnez **Mon PC**, sélectionnez l'onglet **Diagnostics et outils**, puis sélectionnez **Contrôle de la batterie HP**. Si l'outil Contrôle de la batterie HP indique que votre batterie doit être remplacée, contactez le support.

HP Support Assistant fournit les informations et les outils suivants sur la batterie.

- Outil Contrôle de la batterie HP permettant de tester les performances d'une batterie
- Informations sur le calibrage, la gestion de l'alimentation, l'entretien et le stockage afin de prolonger la durée de vie d'une batterie
- **· Informations sur les types, spécifications, cycles de vie et capacités des batteries**

#### **Utilisation de l'outil Contrôle de la batterie HP**

Pour contrôler l'état de votre batterie ou si la batterie ne tient plus la charge, exécutez l'outil Contrôle de la batterie HP dans l'application HP Support Assistant. Si l'outil Contrôle de la batterie HP indique que votre batterie doit être remplacée, contactez le support.

Pour exécuter Contrôle de la batterie HP :

- **1.** Connectez l'adaptateur secteur à l'ordinateur.
- **<sup>2</sup> REMARQUE :** L'ordinateur doit être connecté à une source d'alimentation externe afin que l'outil Contrôle de la batterie fonctionne correctement.
- **2.** Tapez support dans la zone de recherche de la barre des tâches, puis sélectionnez l'application **HP Support Assistant**.

–ou–

Cliquez sur l'icône en forme de point d'interrogation dans la barre des tâches.

**3.** Sélectionnez **Mon PC**, sélectionnez l'onglet **Diagnostics et outils**, puis sélectionnez **Contrôle de la batterie HP**. Si l'outil Contrôle de la batterie HP indique que votre batterie doit être remplacée, contactez le support.

L'outil Contrôle de la batterie examine le fonctionnement de la batterie et de ses cellules, puis génère un rapport des résultats de l'examen.

#### **Affichage de la charge de batterie restante**

**▲** Placez le pointeur sur l'icône **Jauge d'alimentation** .

Définition des options d'alimentation 35

#### **Optimisation de la durée de charge de la batterie**

La durée de charge de la batterie varie selon les fonctions que vous utilisez lorsque l'ordinateur fonctionne sur batterie. La durée de charge maximale se réduit progressivement à mesure que la capacité de stockage de la batterie se dégrade naturellement.

Conseils pour optimiser la durée de charge de la batterie :

- Réduisez la luminosité de l'écran.
- Sélectionnez le paramètre **Économies d'énergie** dans Options d'alimentation.

#### **Gestion des niveaux bas de batterie**

Cette section fournit des informations sur les alertes et les réponses système définies en usine. Certaines alertes et réponses système concernant le niveau bas de la batterie peuvent être modifiées dans les options d'alimentation. Les préférences définies dans les options d'alimentation n'affectent pas les voyants.

Tapez options d'alimentation dans la zone de recherche de la barre des tâches, puis sélectionnez **Options d'alimentation**.

#### **Identification des niveaux bas de batterie**

Lorsqu'une batterie, qui est l'unique source d'alimentation de l'ordinateur, atteint un niveau de charge bas ou critique, vous risquez d'obtenir les résultats suivants :

Le voyant de la batterie (certains produits uniquement) indique un niveau de charge bas ou critique.

–ou–

● L'icône **Jauge d'alimentation** signale un niveau de batterie bas ou critique .

Si l'ordinateur est sous tension ou en mode veille, l'ordinateur reste brièvement en mode veille avant de s'arrêter et les données non enregistrées sont alors perdues.

#### **Résolution d'un niveau bas de batterie**

#### **Résolution d'un niveau bas de batterie lorsqu'une source d'alimentation externe est disponible**

- **▲** Connectez l'un des périphériques suivants :
	- Adaptateur secteur
	- Périphérique d'amarrage ou d'extension en option
	- Adaptateur d'alimentation en option acheté comme accessoire auprès de HP

#### **Résolution d'un niveau bas de batterie lorsqu'aucune source d'alimentation n'est disponible**

Pour résoudre un niveau bas de batterie lorsqu'aucune source d'alimentation n'est disponible, enregistrez votre travail et mettez l'ordinateur hors tension.

#### **Économie d'énergie de la batterie**

Tapez options d'alimentation dans la zone de recherche de la barre des tâches, puis sélectionnez **Options d'alimentation**.

–ou–

Sélectionnez des paramètres d'alimentation réduite dans les options d'alimentation.

- Désactivez les connexions sans fil et les connexions réseau local et quittez les applications de modem lorsque vous ne les utilisez pas.
- Déconnectez les périphériques externes inutilisés qui ne sont pas branchés sur une source d'alimentation externe.
- Arrêtez, désactivez ou retirez les cartes mémoire externes que vous n'utilisez pas.
- Réduisez la luminosité de l'écran.
- Avant de vous absenter, activez le mode veille ou arrêtez l'ordinateur.

#### **Mise au rebut d'une batterie**

Ne jetez pas les batteries ayant atteint leur durée de vie utile avec les ordures ménagères. Appliquez les lois et réglementations locales en matière de mise au rebut des batteries.

#### **Remplacement d'une batterie**

La ou les batteries de ce produit ne peuvent pas être facilement remplacées par les utilisateurs. Le retrait ou le remplacement de la batterie pourrait affecter votre droit à la garantie. Si une batterie ne tient plus la charge, contactez l'assistance.

## **Utilisation de l'alimentation secteur externe**

**AVERTISSEMENT !** Pour réduire les risques, n'utilisez que l'adaptateur secteur fourni avec l'ordinateur, un adaptateur secteur de remplacement fourni par HP ou un adaptateur secteur acheté en tant qu'accessoire auprès de HP.

**EX REMARQUE :** Pour plus d'informations sur la connexion à une alimentation secteur, reportez-vous au poster *Instructions d'installation* fourni avec l'ordinateur.

L'alimentation secteur externe est fournie au moyen d'un adaptateur secteur approuvé ou d'un périphérique d'amarrage ou d'extension en option.

Connectez l'ordinateur à une alimentation secteur externe dans l'une des conditions suivantes :

- Lors du chargement ou du calibrage d'une batterie
- Lors de l'installation ou de la modification du logiciel système
- Lors de la gravure d'informations sur un CD, un DVD ou un BD (certains produits uniquement)
- Lors de l'exécution du défragmenteur de disque
- Lors de l'exécution d'une sauvegarde ou d'une restauration

Lorsque vous connectez l'ordinateur à une alimentation secteur externe, les événements suivants se produisent :

- La batterie commence à se charger.
- Si l'ordinateur est sous tension, l'icône Jauge d'alimentation située dans la barre des tâches change d'aspect.

Lorsque vous déconnectez l'alimentation secteur externe, les événements suivants se produisent :

- L'ordinateur bascule sur l'alimentation par batterie.
- La luminosité de l'écran est automatiquement réduite pour prolonger la vie de la batterie.

# **7 Sécurité**

## **Protection de l'ordinateur**

Les fonctions de sécurité standard, fournies par le système d'exploitation Windows et par l'utilitaire Computer Setup non-Windows (BIOS), permettent de protéger vos données et paramètres personnels contre de nombreux risques.

- **REMARQUE :** Les solutions de sécurité ont un caractère dissuasif. Cependant, elles ne constituent pas une garantie contre l'utilisation malveillante ou le vol du produit.
- **EMARQUE :** Avant d'envoyer votre ordinateur pour réparation, sauvegardez et supprimez vos fichiers confidentiels, puis supprimez tous les réglages de mots de passe.
- **EMARQUE :** Certaines fonctions répertoriées dans ce chapitre peuvent ne pas être disponibles sur votre ordinateur.
- **EMARQUE :** Votre ordinateur prend en charge Computrace, un service de sécurité en ligne en charge du suivi et de la récupération du matériel informatique disponible dans certaines régions. En cas de vol de l'ordinateur, Computrace peut le repérer si l'utilisateur non autorisé accède à Internet. Vous pouvez acheter le logiciel et vous abonner au service afin d'utiliser Computrace. Pour plus d'informations sur la commande du logiciel Computrace, visitez le site<http://www.hp.com>.

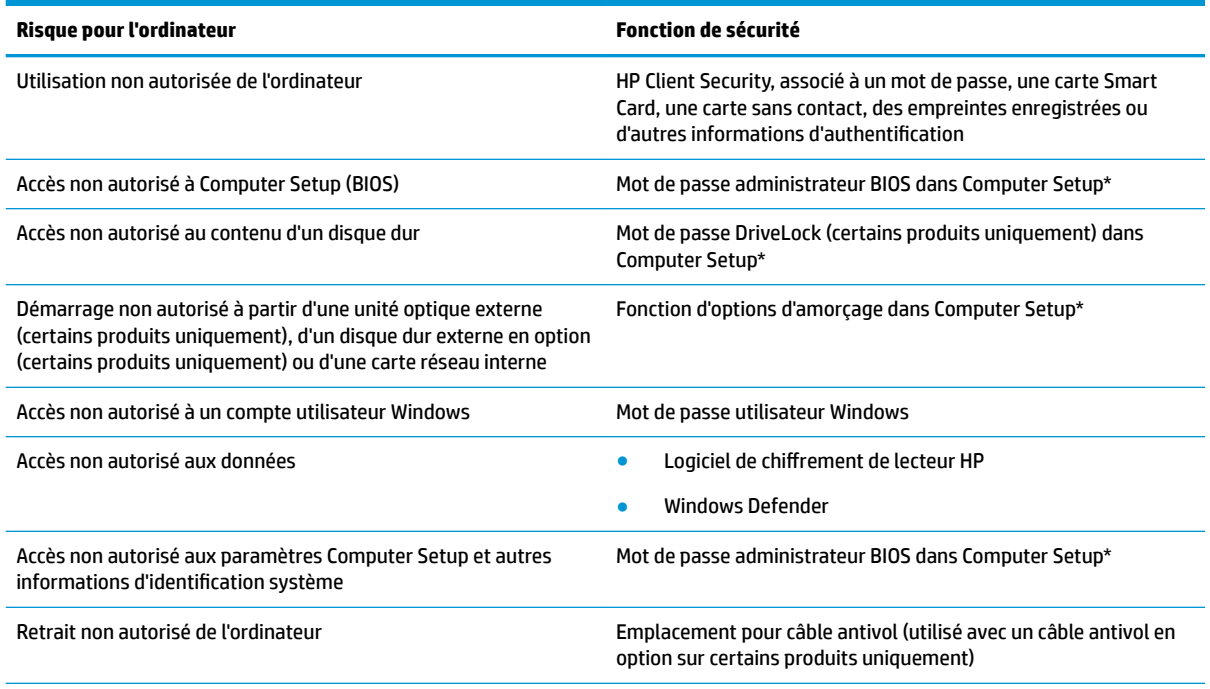

\*Computer Setup est préinstallé dans la mémoire ROM et peut être utilisé même lorsque le système d'exploitation ne fonctionne pas ou refuse de se charger. Pour naviguer et effectuer des sélections dans Computer Setup, vous pouvez utiliser un périphérique de pointage (pavé tactile, bouton de pointage ou souris USB) ou le clavier.

**REMARQUE :** Sur les tablettes non équipées de clavier, vous pouvez utiliser l'écran tactile.

## **Utilisation de mots de passe**

Un mot de passe est un ensemble de caractères que vous choisissez pour sécuriser les informations contenues dans votre ordinateur. Vous pouvez définir plusieurs types de mots de passe, en fonction de la manière dont vous souhaitez contrôler l'accès à vos informations. Les mots de passe peuvent être définis dans Windows ou dans Computer Setup qui est préinstallé sur l'ordinateur.

- Les mots de passe administrateur BIOS et DriveLock sont définis dans Computer Setup et sont gérés par le BIOS système.
- Les mots de passe Windows sont définis uniquement dans le système d'exploitation Windows.
- Si vous oubliez à la fois le mot de passe utilisateur et le mot de passe principal DriveLock définis dans Computer Setup, le disque dur qui est protégé par ces mots de passe est définitivement verrouillé et ne peut plus être utilisé.

Vous pouvez utiliser le même mot de passe pour une fonction Computer Setup et une fonction de sécurité Windows. Vous pouvez également utiliser le même mot de passe pour plusieurs fonctions Computer Setup.

Utilisez les conseils suivants pour la création et l'enregistrement des mots de passe :

- Lorsque vous créez des mots de passe, suivez les instructions définies par le programme.
- N'utilisez pas le même mot de passe pour différentes applications ou sites web, et ne réutilisez pas votre mot de passe Windows pour tout autre application ou site web.
- Utilisez le Gestionnaire de mots de passe de HP Client Security pour enregistrer tous vos noms d'utilisateur et mots de passe pour tous vos sites Web et applications. Vous pouvez y accéder de manière sécurisée ultérieurement si vous les oubliez.
- Ne les stockez pas dans un fichier de l'ordinateur.

Les tableaux suivants répertorient les mots de passe Windows et administrateur BIOS couramment utilisés, et décrivent leurs fonctions.

### **DÄfinition de mots de passe dans Windows**

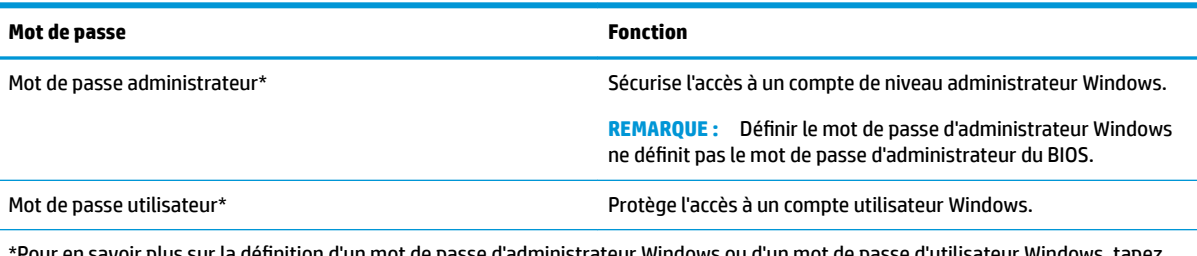

\*Pour en savoir plus sur la définition d'un mot de passe d'administrateur Windows ou d'un mot de passe d'utilisateur Windows, tapez support dans la zone de recherche de la barre des tâches, puis sélectionnez l'application **HP Support Assistant**.

### **Configuration de mots de passe dans Computer Setup**

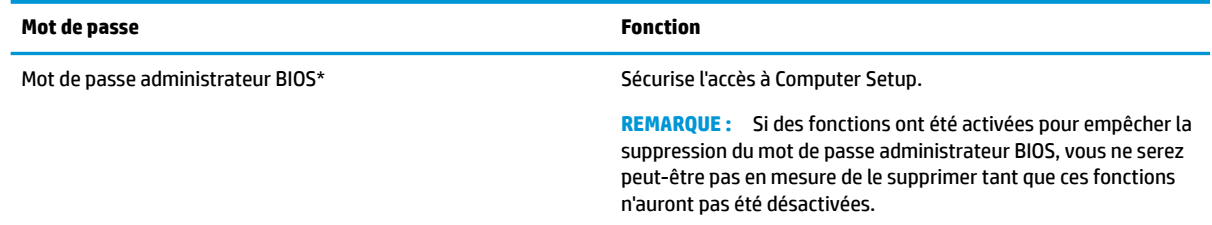

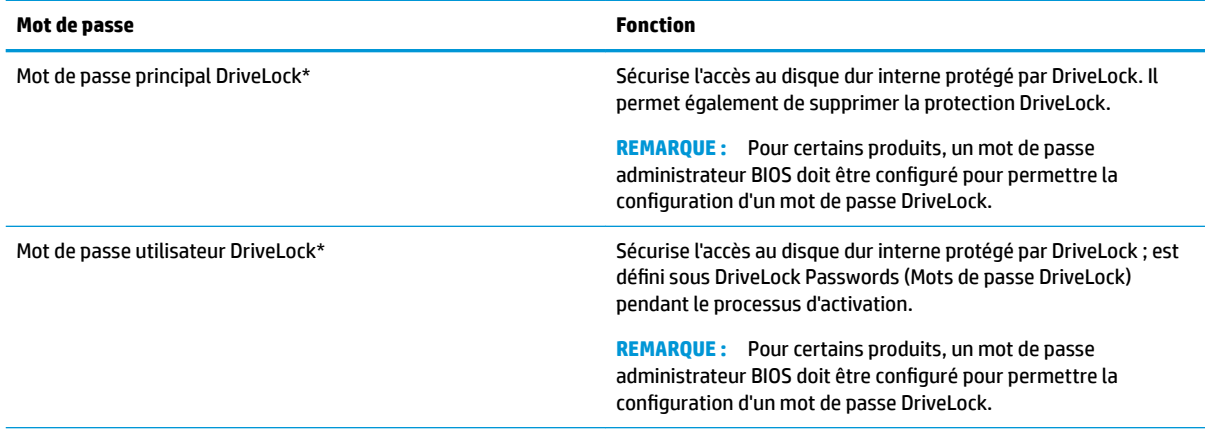

\*Pour plus d'informations sur chacun de ces mots de passe, reportez-vous aux sections ci-dessous.

### **Gestion d'un mot de passe administrateur BIOS**

Pour définir, modifier ou supprimer ce mot de passe, procédez comme suit :

#### **Configuration d'un nouveau mot de passe administrateur BIOS**

- **1.** Démarrez Computer Setup.
	- Ordinateurs ou tablettes avec clavier :
		- ▲ Mettez sous tension ou redémarrez l'ordinateur et lorsque le logo HP apparaît, appuyez sur la touche F10 pour accéder à Computer Setup.
	- Tablettes sans clavier :
		- ▲ Mettez la tablette hors tension. Appuyez simultanément sur l'interrupteur d'alimentation et sur le bouton de réduction du volume jusqu'à ce que le menu Démarrer s'affiche, puis appuyez sur **F10** pour accéder à Computer Setup.
- **2.** Sélectionnez Sécurité, sélectionnez Créer un mot de passe administrateur BIOS ou Définir un mot de **passe administrateur BIOS** (certains produits uniquement), puis appuyez sur la touche Entrée.
- **3.** À l'invite du système, entrez un mot de passe.
- **4.** À l'invite du système, entrez de nouveau le nouveau mot de passe pour le confirmer.
- **5.** Pour enregistrer vos modifications et quitter Computer Setup, cliquez sur l'icône **Enregistrer**, puis suivez les instructions à l'écran.

 $-$ ou $-$ 

Sélectionnez **Principal**, sélectionnez **Enregistrer les modificDtions et quitter**, puis appuyez sur la touche Entrée.

Vos préférences prennent effet au redémarrage de l'ordinateur.

#### **Modification d'un mot de passe administrateur BIOS**

- **1.** Démarrez Computer Setup.
	- Ordinateurs ou tablettes avec clavier :
		- ▲ Mettez sous tension ou redémarrez l'ordinateur et lorsque le logo HP apparaît, appuyez sur la touche F10 pour accéder à Computer Setup.
- Tablettes sans clavier :
	- ▲ Mettez la tablette hors tension. Appuyez simultanément sur l'interrupteur d'alimentation et sur le bouton de réduction du volume jusqu'à ce que le menu Démarrer s'affiche, puis appuyez sur **F10** pour accéder à Computer Setup.
- **2.** Sélectionnez **Sécurité**, sélectionnez **0odifier le mot de passe administrateur BIOS** ou **0odifier le mot de passe** (certains produits uniquement), puis appuyez sur la touche Entrée.
- **3.** À l'invite du système, entrez le mot de passe actuel.
- **4.** À l'invite du système, entrez votre nouveau mot de passe.
- **5.** À l'invite du système, entrez de nouveau le nouveau mot de passe pour le confirmer.
- **6.** Pour enregistrer vos modifications et quitter Computer Setup, cliquez sur l'icône **Enregistrer**, puis suivez les instructions à l'écran.

 $-0u-$ 

Sélectionnez **Principal**, sélectionnez **Enregistrer les modifications et quitter**, puis appuyez sur la touche Entrée.

Vos préférences prennent effet au redémarrage de l'ordinateur.

#### **Suppression d'un mot de passe administrateur BIOS**

- **1.** Démarrez Computer Setup.
	- Ordinateurs ou tablettes avec clavier :
		- ▲ Mettez sous tension ou redémarrez l'ordinateur et lorsque le logo HP apparaît, appuyez sur la touche F10 pour accéder à Computer Setup.
	- Tablettes sans clavier :
		- ▲ Mettez la tablette hors tension. Appuyez simultanément sur l'interrupteur d'alimentation et sur le bouton de réduction du volume jusqu'à ce que le menu Démarrer s'affiche, puis appuyez sur **F10** pour accéder à Computer Setup.
- **2.** Sélectionnez Sécurité, sélectionnez Modification du mot de passe administrateur BIOS ou **Modification du mot de passe** (certains produits uniquement), puis appuyez sur la touche Entrée.
- **3.** À l'invite du système, entrez le mot de passe actuel.
- **4.** Lorsque vous êtes invité à entrer le nouveau mot de passe, laissez le champ vide, puis appuyez sur la touche entrée.
- **5.** Lorsque vous êtes invité à entrer de nouveau le mot de passe, laissez le champ vide, puis appuyez sur la touche entrée.
- **6.** Pour enregistrer vos modifications et quitter Computer Setup, cliquez sur l'icône **Enregistrer**, puis suivez les instructions à l'écran.

–ou–

Sélectionnez **Principal**, sélectionnez **Enregistrer les modifications et quitter**, puis appuyez sur la touche Entrée.

Vos préférences prennent effet au redémarrage de l'ordinateur.

#### **Saisie d'un mot de passe administrateur BIOS**

À l'invite **Mot de passe administrateur BIOS**, entrez votre mot de passe (à l'aide du même type de touches que celles utilisées pour définir le mot de passe) et appuyez sur la touche Entrée. Après deux tentatives infructueuses, vous devrez redémarrer l'ordinateur pour pouvoir essayer à nouveau.

### **Gestion d'un mot de passe DriveLock dans Computer Setup (certains produits uniquement)**

**ATTENTION :** Pour empêcher qu'un disque dur protégé par la protection DriveLock ne devienne définitivement inutilisable, enregistrez les mots de passe principal et utilisateur DriveLock en lieu sûr, à l'écart de l'ordinateur. Si vous oubliez les deux mots de passe DriveLock, le disque dur sera définitivement verrouillé et inutilisable.

La protection DriveLock permet d'empêcher tout accès non autorisé au contenu d'un disque dur. Elle peut être uniquement appliquée aux disques durs internes de l'ordinateur. Une fois la protection DriveLock appliquée à une unité, vous devez entrer le mot de passe DriveLock pour y accéder. L'unité doit être insérée dans l'ordinateur ou un réplicateur de port avancé pour que les mots de passe DriveLock y aient accès.

Pour appliquer la protection DriveLock à un disque dur interne, un mot de passe d'utilisateur et un mot de passe principal doivent être dÄfinis dans Computer Setup. Prenez note des considérations suivantes lors de l'utilisation de la protection DriveLock :

- Une fois la protection DriveLock appliquée à un disque dur, ce dernier n'est accessible que via la saisie du mot de passe utilisateur ou principal.
- Le titulaire du mot de passe utilisateur devra être l'utilisateur habituel du disque dur protégé. Le titulaire du mot de passe principal peut être un administrateur système ou l'utilisateur habituel.
- Les mots de passe utilisateur et principal peuvent être identiques.
- Vous ne pouvez supprimer un mot de passe d'utilisateur ou principal qu'en retirant la protection DriveLock du disque dur.
- **REMARQUE :** Pour certains produits, un mot de passe administrateur BIOS doit être configuré pour permettre l'accès aux fonctions DriveLock.

#### **DÄfinition d'un mot de passe DriveLock**

Pour définir un mot de passe DriveLock dans Computer Setup, procédez comme suit :

- **1.** Démarrez Computer Setup.
	- Ordinateurs ou tablettes avec clavier :
		- **1.** Mettez l'ordinateur hors tension.
		- **2.** Appuyez sur l'interrupteur d'alimentation et lorsque le logo HP apparaît, appuyez sur la touche F10 pour accéder à Computer Setup.
	- Tablettes sans clavier :
		- **1.** Mettez la tablette hors tension.
		- **2.** Appuyez simultanément sur l'interrupteur d'alimentation et sur le bouton de réduction du volume jusqu'à ce que le menu Démarrer s'affiche, puis appuyez sur **F10** pour accéder à Computer Setup.
- **2.** Sélectionnez Sécurité, effectuez la sélection des Utilitaires disque dur ou des Outils disque dur (certains produits uniquement), sélectionnez **DriveLock**, puis appuyez sur la touche Entrée.
	- **REMARQUE :** Pour certains produits, vous devrez peut-être définir un mot de passe DriveLock et saisir le mot de passe administrateur BIOS.
- **3.** Sélectionnez le disque dur que vous souhaitez protéger, puis appuyez sur la touche Entrée.
- **4.** Sélectionnez **DÄfinir le mot de passe principal DriveLock** ou **DÄfinir le mot de passe DriveLock**  (certains produits uniquement), puis appuyez sur la touche Entrée.
- **5.** Lisez attentivement le message d'alerte.
- **6.** Suivez les instructions à l'écran pour définir un mot de passe DriveLock.
- **7.** Pour quitter Computer Setup, sélectionnez **Principal**, sélectionnez enregistrer les modifications et **quitter**, puis sélectionnez **Oui**.

#### **Activation de DriveLock (certains produits uniquement)**

Pour certains produits, vous devrez peut-être suivre ces instructions pour activer DriveLock.

- **1.** Démarrez Computer Setup.
	- Ordinateurs ou tablettes avec clavier :
		- **1.** Mettez l'ordinateur hors tension.
		- **2.** Appuyez sur l'interrupteur d'alimentation et lorsque le logo HP apparaît, appuyez sur la touche F10 pour accéder à Computer Setup.
	- Tablettes sans clavier :
- **1.** Mettez la tablette hors tension.
- **2.** Appuyez simultanément sur l'interrupteur d'alimentation et sur le bouton de réduction du volume jusqu'à ce que le menu Démarrer s'affiche, puis appuyez sur **F10** pour accéder à Computer Setup.
- **2.** Sélectionnez **Sécurité**, sélectionnez **Utilitaires disque dur** ou **Outils disque dur** (certains produits uniquement), sélectionnez **DriveLock**, puis appuyez sur la touche Entrée.
- **REMARQUE :** Pour certains produits, vous devrez peut-être saisir le mot de passe administrateur BIOS et sélectionner Définir le mot de passe DriveLock.
- **3.** Sélectionnez le disque dur que vous souhaitez protéger, puis appuyez sur la touche Entrée.
- **4.** Suivez les instructions à l'écran afin d'effectuer les sélections pour activer DriveLock et pour saisir les mots de passe lorsque vous y êtes invité.
- **REMARQUE :** Pour certains produits, vous pouvez être invité à taper DriveLock. Le champ est sensible à la casse.
- **5.** Pour quitter Computer Setup, sélectionnez **Principal**, sélectionnez enregistrer les modifications et **quitter**, puis sélectionnez **Oui**.

#### **Désactivation de DriveLock (certains produits uniquement)**

- **1.** Démarrez Computer Setup.
	- Ordinateurs ou tablettes avec clavier :
		- **1.** Mettez l'ordinateur hors tension.
		- **2.** Appuyez sur l'interrupteur d'alimentation et lorsque le logo HP apparaît, appuyez sur la touche F10 pour accéder à Computer Setup.
	- Tablettes sans clavier :
		- **1.** Mettez la tablette hors tension.
		- **2.** Appuyez simultanément sur l'interrupteur d'alimentation et sur le bouton de réduction du volume jusqu'à ce que le menu Démarrer s'affiche, puis appuyez sur **F10** pour accéder à Computer Setup.
- **2.** Sélectionnez **Sécurité**, sélectionnez **Utilitaires disque dur** ou **Outils disque dur** (certains produits uniquement), sélectionnez **DriveLock**, puis appuyez sur la touche Entrée.
- **REMARQUE :** Pour certains produits, vous devrez peut-être saisir le mot de passe administrateur BIOS et sélectionner Définir le mot de passe DriveLock.
- **3.** Sélectionnez le disque dur que vous souhaitez gérer, puis appuyez sur la touche Entrée.
- **4.** Suivez les instructions à l'écran pour désactiver DriveLock.
- **5.** Pour quitter Computer Setup, sélectionnez **Principal**, sélectionnez enregistrer les modifications et **quitter**, puis sélectionnez **Oui**.

### **Saisie d'un mot de passe DriveLock (certains produits uniquement)**

Vérifiez que le disque dur est inséré dans l'ordinateur (et non dans un dispositif d'accueil ou un compartiment MultiBay externe en option).

À l'invite **DriveLock Password** (Mot de passe DriveLock), entrez votre mot de passe utilisateur ou principal (à l'aide du même type de touches que celles utilisées pour définir le mot de passe) et appuyez sur la touche entrée.

Après trois tentatives infructueuses de saisie du mot de passe, vous devez arrêter l'ordinateur et réessayer.

#### **Modification d'un mot de passe DriveLock (certains produits uniquement)**

Pour modifier un mot de passe DriveLock dans Computer Setup, procédez comme suit :

- **1.** Mettez l'ordinateur hors tension.
- **2.** Appuyez sur l'interrupteur d'alimentation.
- **3.** À l'invite du **Mot de passe DriveLock**, saisissez le mot de passe d'utilisateur ou mot de passe principal DriveLock actuel que vous êtes en train de modifier, appuyez sur Entrée, puis tapez ou appuyez sur **F10**  pour accéder à Computer Setup.
- **4.** Sélectionnez **Sécurité**, sélectionnez **Utilitaires disque dur** ou **Outils disque dur** (certains produits uniquement), sélectionnez **DriveLock**, puis appuyez sur la touche Entrée.
- **REMARQUE :** Pour certains produits, vous devrez peut-être saisir le mot de passe administrateur BIOS et sélectionner Définir le mot de passe DriveLock.
- **5.** Sélectionnez le disque dur que vous souhaitez gérer, puis appuyez sur la touche Entrée.
- **6.** Effectuez la sélection pour modifier le mot de passe, puis suivez les invites à l'écran pour entrer des mots de passe.
- **REMARQUE :** L'option **Modifier le mot de passe principal DriveLock** n'est disponible que si le mot de passe principal a été fourni lors de l'invite de mot de passe DriveLock à l'étape 3.
- **7.** Pour quitter Computer Setup, sélectionnez **Principal**, sélectionnez **Enregistrer les modifications et quitter**, puis suivez les instructions à l'écran.

### **Utilisation de DriveLock automatique dans Computer Setup (certains produits uniquement)**

Dans un environnement à plusieurs utilisateurs, vous pouvez définir un mot de passe DriveLock automatique. Lorsque vous activez un mot de passe DriveLock automatique, un mot de passe utilisateur et un mot de passe principal DriveLock aléatoires sont automatiquement créés. Si un utilisateur s'authentifie à l'aide du mot de passe, les mêmes mot de passe utilisateur et mot de passe principal DriveLock aléatoires sont utilisés pour déverrouiller l'unité de disque.

**REMARQUE :** Un mot de passe administrateur BIOS doit être configuré pour permettre l'accès aux fonctions DriveLock automatique.

#### **Saisie d'un mot de passe DriveLock automatique (certains produits uniquement)**

Pour activer un mot de passe DriveLock automatique dans Computer Setup, procédez comme suit :

- **1.** Mettez l'ordinateur sous tension ou redémarrez-le, puis appuyez sur la touche echap lorsque le message « Press the ESC key for Startup Menu » (Pour accéder au menu de démarrage, appuyez sur la touche echap) apparaît en bas de l'écran.
- **2.** Appuyez sur la touche f10 pour accéder à Computer Setup.
- **3.** Sélectionnez **Sécurité**, sélectionnez **Utilitaires disque dur**, sélectionnez **DriveLock automatique**, puis appuyez sur Entrée.
- **4.** Entrez le mot de passe administrateur BIOS, puis appuyez sur la touche entrée.
- **5.** Sélectionnez un disque dur interne, puis appuyez sur la touche Entrée.
- **6.** Lisez le message d'avertissement. Pour poursuivre, sélectionnez **YES** (OUI).
- **7.** Pour enregistrer vos modifications et quitter Computer Setup, cliquez sur l'icône **Enregistrer**, puis suivez les instructions à l'écran.

–ou–

Sélectionnez **Principal**, sélectionnez **Enregistrer les modifications et quitter**, puis appuyez sur la touche Entrée.

#### **Retrait de la protection DriveLock automatique (certains produits uniquement)**

Pour désactiver la protection DriveLock dans Computer Setup, procédez comme suit :

- **1.** Mettez l'ordinateur sous tension ou redémarrez-le, puis appuyez sur la touche echap lorsque le message « Press the ESC key for Startup Menu » (Pour accéder au menu de démarrage, appuyez sur la touche echap) apparaît en bas de l'écran.
- **2.** Appuyez sur la touche f10 pour accéder à Computer Setup.
- **3.** Sélectionnez **Sécurité**, sélectionnez **Utilitaires disque dur**, sélectionnez **DriveLock automatique**, puis appuyez sur Entrée.
- **4.** Entrez le mot de passe administrateur BIOS, puis appuyez sur la touche entrée.
- **5.** Sélectionnez un disque dur interne et puis appuyez sur la touche Entrée.
- **6.** Sélectionnez **Disable protection** (Désactiver la protection).
- **7.** Pour enregistrer vos modifications et quitter Computer Setup, cliquez sur l'icône **Enregistrer**, puis suivez les instructions à l'écran.

–ou–

Sélectionnez **Principal**, sélectionnez **Enregistrer les modifications et quitter**, puis appuyez sur la touche Entrée.

## **Utilisation d'un logiciel antivirus**

Lorsque vous utilisez l'ordinateur pour accéder à la messagerie électronique, au réseau ou à Internet, vous l'exposez à de possibles virus informatiques. Ceux-ci peuvent désactiver le système d'exploitation, les applications ou les utilitaires, ou les empêcher de fonctionner normalement.

Les logiciels antivirus peuvent détecter la plupart des virus et les détruire. Dans la majorité des cas, ils peuvent réparer les dégâts occasionnés. Les logiciels antivirus doivent être mis à jour régulièrement afin de fournir une protection permanente contre les nouveaux virus détectés.

Windows Defender est préinstallé sur votre ordinateur. Il est vivement recommandé de continuer d'utiliser un logiciel antivirus pour protéger complètement votre ordinateur.

Pour plus d'informations sur les virus informatiques, accédez à HP Support Assistant.

## **Utilisation d'un logiciel de pare-feu**

Les pare-feu visent à empêcher tout accès non autorisé à un système ou à un réseau. Il peut s'agir d'un programme logiciel que vous installez sur l'ordinateur et/ou le réseau, ou d'une solution à la fois matérielle et logicielle.

Deux types de pare-feu peuvent être envisagés :

- Pare-feu au niveau de l'hôte : logiciel qui protège uniquement l'ordinateur sur lequel il est installé.
- Pare-feu au niveau du réseau : installé entre le modem DSL ou le modem câble et le réseau domestique afin de protéger tous les ordinateurs présents sur le réseau.

Lorsqu'un pare-feu est installé sur un système, toutes les données échangées au niveau du système sont contrôlées et comparées à un ensemble de critères de sécurité définis par l'utilisateur. Toutes les données ne répondant pas à ces critères sont bloquées.

Il est possible qu'un pare-feu soit déjà installé sur l'ordinateur ou l'équipement réseau. Dans le cas contraire, il existe des solutions logicielles.

**REMARQUE :** Dans certains cas, un pare-feu peut bloquer l'accès aux jeux sur Internet, interférer avec le partage d'imprimantes ou de fichiers sur un réseau ou bloquer des pièces jointes de courrier électronique autorisées. Pour résoudre temporairement le problème, désactivez le pare-feu, effectuez la tâche souhaitée, puis réactivez-le. Pour résoudre définitivement le problème, reconfigurez le pare-feu.

## **Installation de mises à jour logicielles**

Les logiciels HP, Windows et tiers installés sur votre ordinateur doivent être régulièrement mis à jour pour corriger les problèmes de sécurité et améliorer les performances.

**IMPORTANT :** Microsoft envoie des alertes concernant les mises à jour Windows, pouvant inclure des mises à jour de sécurité. Pour protéger l'ordinateur des failles de sécurité et des virus, installez toutes les mises à jour dès que vous recevez une alerte de Microsoft.

Vous pouvez installer ces mises à jour de façon automatique.

Pour afficher ou modifier les paramètres :

- **1.** Sélectionnez le bouton **Démarrer**, sélectionnez **Paramètres**, puis sélectionnez **Mise à jour & Sécurité**.
- **2.** Sélectionnez **Windows Update**, puis suivez les instructions à l'écran.
- **3.** Pour planifier une heure d'installation de mises à jour, sélectionnez **Options avancées**, puis suivez les instructions à l'écran.

## **Utilisation de HP Client Security (certains produits uniquement)**

Le logiciel HP Client Security est préinstallé sur votre ordinateur. Ce logiciel est accessible via l'icône de HP Client Security à l'extrémité droite de la barre des tâches ou via le Panneau de configuration Windows. Il contient des fonctions de sécurité conçues pour empêcher tout accès non autorisé à l'ordinateur, aux réseaux et aux données critiques. Pour plus d'informations, reportez-vous à la section Aide du logiciel HP Client Security.

## **Utilisation de HP Touchpoint Manager (certains produits uniquement)**

HP Touchpoint Manager est une solution informatique basée sur le cloud qui permet aux entreprises de sécuriser et de gérer de manière efficace les actifs de leur entreprise. HP Touchpoint Manager aide à protéger les appareils contre les programmes malveillants et d'autres attaques, de surveiller leur intégrité et permet aux clients de passer moins de temps à régler les problèmes liés à la sécurité et aux appareils des utilisateurs. Les clients peuvent télécharger et installer rapidement le logiciel qui a un excellente rapport qualité-prix par

rapport à des solutions in-house traditionnelles. Pour plus d'informations, reportez-vous à la section [http://www.hptouchpointmanager.com.](http://www.hptouchpointmanager.com)

## **Utilisation d'un câble antivol en option (certains produits uniquement)**

Un dispositif antivol a un caractère dissuasif, mais ne constitue pas une garantie contre une utilisation malveillante ou le vol de l'ordinateur. Pour connecter un câble antivol à votre ordinateur, suivez les instructions fournies par le constructeur.

## **Utilisation d'un lecteur d'empreintes digitales (certains produits uniquement)**

Des lecteurs d'empreintes digitales sont disponibles sur certains produits. Pour utiliser le lecteur d'empreintes digitales, vous devez inscrire vos empreintes digitales dans le module Credential Manager de HP Client Security. Reportez-vous à l'aide du logiciel HP Client Security.

Après l'inscription de vos empreintes digitales dans Credential Manager, vous pouvez utiliser le Gestionnaire de mots de passe de HP Client Security pour enregistrer et renseigner vos noms d'utilisateur et mots de passe dans les sites Web et applications compatibles.

### **Localisation du lecteur d'empreintes digitales**

Le lecteur d'empreintes digitales est un petit détecteur métallique situé dans un des emplacements suivants de votre ordinateur :

- Près de la base du pavé tactile
- Sur le côté droit du clavier
- En haut à droite de l'écran
- Sur le côté gauche de l'écran

Selon votre produit, le lecteur peut être orienté horizontalement ou verticalement. Avec les deux orientations, vous devez faire glisser votre doigt perpendiculairement au détecteur métallique.

# **8 Maintenance**

Il convient de procéder à une maintenance régulière pour assurer le bon fonctionnement de votre ordinateur. Ce chapitre explique comment utiliser des outils tels que le défragmenteur de disque et le nettoyage de disque. Il fournit également des instructions pour mettre à jour des logiciels et pilotes, pour nettoyer l'ordinateur et des conseils pour emporter celui-ci en voyage (ou l'expédier).

## **Amélioration des performances**

En procédant régulièrement à des tâches de maintenance (à l'aide d'outils tels que le défragmenteur de disque et le nettoyage de disque), vous pouvez améliorer les performances de votre ordinateur.

### **Utilisation du défragmenteur de disque**

HP recommande de défragmenter votre disque dur au moins une fois par mois avec le défragmenteur de disque.

**REMARQUE :** Il n'est pas nécessaire d'exécuter le défragmenteur de disque dur sur les disques durs électroniques.

Pour exécuter le défragmenteur de disque :

- **1.** Connectez l'ordinateur à l'alimentation secteur.
- **2.** Tapez défragmenter dans la zone de recherche de la barre des tâches, puis sélectionnez **Défragmenter et optimiser vos lecteurs**.
- **3.** Suivez les instructions à l'écran.

Pour des informations supplémentaires, consultez l'aide du défragmenteur de disque.

### **Utilisation du nettoyage de disque**

Utilisez le nettoyage de disque pour rechercher sur le disque dur les fichiers non nécessaires que vous pouvez supprimer en toute sécurité pour libérer de l'espace sur le disque. L'ordinateur fonctionne ainsi plus efficacement.

Pour exécuter le nettoyage de disque :

- **1.** Tapez disque dans la zone de recherche de la barre des tâches, puis sélectionnez **Libérer de l'espace disque en supprimant les fichiers inutiles** ou **Désinstaller des applications pour libérer de l'espace disque**.
- **2.** Suivez les instructions à l'écran.

### **Utilisation de HP 3D DriveGuard (certains produits uniquement)**

HP 3D DriveGuard protège un disque dur en parquant l'unité et en interrompant les requêtes de données dans les circonstances suivantes :

- Vous faites tomber votre ordinateur.
- Vous déplacez l'ordinateur avec l'écran fermé lorsque le système fonctionne sur batterie.

Quelques instants après la survenue de l'un de ces événements, HP 3D DriveGuard rétablit le fonctionnement normal du disque dur.

- **REMARQUE :** Seuls les disques durs internes sont protégés par HP 3D DriveGuard. HP 3D DriveGuard ne protège pas les disque durs installés dans un dispositif d'accueil en option ou connectés à un port USB.
- **REMARQUE :** En raison de l'absence de pièces mobiles dans les disques durs électroniques (SSD), HP 3D DriveGuard est inutile pour ce type de disque.

Pour plus d'informations, reportez-vous à l'aide du logiciel HP 3D DriveGuard.

#### **Identification de l'état de HP 3D DriveGuard**

Le voyant du disque dur sur l'ordinateur change de couleur pour indiquer que l'unité est parquée dans le compartiment du disque dur principal et/ou dans le compartiment du disque dur secondaire (certains produits uniquement). Pour déterminer si une unité est actuellement protégée ou parquée, reportez-vous à l'icône située sur le bureau Windows, dans la zone de notification, à l'extrémité droite de la barre des tâches, ou au Centre de mobilité :

## **Mise à jour des programmes et des pilotes**

HP recommande de mettre à jour régulièrement vos logiciels et pilotes. Les mises à jour peuvent permettre de résoudre des problèmes et ajoutent de nouvelles fonctions et options à votre ordinateur. Par exemple, des composants graphiques anciens peuvent s'avérer incompatibles avec les tout derniers logiciels de jeu. Sans les derniers pilotes, vous ne serez pas en mesure de tirer le meilleur parti de votre équipement.

Accédez à la page<http://www.hp.com/support> pour télécharger les dernières versions des logiciels et pilotes HP. Vous pouvez également vous inscrire pour recevoir des notifications automatiques de mise à jour dès qu'elles sont disponibles.

Si vous souhaitez mettre à jour vos programmes et vos pilotes, procédez comme suit :

**1.** Tapez support dans la zone de recherche de la barre des tâches, puis sélectionnez l'application **HP Support Assistant**.

- ou -

Cliquez sur l'icône en forme de point d'interrogation dans la barre des tâches.

- **2.** Sélectionnez **Mon PC**, sélectionnez l'onglet **Mises à jour** et sélectionnez **9Ärifier la présence de mises à jour et messages**.
- **3.** Suivez les instructions à l'écran.

## **Nettoyage de votre ordinateur**

Utilisez les produits suivants pour nettoyer en toute sécurité votre ordinateur :

- Chlorure d'ammonium diméthylbenzylique en solution à 0,3 % maximum (par exemple, des lingettes jetables commercialisées sous diverses marques).
- Liquide nettoyant pour vitres sans alcool
- Solution contenant de l'eau et du savon doux
- Chiffon microfibre sec ou peau de chamois (chiffon antistatique non gras)
- Lingettes antistatiques

**ATTENTION :** Évitez les solvants forts susceptibles d'endommager de manière permanente votre ordinateur. Si vous n'êtes pas sûr qu'un produit de nettoyage soit adapté à votre ordinateur, vérifiez que l'alcool, l'acétone, le chlorure d'ammonium, le chlorure de méthylène et les solvants hydrocarburés soient bien absents de sa composition.

Les matières fibreuses, telles que les serviettes en papier, peuvent rayer l'ordinateur. À long terme, les particules de poussière et les produits de nettoyage peuvent finir par s'incruster dans les rayures.

### **Procédures de nettoyage**

Pour nettoyer en toute sécurité votre ordinateur, suivez les instructions de cette section.

- **AVERTISSEMENT !** Pour éviter tout risque d'électrocution ou de détérioration des composants, ne nettoyez pas l'ordinateur lorsqu'il est sous tension.
	- **1.** Mettez l'ordinateur hors tension.
	- **2.** Débranchez l'alimentation externe.
	- **3.** Déconnectez tous les périphériques externes alimentés.
- A ATTENTION : Pour ne pas endommager les composants internes, ne vaporisez pas d'agents de nettoyage ou de liquides directement sur la surface de l'ordinateur. Les liquides projetés sur la surface risquent d'endommager de façon permanente les composants internes.

#### **Nettoyage de l'écran**

Essuyez délicatement l'écran à l'aide d'un chiffon doux et non pelucheux imprégné d'un nettoyant pour vitres sans alcool. Assurez-vous que l'écran soit sec avant de fermer l'ordinateur.

#### **Nettoyage du capot ou des parties latérales**

Pour nettoyer et désinfecter le capot ou les parties latérales, utilisez une lingette en microfibre ou une peau de chamois imprégnée de l'une des solutions de nettoyage répertoriées ci-dessus ou une lingette jetable antibactérie.

**REMARQUE :** Lors du nettoyage du capot de l'ordinateur, effectuez un mouvement circulaire pour mieux retirer les poussières et dépôts.

#### **Nettoyage du pavé tactile, du clavier ou de la souris (certains produits uniquement)**

**AVERTISSEMENT !** Pour éviter tout risque de choc électrique et toute détérioration des composants internes, n'utilisez pas d'embout d'aspirateur pour nettoyer le clavier. L'utilisation d'un aspirateur peut entraîner le dépôt de poussières ménagères sur le clavier.

**ATTENTION :** Pour ne pas endommager les composants internes, évitez toute infiltration de liquide entre les touches.

- Pour nettoyer le pavé tactile, le clavier ou la souris, utilisez un chiffon microfibre doux ou une peau de chamois, humidifiée avec une des solutions nettoyantes répertoriées précédemment, ou utilisez une lingette jetable destinée à cet usage.
- Pour éviter que les touches deviennent collantes et pour éliminer la poussière, les peluches et les particules susceptibles de se loger sous les touches, utilisez une bombe dépoussiérante à air comprimé avec embout directionnel.

## **Déplacement avec votre ordinateur ou transport**

Si vous devez vous déplacer avec votre ordinateur ou le transporter, suivez les conseils ci-dessous pour protéger votre équipement.

- Préparez votre ordinateur avant de le déplacer ou de le transporter :
	- Sauvegardez vos données sur une unité externe.
	- Retirez tous les disques et toutes les cartes multimédia externes, telles que les cartes mémoire.
	- Désactivez et déconnectez tous les périphériques externes.
	- Arrêtez l'ordinateur.
- Emportez une copie de sauvegarde de vos données. Conservez la copie de sauvegarde à l'écart de l'ordinateur.
- Lorsque vous voyagez en avion, prenez l'ordinateur avec vos bagages à main ; ne l'enregistrez pas en soute.
- **ATTENTION :** Évitez d'exposer l'unité à des champs magnétiques. Les portiques de détection et les bâtons de sécurité utilisés dans les aéroports sont des dispositifs de sécurité qui génèrent des champs magnétiques. Les tapis roulants et dispositifs de sécurité aéroportuaires similaires qui contrôlent les bagages utilisent généralement des rayons X et non des champs magnétiques, ce qui ne représente aucun risque pour les unités.
- Si vous envisagez d'utiliser votre ordinateur en vol, écoutez les annonces indiquant à quel moment vous êtes autorisés à le faire. L'utilisation en vol de l'ordinateur est à la discrétion de la compagnie aérienne.
- Si vous devez expédier l'ordinateur ou une unité par la poste, empaquetez-les dans un emballage à bulles d'air ou un autre emballage protecteur et apposez l'inscription « FRAGILE ».
- L'utilisation de périphériques sans fil peut être limitée dans certains environnements. Ces restrictions peuvent s'appliquer à bord des avions, dans les hôpitaux, dans les lieux à proximité d'explosifs et dans les environnements dangereux. Si vous ne connaissez pas la politique relative à l'utilisation d'un périphérique sans fil particulier sur votre ordinateur, demandez l'autorisation de l'utiliser avant de le mettre sous tension.
- Si vous vous déplacez à l'étranger, appliquez les recommandations suivantes :
	- Vérifiez les réglementations douanières relatives aux ordinateurs pour tous les pays/régions où vous vous rendez.
	- Vérifiez les spécifications des cordons d'alimentation et des adaptateurs dans les pays/régions où vous prévoyez d'utiliser votre ordinateur. En effet, les spécifications de tension, de fréquence et de prise varient selon les pays/régions.

**AVERTISSEMENT!** Afin de réduire le risque de choc électrique, d'incendie ou de détérioration du matériel, n'essayez pas d'alimenter l'ordinateur au moyen d'un kit de conversion de tension destiné aux équipements ménagers.

# <span id="page-66-0"></span>**9 Sauvegarde et restauration**

Ce chapitre couvre les processus suivants : Les informations contenues dans ce chapitre décrivent une procédure standard pour la plupart des produits.

- Création de supports de restauration et de sauvegardes
- Restauration de votre système

Pour obtenir plus d'informations, reportez-vous à l'application HP Support Assistant.

**▲** Tapez support dans la zone de recherche de la barre des tâches, puis sélectionnez l'application **HP Support Assistant**.

–ou–

Cliquez sur l'icône en forme de point d'interrogation dans la barre des tâches.

**IMPORTANT :** Si vous utilisez des procédures de restauration sur une tablette, la batterie de la tablette doit disposer d'au moins 70 % d'alimentation restante avant de lancer le processus de restauration.

**IMPORTANT :** Pour une tablette avec clavier détachable, connectez le clavier à la station d'accueil du clavier avant de lancer le processus de restauration.

## **Création de supports de restauration et de sauvegardes**

Les méthodes suivantes de création de supports de restauration et de sauvegardes sont disponibles sur certains produits uniquement. Choisissez la méthode selon le modèle de votre ordinateur.

- Utilisez HP Recovery Manager après avoir correctement configuré l'ordinateur pour créer des supports HP Recovery. Cette étape crée une sauvegarde de la partition HP Recovery sur l'ordinateur. La sauvegarde peut être utilisée pour réinstaller le système d'exploitation d'origine en cas de corruption ou de remplacement du disque dur. Pour obtenir des informations sur la création des supports de restauration, reportez-vous à la section Création de supports HP Recovery (certains produits uniquement) à la page 55. Pour plus d'informations sur les options de restauration disponibles avec les supports de restauration, reportez-vous à la section [Utilisation des outils Windows à la page 57.](#page-68-0)
- Utilisez les outils Windows pour créer des points de restauration système et des sauvegardes de vos informations personnelles.

Pour plus d'informations, reportez-vous à la section [Restauration à l'aide de HP Recovery Manager](#page-68-0) [à la page 57.](#page-68-0)

**REMARQUE :** Si le stockage est égal ou inférieur à 32 Go, la restauration du système Microsoft est désactivée par défaut.

### **Création de supports HP Recovery (certains produits uniquement)**

Si possible, vérifiez la présence de la partition de restauration et de la partition Windows. Dans le menu **Démarrer**, sélectionnez **Explorateur de fichiers**, puis sélectionnez **Ce PC**.

● Si votre ordinateur ne liste pas la partition Windows et la partition de restauration, vous pouvez obtenir un support de restauration pour votre système auprès de l'assistance. Reportez-vous au livret *Les numéros de téléphone dans le monde* fourni avec l'ordinateur. Vous pouvez également trouver des

informations de contact sur le site Web HP. Allez sur <http://www.hp.com/support>, sélectionnez votre pays ou région puis suivez les instructions à l'écran.

Vous pouvez utiliser les outils Windows pour créer des points de restauration système et des sauvegardes de vos informations personnelles, reportez-vous à [Utilisation des outils Windows](#page-68-0) [à la page 57.](#page-68-0)

- Si votre ordinateur liste la partition de restauration et la partition Windows, vous pouvez utiliser HP Recovery Manager pour créer des supports de restauration une fois que vous avez configuré avec succès l'ordinateur. Avec ce support, vous pouvez effectuer une restauration du système en cas de corruption du disque dur. La restauration du système permet de réinstaller le système d'exploitation d'origine et les programmes logiciels installés en usine, puis de configurer les paramètres des logiciels. Le support HP Recovery peut également être utilisé pour personnaliser le système ou restaurer l'image d'usine lorsque vous remplacez le disque dur.
	- Un seul jeu de supports de restauration peut être créé. Manipulez ces outils de restauration avec précaution et conservez-les en lieu sûr.
	- HP Recovery Manager examine l'ordinateur et détermine la capacité de stockage nécessaire pour le support qui sera requis.
	- Pour créer des disques de restauration, votre ordinateur doit être équipé d'une unité optique capable de graver des DVD. Vous devez utiliser uniquement des disques vierges DVD-R, DVD+R, DVD-R double couche ou DVD+R double couche haute qualité. N'utilisez pas de disques réinscriptibles, tels que des CD±RW, des DVD±RW, des DVD±RW double couche ou des BD-RE (Bluray réinscriptibles) ; ils sont incompatibles avec le logiciel HP Recovery Manager. Vous pouvez également utiliser une unité flash USB vierge haute qualité.
	- Si vous souhaitez créer un support de restauration sur DVD alors que votre ordinateur ne possède aucun lecteur optique intégré capable de graver des DVD, vous pouvez utiliser un lecteur optique externe (vendu séparément) pour créer les disques de restauration. Si vous possédez une unité optique externe, elle doit être directement connectée à un port USB de l'ordinateur et non au port USB d'un périphérique externe (de type concentrateur USB). Si vous ne pouvez pas créer le support de DVD vous-même, vous pouvez obtenir des disques de restauration pour votre ordinateur auprès de HP. Reportez-vous au livret *Les numéros de téléphone dans le monde* fourni avec l'ordinateur. Vous pouvez également trouver des informations de contact sur le site Web HP. Allez sur <http://www.hp.com/support>, sélectionnez votre pays ou région puis suivez les instructions à l'écran.
	- L'ordinateur doit être connecté au secteur avant de commencer la création du support de restauration.
	- Cette procédure peut durer une heure ou plus. Elle ne doit pas être interrompue.
	- Si nécessaire, vous pouvez quitter le logiciel avant d'avoir fini de créer tous les DVD de restauration. HP Recovery Manager arrêtera alors la gravure en cours. Lors du prochain démarrage de HP Recovery Manager, vous serez invité à poursuivre la procédure.

Pour créer un support HP Recovery :

**IMPORTANT :** Pour une tablette avec clavier détachable, connectez le clavier à la station d'accueil du clavier avant de procéder aux étapes suivantes.

- **1.** Tapez restauration dans la zone de recherche de la barre des tâches, puis sélectionnez **HP Recovery Manager**.
- **2.** Sélectionnez **Créer un support de restauration**, puis suivez les instructions à l'écran.

Si vous devez restaurer le système, reportez-vous à la section [Restauration à l'aide de HP Recovery Manager](#page-68-0)  [à la page 57.](#page-68-0)

## <span id="page-68-0"></span>**Utilisation des outils Windows**

Vous pouvez créer des supports de restauration, des points de restauration système et des sauvegardes de vos informations personnelles à l'aide des outils Windows.

**<sup>2</sup> REMARQUE :** Si le stockage est égal ou inférieur à 32 Go, la restauration du système Microsoft est désactivée par défaut.

Pour obtenir plus d'informations et connaître les étapes à suivre, reportez-vous à l'application de mise en route.

▲ Cliquez sur le bouton **Démarrer**, puis sélectionnez l'application de **mise en route**.

## **Restauration**

Plusieurs options permettent de restaurer votre système. Choisissez la méthode la mieux adaptée à votre situation et à votre niveau de compétence :

**IMPORTANT :** Toutes les méthodes ne sont pas disponibles pour tous les produits.

- Windows propose plusieurs options de restauration, notamment la sauvegarde, l'actualisation de l'ordinateur et la réinitialisation de l'ordinateur à son état d'origine. Pour plus d'informations, reportezvous à l'application de mise en route.
	- ▲ Cliquez sur le bouton **Démarrer**, puis sélectionnez l'application de **mise en route**.
- Si vous souhaitez corriger un problème lié à une application ou un pilote préinstallé, utilisez l'option de réinstallation de pilotes et/ou applications (certains produits uniquement) de HP Recovery Manager pour réinstaller chaque application ou pilote.
	- ▲ Tapez restauration dans la zone de recherche de la barre des tâches, sélectionnez **HP Recovery Manager**, sélectionnez **Réinstaller des pilotes et/ou des applications**, puis suivez les instructions à l'écran.
- Si vous souhaitez restaurer le contenu d'origine du partitionnement Windows, vous pouvez choisir l'option Restauration système dans la partition HP Recovery (certains produits uniquement) ou utiliser le support HP Recovery. Pour plus d'informations, reportez-vous à la section Restauration à l'aide de HP Recovery Manager à la page 57. Si vous n'avez pas déjà créé des disques de restauration, reportezvous à la section [Création de supports HP Recovery \(certains produits uniquement\) à la page 55.](#page-66-0)
- Sur certains produits, si vous souhaitez restaurer la partition et le contenu d'origine de l'ordinateur, ou si vous avez remplacé le disque dur, vous pouvez utiliser l'option Réinitialisation des paramètres d'usine du support HP Recovery. Pour plus d'informations, reportez-vous à la section Restauration à l'aide de HP Recovery Manager à la page 57.
- Sur certains produits, si vous souhaitez supprimer la partition de restauration pour récupérer de l'espace disque, HP Recovery Manager offre l'option Supprimer la partition de restauration.

Pour plus d'informations, reportez-vous à la section [Retrait de la partition HP Recovery \(certains](#page-71-0) [produits uniquement\) à la page 60](#page-71-0).

### **Restauration à l'aide de HP Recovery Manager**

HP Recovery Manager vous permet de restaurer l'ordinateur à son état d'origine à l'aide du support HP Recovery que vous avez créé ou obtenu auprès de HP, ou à l'aide de la partition HP Recovery (certains produits uniquement). Si vous n'avez pas déjà créé des disques de restauration, reportez-vous à la section [Création de supports HP Recovery \(certains produits uniquement\) à la page 55.](#page-66-0)

#### **Ce que vous devez savoir avant de démarrer**

- HP Recovery Manager restaure uniquement les logiciels installés en usine. Pour les logiciels non fournis avec cet ordinateur, vous devez les télécharger sur le site Web de l'éditeur ou les réinstaller à l'aide du support fourni par l'éditeur.
- **IMPORTANT :** En cas de problème informatique, la restauration avec HP Recovery Manager doit être utilisée en dernier recours.
- Le support HP Recovery doit être utilisé en cas de défaillance du disque dur. Si vous n'avez pas déjà créé des disques de restauration, reportez-vous à la section Création de supports HP Recovery (certains [produits uniquement\) à la page 55](#page-66-0).
- Pour utiliser l'option Réinitialisation des paramètres d'usine (certains produits uniquement), vous devez utiliser le support HP Recovery. Si vous n'avez pas déjà créé des disques de restauration, reportez-vous à la section [Création de supports HP Recovery \(certains produits uniquement\) à la page 55](#page-66-0).
- Si votre ordinateur ne permet pas de créer un support HP Recovery ou si le support HP Recovery ne fonctionne pas, vous pouvez obtenir un support de restauration pour votre système auprès du support. Reportez-vous au livret *Les numéros de téléphone dans le monde* fourni avec l'ordinateur. Vous pouvez également trouver des informations de contact à partir du site Web HP. Allez sur [http://www.hp.com/](http://www.hp.com/support) [support](http://www.hp.com/support), sélectionnez votre pays ou région puis suivez les instructions à l'écran.
- **IMPORTANT :** HP Recovery Manager ne fournit pas automatiquement de sauvegarde de vos données personnelles. Avant de démarrer la restauration, sauvegardez toutes les données personnelles que vous souhaitez conserver.

À l'aide du support HP Recovery, vous pouvez choisir parmi les options de restauration suivantes :

**REMARQUE :** Seules les options disponibles pour votre ordinateur s'affichent lorsque vous démarrez le processus de restauration.

- Restauration du système : réinstalle le système d'exploitation d'origine, puis configure les paramètres des logiciels installés en usine.
- Réinitialisation des paramètres d'usine : restaure l'ordinateur à son état d'origine en supprimant toutes les données du disque dur et en recréant les partitions. Ensuite, le système d'exploitation et les logiciels installés en usine sont réinstallés.

La partition de récupération HP (certains produits uniquement) permet d'effectuer une restauration du système.

#### **Utilisation de la partition HP Recovery (certains produits uniquement)**

La partition de récupération HP vous permet de restaurer un système sans utiliser de disques de récupération ou d'unité Ʈash USB de récupération. Ce type de restauration peut uniquement être utilisé si le disque dur fonctionne encore.

Pour démarrer HP Recovery Manager à partir de la partition HP Recovery :

**IMPORTANT :** Pour une tablette avec clavier détachable, connectez le clavier à la station clavier avant de procéder aux étapes suivantes (certains produits uniquement)

**1.** Tapez restauration dans la zone de recherche de la barre des tâches, sélectionnez **Recovery Manager**, puis sélectionnez **Environnement de restauration HP**.

- ou -

Pour les ordinateurs ou tablettes avec clavier détachable, appuyez sur f11 pendant le démarrage de l'ordinateur, ou maintenez enfoncée la touche f11 pendant que vous appuyez sur l'interrupteur d'alimentation.

Pour les tablettes sans clavier :

Allumez ou redémarrez la tablette, puis appuyez brièvement sur le bouton d'augmentation du volume ; sélectionnez ensuite **f11**.

- ou -

Allumez ou redémarrez la tablette, puis appuyez brièvement sur le bouton de réduction du volume ; sélectionnez ensuite **f11**.

- ou -

Allumez ou redémarrez la tablette, puis appuyez brièvement sur le bouton Windows ; sélectionnez ensuite **f11**.

- **2.** Sélectionnez **Résoudre les problèmes** dans le menu des options d'amorçage.
- **3.** Sélectionnez **Recovery Manager**, puis suivez les instructions à l'écran.

#### **Utilisation du support HP Recovery pour la restauration**

Vous pouvez utiliser le support HP Recovery pour restaurer le système d'origine. Cette méthode peut être utilisée si votre système ne possède pas de partition HP Recovery ou en cas de défaillance du disque dur.

- **1.** Dans la mesure du possible, sauvegardez tous les fichiers personnels.
- **2.** Insérez le support HP Recovery, puis redémarrez l'ordinateur.
- **REMARQUE :** Si l'ordinateur ne redémarre pas automatiquement dans HP Recovery Manager, modifiez l'ordre d'amorçage de l'ordinateur. Reportez-vous à la section Modification de l'ordre d'amorçage de l'ordinateur à la page 59.
- **3.** Suivez les instructions à l'écran.

#### **0odificDtion de l'ordre d'amorçage de l'ordinateur**

Si votre ordinateur ne redémarre pas dans HP Recovery Manager, vous pouvez modifier l'ordre d'amorçage de l'ordinateur, à savoir l'ordre des périphériques répertoriés dans le BIOS suivi par l'ordinateur au moment du démarrage. Vous pouvez, par exemple, sélectionner une unité optique ou une unité flash USB.

Pour modifier l'ordre d'amorçage :

**IMPORTANT :** Pour une tablette avec clavier détachable, connectez le clavier à la station d'accueil du clavier avant de procéder aux étapes suivantes.

- **1.** Insérez un support HP Recovery.
- **2.** Accédez au menu **Démarrer** du système.

Pour les ordinateurs ou les tablettes avec claviers connectés :

**▲** Démarrez ou redémarrez l'ordinateur ou la tablette, appuyez rapidement sur la touche echap, puis appuyez sur la touche f9 pour afficher les options d'amorçage.

Pour les tablettes sans clavier :

<span id="page-71-0"></span>**▲** Allumez ou redémarrez la tablette, puis appuyez brièvement sur le bouton d'augmentation du volume ; sélectionnez ensuite **f9**.

- ou -

Allumez ou redémarrez la tablette, puis appuyez brièvement sur le bouton de réduction du volume ; sélectionnez ensuite **f9**.

- ou -

Allumez ou redémarrez la tablette, puis appuyez brièvement sur le bouton Windows ; sélectionnez ensuite **f9**.

- **3.** Sélectionnez l'unité optique ou l'unité flash USB à partir de laquelle effectuer l'amorçage.
- **4.** Suivez les instructions à l'écran.

#### **Retrait de la partition HP Recovery (certains produits uniquement)**

Le logiciel HP Recovery Manager vous permet de supprimer la partition HP Recovery pour libérer de l'espace sur le disque dur.

**IMPORTANT :** Après avoir supprimé la partition de récupération HP, vous ne serez pas en mesure d'effectuer une restauration du système ni de créer des supports de récupération HP à partir de la partition de récupération HP. Ainsi, avant de retirer la partition de récupération, créez le support HP Recovery ; reportezvous à la section [Création de supports HP Recovery \(certains produits uniquement\) à la page 55.](#page-66-0)

**REMARQUE :** L'option de suppression de la partition de restauration est uniquement disponible sur les produits prenant en charge cette fonction.

Suivez ces étapes pour supprimer la partition HP Recovery :

- **1.** Tapez restauration dans la zone de recherche de la barre des tâches, puis sélectionnez **HP Recovery Manager**.
- **2.** Sélectionnez **Suppression de la partition de restauration**, puis suivez les instructions à l'écran.
# <span id="page-72-0"></span>**10 Computer Setup (BIOS), TPM et HP Sure Start**

## **Utilisation de Computer Setup**

L'utilitaire Computer Setup, à savoir le BIOS (Basic Input/Output System), contrôle la communication entre tous les périphériques d'entrée et de sortie du système (par exemple, les unités de disques, écrans, claviers, souris et imprimantes). Computer Setup inclut des paramètres pour les types de périphériques installés, la séquence de démarrage de l'ordinateur, ainsi que la quantité de la mémoire système et de la mémoire étendue.

### **Démarrage de Computer Setup**

**REMARQUE :** Vous pouvez utiliser un clavier externe ou une souris connecté à un port USB dans Computer Setup uniquement si le support USB Legacy est activé.

Pour démarrer Computer Setup, procédez comme suit :

- **▲** Démarrez Computer Setup.
	- Ordinateurs ou tablettes avec clavier :
		- ▲ Mettez sous tension ou redémarrez l'ordinateur et lorsque le logo HP apparaît, appuyez sur la touche F10 pour accéder à Computer Setup.

### **Navigation et sélection dans Computer Setup**

Pour sélectionner un menu ou un élément de menu, utilisez les touches de direction du clavier, puis appuyez sur la touche entrée, ou utilisez un périphérique de pointage pour sélectionner l'élément.

**REMARQUE :** Sur les tablettes sans clavier, vous pouvez utiliser votre doigt pour effectuer des sélections.

- Pour faire défiler vers le haut ou le bas, utilisez la touche fléchée vers le haut ou la touche fléchée vers le bas sur le clavier.
- Pour fermer les boîtes de dialogue ouvertes et revenir à l'écran principal de Computer Setup, appuyez sur la touche echap, puis suivez les instructions à l'écran.

Pour quitter les menus de Computer Setup, suivez l'une des méthodes ci-dessous :

Pour quitter les menus de Computer Setup sans enregistrer vos modifications :

Sélectionnez **Principal**, sélectionnez **Ignorer les modifications et quitter**, puis appuyez sur entrée.

Pour enregistrer vos modifications et quitter Computer Setup :

Sélectionnez **Principal**, sélectionnez **Enregistrer les modificDtions et quitter**, puis appuyez sur la touche entrée.

Vos préférences prennent effet au redémarrage de l'ordinateur.

### <span id="page-73-0"></span>**Restauration des paramètres d'usine dans Computer Setup**

**<sup>2</sup> REMARQUE :** La restauration des valeurs par défaut ne modifie pas le mode du disque dur.

Pour restaurer tous les paramètres de Computer Setup sur les valeurs définies en usine, procédez comme suit :

- **1.** Démarrez Computer Setup. Reportez-vous à la section [Démarrage de Computer Setup à la page 61.](#page-72-0)
- **2.** Sélectionnez **Principal**, puis sélectionnez **Appliquer les paramètres d'usine par défaut et quitter**.
- **REMARQUE :** Sur certains produits, les sélections sont susceptibles d'afficher **Restaurer les valeurs par défaut** au lieu de **Appliquer les paramètres d'usine par défaut et quitter**.
- **3.** Suivez les instructions à l'écran.
- **4.** Pour enregistrer vos modifications et quitter, sélectionnez **Principal, Enregistrer les modifications et quitter**, puis appuyez sur entrée.

Vos préférences prennent effet au redémarrage de l'ordinateur.

**<sup>2</sup> REMARQUE :** La restauration des paramètres par défaut définis en usine n'affecte pas les paramètres relatifs aux mots de passe et à la sécurité.

### **Mise à jour du BIOS**

Des mises à jour du BIOS peuvent être disponibles sur le site Web HP.

La plupart des mises à jour du BIOS proposées sur le site Web HP se présentent sous la forme de fichiers compressés appelés *SoftPaqs*.

Certaines mises à jour intègrent un fichier appelé Readme.txt qui contient des informations sur l'installation du fichier et la résolution de problèmes qui y sont liés.

#### **Identification de la version du BIOS**

Pour déterminer si Computer Setup (BIOS) a besoin d'une mise à jour, vérifiez d'abord la version du BIOS sur votre ordinateur.

Vous pouvez accéder aux informations concernant la version du BIOS (également appelé *Date ROM* et *BIOS système*) en appuyant sur les touches fn+echap (si vous êtes déjà sous Windows) ou en utilisant Computer Setup.

- **1.** Démarrez Computer Setup. Reportez-vous à la section [Démarrage de Computer Setup à la page 61.](#page-72-0)
- **2.** Sélectionnez **Principal**, puis sélectionnez **Informations système**.
- **3.** Pour quitter Computer Setup sans enregistrer vos modifications, cliquez sur l'icône **Quitter** dans l'angle inférieur droit de l'écran, puis suivez les instructions qui s'affichent.

 $-$  ou  $-$ 

Sélectionnez **Principal**, sélectionnez **Ignorer les modifications et quitter**, puis appuyez sur entrée.

Pour vérifier les versions du BIOS, reportez-vous à la section Téléchargement d'une mise à jour du BIOS [à la page 63.](#page-74-0)

### <span id="page-74-0"></span>**Téléchargement d'une mise à jour du BIOS**

**ATTENTION :** Pour éviter d'endommager l'ordinateur ou de faire échouer l'installation, téléchargez et installez une mise à jour du BIOS uniquement lorsque l'ordinateur est connecté à une source d'alimentation externe fiable via un adaptateur secteur. N'effectuez aucun téléchargement ni aucune installation de mise à jour du BIOS lorsque l'ordinateur fonctionne sur batterie, est installé dans un périphérique d'amarrage en option ou connecté à une source d'alimentation en option. Au cours du téléchargement et de l'installation, suivez les instructions ci-dessous.

Ne déconnectez pas l'alimentation de l'ordinateur en débranchant le cordon d'alimentation de la prise secteur.

N'arrêtez pas l'ordinateur et n'activez pas le mode veille.

Abstenez-vous d'insérer, de retirer, de connecter ou de déconnecter un périphérique, un câble ou un cordon.

**1.** Tapez support dans la zone de recherche de la barre des tâches, puis sélectionnez l'application HP Support Assistant.

 $-$  ou  $-$ 

Cliquez sur l'icône en forme de point d'interrogation dans la barre des tâches.

- **2.** Cliquez sur **Mises à jour**, puis cliquez sur **9Ärifier la présence de mises à jour et messages**.
- **3.** Suivez les instructions à l'écran.
- **4.** Dans la zone de téléchargement, procédez comme suit :
	- **a.** Jdentifiez la mise à jour du BIOS la plus récente et comparez-la à la version du BIOS actuellement installée sur l'ordinateur. Notez la date, le nom ou un autre identifiant. Ces informations vous seront utiles pour rechercher la mise à jour une fois qu'elle aura été téléchargée sur le disque dur.
	- **b.** Suivez les instructions à l'écran pour télécharger les éléments sélectionnés sur le disque dur.

Notez le chemin d'accès à l'emplacement où sera téléchargée la mise à jour du BIOS sur le disque dur. Vous devrez accéder à cet emplacement lorsque vous serez prêt à installer la mise à jour.

**<sup>2</sup> REMARQUE :** Si vous connectez votre ordinateur à un réseau, consultez l'administrateur réseau avant d'installer des mises à jour logicielles, en particulier celles du BIOS système.

Les procédures d'installation du BIOS varient. Une fois le téléchargement terminé, suivez les instructions à l'écran. Si aucune instruction ne s'affiche, procédez comme suit :

- **1.** Tapez fichier dans la zone de recherche de la barre des tâches, puis sélectionnez **Explorateur de fichiers**.
- **2.** Sélectionnez votre disque dur. Il s'agit généralement de Disque local (C:).
- **3.** À l'aide du chemin d'accès noté précédemment, ouvrez le dossier du disque dur qui contient la mise à jour.
- **4.** Double-cliquez sur le fichier dont l'extension est .exe (par exemple, *nomfichier*.exe).

L'installation du BIOS commence.

**5.** Terminez l'installation en suivant les instructions à l'écran.

**REMARQUE :** Lorsqu'un message apparaît à l'écran pour indiquer que l'installation s'est correctement déroulée, vous pouvez supprimer le fichier téléchargé du disque dur.

### <span id="page-75-0"></span>**0odifier l'ordre d'amorçage à l'aide de l'invite F9**

Pour choisir dynamiquement un périphérique d'amorçage pour la séquence de démarrage actuelle, procédez comme suit :

- **1.** Accéder au menu Options du périphérique d'amorçage :
	- Ordinateurs ou tablettes avec clavier :
		- ▲ Mettez sous tension ou redémarrez l'ordinateur et lorsque le logo HP apparaît, appuyez sur F9 pour accéder au menu Options du périphérique d'amorçage.
	- Tablettes sans clavier :
		- ▲ Mettez la tablette hors tension. Appuyez simultanément sur l'interrupteur d'alimentation et sur le bouton de réduction du volume jusqu'à ce que le menu Démarrer s'affiche, puis appuyez sur **F9** pour accéder au menu Options du périphérique d'amorçage.
- **2.** Sélectionnez un périphérique de démarrage, puis appuyez sur la touche entrée.

## **paramètres du BIOS TPM (certains produits uniquement)**

**IMPORTANT :** Avant d'activer la fonctionnalité TPM (Trusted Platform Module) sur ce système, vous devez vous assurer que l'usage que vous prévoyez de TPM soit conforme aux lois et réglementations applicables, et toutes approbations ou licences doivent être obtenues, le cas échéant. Pour tout problème de conformité résultant de votre exécution/utilisation de TPM à l'encontre des exigences mentionnées précédemment, vous en supporterez l'unique et totale responsabilité. HP ne pourra être tenu responsable de tout passif s'y rapportant.

Les paramètres TPM offrent une sécurité supplémentaire à votre ordinateur. Vous pouvez modifier les paramètres TPM dans Computer Setup (BIOS).

**<sup>2</sup> REMARQUE :** Si vous modifiez les paramètres TPM sur Masqué, TPM n'est pas visible dans le système d'exploitation.

Pour accéder aux paramètres TPM dans Computer Setup :

- **1.** Définissez le mot de passe administrateur BIOS.
- **2.** Démarrez Computer Setup. Reportez-vous à la section [Démarrage de Computer Setup à la page 61.](#page-72-0)
- **3.** Sélectionnez **Sécurité**, sélectionnez **TPM**, **Paramètre TPM**, puis suivez les instructions à l'écran.

### **Utilisation de HP Sure Start (certains produits uniquement)**

Certains modèles d'ordinateur sont dotés de HP Sure Start, une technologie qui surveille le BIOS de l'ordinateur contre les attaques ou les corruptions. Si le BIOS est corrompu ou attaqué, HP Sure Start restaure automatiquement celui-ci à son état précédent, sans intervention de l'utilisateur.

HP Sure Start est configuré et déjà activé de sorte que la plupart des utilisateurs puissent se servir de sa configuration par défaut. Les utilisateurs avancés peuvent personnaliser la configuration par défaut.

Pour accéder à la documentation la plus récente de HP Sure Start, ouvrez la page [http://www.hp.com/](http://www.hp.com/support) [support](http://www.hp.com/support). Sélectionnez **Recherche de votre produit**, puis suivez les instructions à l'écran.

# <span id="page-76-0"></span>**11 Utilisation de l'interface UEFI de diagnostic matériel de PC HP**

L'interface UEFI (Unified Extensible Firmware Interface) de diagnostic matériel de PC HP vous permet d'exécuter des tests de diagnostic afin de déterminer si le matériel de l'ordinateur fonctionne correctement. L'outil s'exécute en dehors du système d'exploitation pour isoler les pannes matérielles à partir des problèmes qui peuvent être causés par le système d'exploitation ou d'autres composants logiciels.

Lorsque HP PC Hardware Diagnostics UEFI détecte une défaillance nécessitant le remplacement de matériel, un code ID d'erreur à 24 chiffres est généré. Ce code ID peut alors être transmis à l'assistance pour aider à déterminer la solution du problème.

Pour lancer HP PC Hardware Diagnostics (UEFI), procédez comme suit :

- **1.** Démarrez le BIOS.
	- Mettez l'ordinateur sous tension ou redémarrez-le.
- **2.** Tapez ou appuyez sur la touche f2.

Le BIOS recherche les outils de diagnostic à 2 emplacements dans l'ordre suivant :

- **a.** Unité USB connectée
	- **<sup>2</sup> REMARQUE :** Pour télécharger l'outil de l'interface UEFI de diagnostic matériel de PC HP sur une unité USB, reportez-vous à la section Téléchargement de l'interface UEFI de diagnostic matériel de PC HP sur un périphérique USB à la page 65.
- **b.** Disque dur
- **3.** Lorsque l'outil de diagnostic s'ouvre, sélectionnez le type de test de diagnostic que vous souhaitez exécuter, puis suivez les instructions à l'écran.
- **REMARQUE :** Pour interrompre un test, appuyez sur le bouton que vous avez utilisé pour accéder à l'UEFI.

## **Téléchargement de l'interface UEFI de diagnostic matériel de PC HP sur un périphérique USB**

**REMARQUE :** Les instructions de téléchargement de HP PC Hardware Diagnostics (UEFI) sont uniquement fournies en anglais, et vous devez utiliser un ordinateur Windows pour télécharger et créer l'environnement de support HP UEFI, car seuls des fichiers .exe sont proposés.

Il existe deux méthodes pour télécharger HP PC Hardware Diagnostics sur un périphérique USB.

#### **Téléchargement de la dernière version UEFI**

- **1.** Ouvrez la page [http://www.hp.com/go/techcenter/pcdiags.](http://www.hp.com/go/techcenter/pcdiags) La page d'accueil de HP PC Diagnostics s'affiche.
- **2.** Dans la section HP PC Hardware Diagnostics, cliquez sur le lien **Télécharger** et enfin sur **Exécuter**.

#### Téléchargement d'une version du UEFI d'un produit spécifique

- **1.** Ouvrez la page <http://www.hp.com/support>.
- **2.** Sélectionnez **Logiciels et pilotes**.
- **3.** Entrez le nom ou le numéro du produit.

 $-$  ou  $-$ 

Cliquez sur **Détecter le produit** pour que HP détecte automatiquement votre produit.

- **4.** Sélectionnez votre ordinateur, puis sélectionnez votre système d'exploitation.
- **5.** Dans la section **Diagnostic**, suivez les instructions à l'écran pour sélectionner et télécharger la version UEFI que vous souhaitez.

# <span id="page-78-0"></span>**12 Caractéristiques techniques**

## **Courant d'entrée**

Les informations relatives à l'alimentation contenues dans cette section peuvent s'avérer utiles si vous voyagez à l'étranger avec votre ordinateur.

L'ordinateur utilise une alimentation en courant continu, qui peut être fournie par une source d'alimentation en courant alternatif ou continu. La source d'alimentation secteur doit offrir une puissance nominale de 100– 240 V, 50–60 Hz. Bien que l'ordinateur puisse fonctionner sur une source d'alimentation en courant continu autonome, il est vivement recommandé d'utiliser uniquement un adaptateur secteur ou une source d'alimentation en courant continu fournis ou agréés par HP pour alimenter l'ordinateur.

L'ordinateur peut fonctionner sur une alimentation en courant continu correspondant aux caractéristiques cidessous.

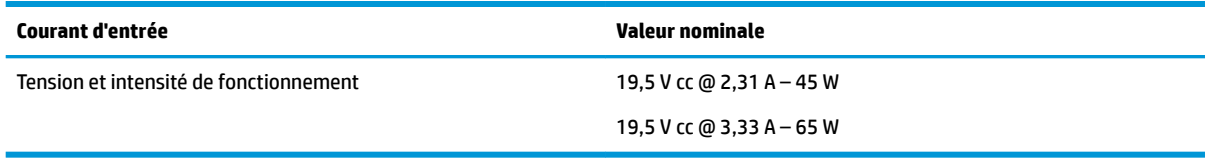

**REMARQUE :** Ce produit est conçu pour des systèmes électriques en Norvège ayant une tension phase à phase ne dépassant pas 240 Vrms.

**EMARQUE :** La tension et l'intensité de fonctionnement de l'ordinateur sont indiquées sur l'étiquette de conformité du système.

## **Environnement d'exploitation**

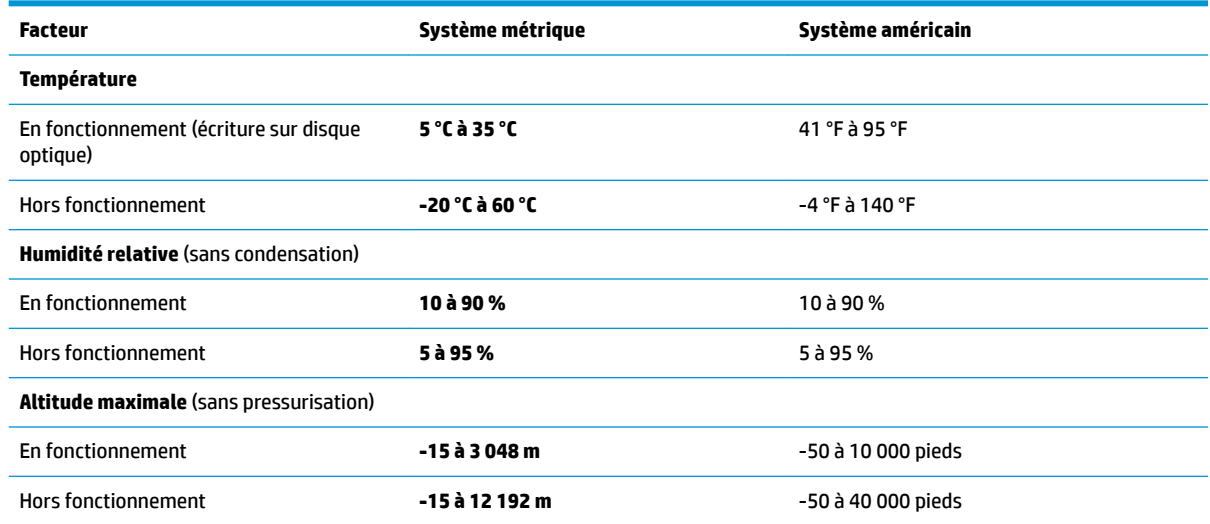

# <span id="page-79-0"></span>**13 Électricité statique**

L'électricité statique est une décharge d'électricité qui se produit lorsque deux objets entrent en contact. Par exemple, vous pouvez recevoir une décharge lorsque vous êtes sur un tapis et que vous touchez la poignée métallique d'une porte.

Une décharge d'électricité statique transmise par un doigt ou d'autres conducteurs électrostatiques risque de détériorer les composants électroniques.

Afin d'éviter tout risque de détérioration de l'ordinateur, d'une unité ou toute perte d'informations, respectez les précautions suivantes :

- Si les instructions d'installation ou de retrait vous indiquent de débrancher l'ordinateur, faites-le après vous être assuré qu'il est correctement relié à la terre.
- Conservez les composants dans leur emballage de protection contre l'électricité statique jusqu'à ce que vous soyez prêt à les installer.
- Évitez de toucher les broches, les conducteurs et les circuits. Manipulez le moins possible les composants électroniques.
- Utilisez des outils non magnétiques.
- Avant de manipuler des composants, déchargez l'électricité statique en touchant une surface métallique non peinte.
- Si vous retirez un composant, placez-le dans un emballage de protection contre l'électricité statique.

# <span id="page-80-0"></span>**14 Accessibilité**

HP conçoit, fabrique et met en vente des produits et services pouvant être utilisés par tout le monde, y compris les personnes handicapées, de manière indépendante ou avec les périphériques fonctionnels appropriés.

## **Technologies d'assistance prises en charge**

Les produits HP prennent en charge une grande variété de technologies d'assistance au système d'exploitation et peuvent être configurés pour travailler avec d'autres technologies d'assistance. Utilisez la fonction Recherche sur votre ordinateur pour trouver plus d'informations sur les fonctions d'assistance.

### **Contact du support**

Nous sommes constamment en train de redéfinir l'accessibilité de nos produits et services et apprécions les commentaires des utilisateurs. Si vous avez un problème avec un produit ou que vous souhaitez nous faire part des fonctions d'accessibilité qui vous ont aidées, veuillez nous contacter au +1 (888) 259-5707, du lundi au vendredi, de 6h00 à 21h00 (heure des montagnes Rocheuses GMT-7). Si vous êtes sourd ou malentendant, utilisez le service VRS, TRS ou WebCapTel, et avez besoin d'une assistance technique ou des questions relatives à l'accessibilité, veuillez nous contacter au +1 (877) 656-7058, du lundi au vendredi, de 6h00 à 21h00 (heure des montagnes Rocheuses GMT-7).

**REMARQUE :** L'assistance est disponible en anglais uniquement.

**REMARQUE :** Pour plus d'informations sur un produit de technologie d'assistance particulier, contactez l'assistance technique pour ce produit.

# **Index**

#### **A**

accessibilité [69](#page-80-0) alimentation batterie [34](#page-45-0) économie [36](#page-47-0) options [32](#page-43-0) alimentation par batterie [34](#page-45-0) alimentation secteur externe, utilisation [38](#page-49-0) antennes sans fil, identification [8](#page-19-0) antennes WLAN, identification [8](#page-19-0) arrêt [32](#page-43-0) Audio [29](#page-40-0)

#### **B**

balayage à trois doigts sur le pavé tactile [26](#page-37-0) batterie affichage de la charge restante [35](#page-46-0) décharge [36](#page-47-0) économie d'énergie [36](#page-47-0) mise au rebut [37](#page-48-0) niveaux bas de batterie [36](#page-47-0) remplacement [37](#page-48-0) BIOS identification de la version [62](#page-73-0) mise à jour [62](#page-73-0) téléchargement d'une mise à jour [63](#page-74-0) Bluetooth, étiquette [17](#page-28-0) bouton d'alimentation [32](#page-43-0) bouton des périphériques sans fil [18](#page-29-0) boutons alimentation [6](#page-17-0), [32](#page-43-0) droit du pavé tactile [9](#page-20-0) gauche du pavé tactile [9](#page-20-0) volume [7](#page-18-0) boutons de volume [7](#page-18-0)

#### **C**

câble antivol, identification du connecteur [7](#page-18-0) carte mémoire [33](#page-44-0)

casque, connexion [28](#page-39-0) clavier et souris en option utilisation [27](#page-38-0) commandes des périphériques sans fil bouton [18](#page-29-0) système d'exploitation [18](#page-29-0) Computer Setup mot de passe administrateur BIOS [41](#page-52-0) mot de passe DriveLock [43](#page-54-0) navigation et sélection [61](#page-72-0) paramètres d'usine, restauration [62](#page-73-0) conformité, informations étiquette de conformité [17](#page-28-0) périphériques sans fil, étiquettes de certification [17](#page-28-0) connecteur d'alimentation [6](#page-17-0) connecteur d'alimentation, identification [6](#page-17-0) connecteurs câble antivol [7](#page-18-0) connexion à un réseau WLAN [19](#page-30-0) connexion réseau WLAN d'entreprise [19](#page-30-0) connexion réseau WLAN public [19](#page-30-0) courant d'entrée [67](#page-78-0)

#### **D**

défilement à un doigt, mouvement de l'écran tactile [26](#page-37-0) définition d'une protection par mot de passe à la sortie de veille [34](#page-45-0) définition des options d'alimentation [32](#page-43-0) défragmenteur de disque [51](#page-62-0) déplacement avec l'ordinateur [17,](#page-28-0) [54](#page-65-0) désactivation du microphone, identification de la touche [13](#page-24-0) diagnostic matériel de PC HP (UEFI) utilisation [65](#page-76-0) disques pris en charge, restauration [56](#page-67-0)

**DriveLock** activation [44](#page-55-0) désactivation [45](#page-56-0) DriveLock automatique [47](#page-58-0)

#### **E**

echap, identification de la touche [12](#page-23-0) écouteurs, connexion [29](#page-40-0) électricité statique [68](#page-79-0) éléments [9,](#page-20-0) [16](#page-27-0) côté droit [5](#page-16-0) côté gauche [6](#page-17-0) écran [8](#page-19-0) partie inférieure [15](#page-26-0) énergie, économie [36](#page-47-0) entretien défragmenteur de disque [51](#page-62-0) nettoyage de disque [51](#page-62-0) entretien de votre ordinateur [52](#page-63-0) environnement d'exploitation [67](#page-78-0) états d'économie d'énergie [33](#page-44-0) étiquette de certification des périphériques sans fil [17](#page-28-0) étiquettes Bluetooth [17](#page-28-0) certification des périphériques sans fil [17](#page-28-0) conformité [17](#page-28-0) numéro de série [16](#page-27-0) service [16](#page-27-0) WLAN [17](#page-28-0) étiquettes de service, emplacement [16](#page-27-0)

#### **F**

fn, identification de la touche [12](#page-23-0) fonction, identification des touches [12](#page-23-0)

#### **G**

GPS [20](#page-31-0)

#### **H**

haut-parleurs connexion [28](#page-39-0) haut-parleurs, identification [15](#page-26-0) HDMI, configuration audio [31](#page-42-0) HDMI, identification du port [5](#page-16-0) HP 3D DriveGuard [51](#page-62-0) HP Client Security [49](#page-60-0) HP Mobile Connect [20](#page-31-0) HP PC Hardware Diagnostics (UEFI) Code ID de l'erreur [65](#page-76-0) HP Recovery Manager correction des problèmes d'amorçage [59](#page-70-0) démarrage [58](#page-69-0) HP Touchpoint Manager [49](#page-60-0)

#### **I**

image réduite, création [57](#page-68-0) image réduite, restauration [58](#page-69-0) informations sur la batterie, recherche [35](#page-46-0) interrupteur, alimentation [32](#page-43-0) interrupteur d'alimentation [32](#page-43-0) interrupteur d'alimentation, identification [6](#page-17-0)

#### **L**

lecteur d'empreintes digitales [50](#page-61-0) localisation d'informations logiciels [4](#page-15-0) matériel [4](#page-15-0) logiciel antivirus [48](#page-59-0) logiciel de nettoyage de disque [51](#page-62-0) logiciels antivirus [48](#page-59-0) défragmenteur de disque [51](#page-62-0) HP 3D DriveGuard [51](#page-62-0) nettoyage de disque [51](#page-62-0) pare-feu [48](#page-59-0)

#### **M**

maintenance HP 3D DriveGuard [51](#page-62-0) mise à jour des logiciels et pilotes [52](#page-63-0) microphones internes, identification [8](#page-19-0) mise à jour des logiciels et pilotes [52](#page-63-0) mise hors tension de l'ordinateur [32](#page-43-0)

mises à jour logicielles, installation [49](#page-60-0) mot de passe DriveLock configuration [44](#page-55-0) description [43](#page-54-0) modification [47](#page-58-0) saisie [46](#page-57-0) mot de passe DriveLock automatique retrait [48](#page-59-0) saisie [47](#page-58-0) Mot de passe principal DriveLock modification [47](#page-58-0) mot de passe utilisateur [40](#page-51-0) mots de passe administrateur [40](#page-51-0) administrateur BIOS [41](#page-52-0) DriveLock [43](#page-54-0) utilisateur [40](#page-51-0) mouvement de défilement à deux doigts sur l'écran tactile [25](#page-36-0) mouvements de l'écran tactile et du pavé tactile pression [24](#page-35-0) zoom avec pincement à deux doigts [24](#page-35-0) mouvements du pavé tactile balayage à trois doigts [26](#page-37-0) défilement à deux doigts [25](#page-36-0) pression à deux doigts [25](#page-36-0) pression à quatre doigts [25](#page-36-0) mouvements sur l'écran tactile glissement à un doigt [26](#page-37-0)

#### **N**

nettoyage de votre ordinateur [52](#page-63-0) niveau bas de batterie [36](#page-47-0) niveau critique de batterie [33](#page-44-0) nom et numéro du produit, ordinateur [16](#page-27-0) numéro de série [16](#page-27-0) numéro de série, ordinateur [16](#page-27-0)

#### **O**

ordre d'amorçage modification [59](#page-70-0) outils Windows utilisation [57](#page-68-0)

#### **P**

paramètres de son, utilisation [29](#page-40-0) paramètres de TPM [64](#page-75-0)

pare-feu, logiciel [48](#page-59-0) partie inférieure [17](#page-28-0) partition de restauration retrait [60](#page-71-0) partition de restauration HP restauration [58](#page-69-0) retrait [60](#page-71-0) pavé numérique interne [12](#page-23-0) pavé numérique interne, identification [12](#page-23-0) pavé tactile boutons [9](#page-20-0) Pavé tactile utilisation [24](#page-35-0) périphérique Bluetooth [18](#page-29-0), [20](#page-31-0) périphériques haute définition, connexion [30](#page-41-0) périphérique WLAN [17](#page-28-0) périphérique WWAN [18,](#page-29-0) [19](#page-30-0) point de restauration système création [57](#page-68-0) point de restauration système, création [55](#page-66-0) port HDMI connexion [30](#page-41-0) ports HDMI [5](#page-16-0), [30](#page-41-0) Type-CUSB<sub>[5](#page-16-0)</sub> USB 3.x [5,](#page-16-0) [7](#page-18-0) port USB 3.x, identification [5](#page-16-0), [7](#page-18-0) Port USB de type C, identification [5](#page-16-0) pression, mouvement de l'écran tactile et du pavé tactile [24](#page-35-0) pression à deux doigts, mouvement du pavé tactile [25](#page-36-0) pression à quatre doigts, mouvement du pavé tactile [25](#page-36-0) prise combinée de sortie audio (casque)/entrée audio (microphone), identification [7](#page-18-0) prise RJ-45 (réseau), identification [5](#page-16-0) prises réseau [5](#page-16-0) RJ-45 (réseau) [5](#page-16-0) sortie audio (casque)/prise d'entrée audio (microphone), prise combinée [7](#page-18-0)

#### **R**

réseau, identification de la prise [5](#page-16-0) réseau sans fil (WLAN) connexion [19](#page-30-0) connexion réseau WLAN d'entreprise [19](#page-30-0) connexion réseau WLAN public [19](#page-30-0) plage de fonctionnement [19](#page-30-0) ressources HP [2](#page-13-0) restauration avec le support HP Recovery [56](#page-67-0) démarrage [58](#page-69-0) disques [56](#page-67-0), [59](#page-70-0) disques pris en charge [56](#page-67-0) HP Recovery Manager [57](#page-68-0) options [57](#page-68-0) support [59](#page-70-0) système [57](#page-68-0) unité flash USB [59](#page-70-0) restauration du système [57](#page-68-0) restauration du système d'origine [57](#page-68-0)

#### **S**

sauvegardes [55](#page-66-0) support de restauration création [55](#page-66-0) création avec HP Recovery Manager [56](#page-67-0) support HP Recovery création [55](#page-66-0) restauration [59](#page-70-0) support inscriptible [33](#page-44-0) support lisible [33](#page-44-0) support USB Legacy [61](#page-72-0) Sure Start utilisation [64](#page-75-0) système bloqué [32](#page-43-0)

#### **T**

Touche des périphériques sans fil [18](#page-29-0) touche du mode Avion [18](#page-29-0) touches echap [12](#page-23-0) fn [12](#page-23-0) touche Windows [12](#page-23-0)

touches d'activation microphone muet [13](#page-24-0) utilisation [12](#page-23-0) touche Windows, identification [12](#page-23-0) transport de l'ordinateur [54](#page-65-0)

#### **U**

unité, support [33](#page-44-0) USB Legacy, support [61](#page-72-0) utilisation alimentation secteur externe [38](#page-49-0) états d'économie d'énergie [33](#page-44-0) utilisation des paramètres de son [29](#page-40-0) utilisation du clavier et d'une souris en option [27](#page-38-0) utilisation du pavé tactile [24](#page-35-0) utilitaire de configuration navigation et sélection [61](#page-72-0) paramètres d'usine, restauration [62](#page-73-0)

#### **V**

veille activation [33](#page-44-0) sortie [33](#page-44-0) veille prolongée activation [33](#page-44-0) sortie [33](#page-44-0) verr maj, identification du voyant [10](#page-21-0) vidéo [30](#page-41-0) voyant de batterie [5](#page-16-0) voyant des périphériques sans fil [10,](#page-21-0) [18](#page-29-0) voyant du pavé tactile, identification [10](#page-21-0) voyants batterie [5](#page-16-0) Pavé tactile [10](#page-21-0) périphériques sans fil [10](#page-21-0) RJ-45 (réseau) [5](#page-16-0) verr maj [10](#page-21-0) webcam [8,](#page-19-0) [11](#page-22-0) voyants RJ-45 (réseau), identification [5](#page-16-0)

#### **W**

webcam [8,](#page-19-0) [11](#page-22-0) utilisation [28](#page-39-0) webcam, identification [8](#page-19-0), [11](#page-22-0) webcam, identification des voyants [11](#page-22-0) webcam, identification du voyant [8](#page-19-0) webcam interne, identification du voyant [8,](#page-19-0) [11](#page-22-0) Windows point de restauration système [55,](#page-66-0) [57](#page-68-0) WLAN, étiquette [17](#page-28-0) WWAN, identification des antennes [8](#page-19-0)

#### **Z**

zone du pavé tactile identification [9](#page-20-0) zoom/pincement à deux doigts, mouvement de l'écran tactile et du pavé tactile [24](#page-35-0)